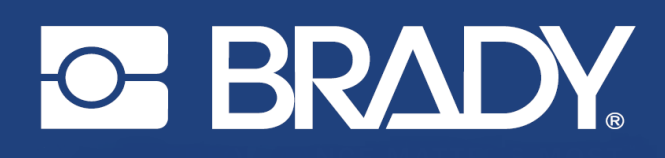

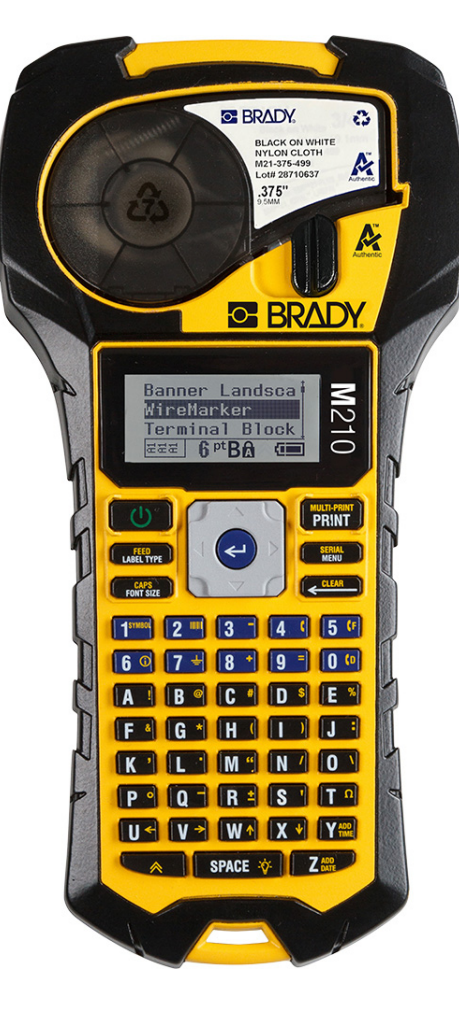

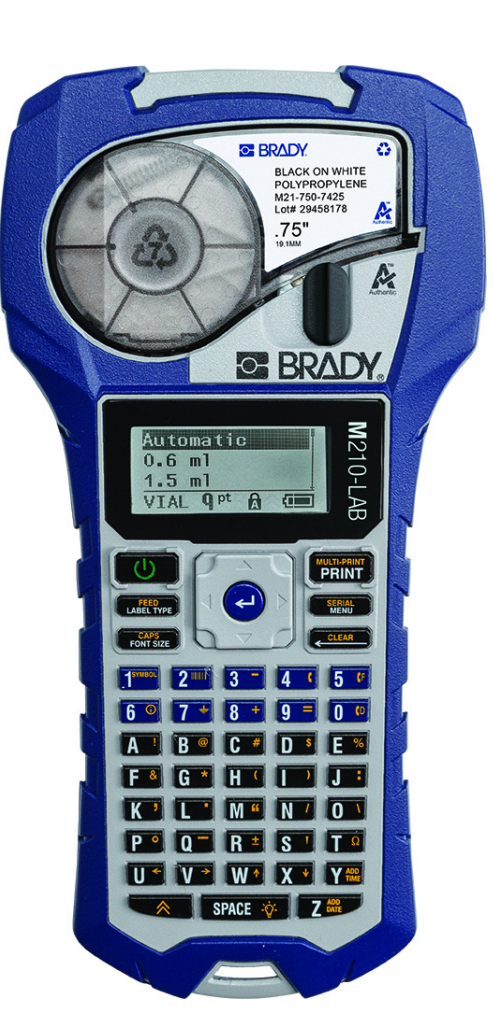

# M210 DRAAGBARE LABELPRINTER DRAAGBARE LABELPRINTER

**M210-LAB** 

# GEBRUIKERSHANDLEIDING

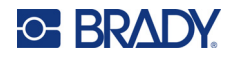

# **Copyright**

Deze handleiding is auteursrechtelijk beschermd. Alle rechten voorbehouden. Niets uit deze handleiding mag worden gekopieerd of verveelvoudigd, in enige vorm of op enige wijze, zonder voorafgaande schriftelijke toestemming van BRADY.

Hoewel dit document met de grootst mogelijke zorg is opgesteld, aanvaardt Brady geen aansprakelijkheid voor verliezen of schade veroorzaakt door fouten of weglatingen of door vermeldingen voortvloeiend uit onachtzaamheden of toevallige gebeurtenissen of welke andere oorzaak dan ook. Brady aanvaardt evenmin aansprakelijkheid voor de gevolgen van de toepassing of het gebruik van producten of systemen die in dit document zijn beschreven, noch voor incidentele of gevolgschade als gevolg van het gebruik van dit document. Brady wijst alle garanties af betreffende de verkoopbaarheid en geschiktheid voor een bepaald doel.

# **Handelsmerken**

M210 labelprinter is een handelsmerk van BRADY Worldwide, Inc.

M210-LAB labelprinter is een handelsmerk van BRADY Worldwide, Inc.

Microsoft en Windows zijn gedeponeerde handelsmerken van Microsoft Corporation.

Alle merk- of productnamen waar in deze handleiding naar verwezen wordt, zijn handelsmerken (™) of geregistreerde handelsmerken (®) van hun respectieve bedrijven of organisaties.

© 2022 BRADY Worldwide, Inc. Alle rechten voorbehouden.

Firmware 3.0

Rev. B

Brady Worldwide, Inc. 6555 West Good Hope Road Milwaukee, WI 53223 [bradyid.com](www.bradycorp.com)

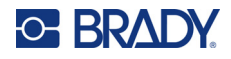

# **Garantie van BRADY**

Brady-producten worden verkocht met dien verstande dat de koper het product zal testen bij het daadwerkelijke gebruik ervan en voor zichzelf de geschiktheid ervan voor zijn/haar bedoeld gebruik zal bepalen. Brady garandeert de gebruiker dat haar producten vrij zijn van materiaal- en productiefouten, maar beperkt haar verplichtingen krachtens deze garantie tot vervanging van het product waarvan aan Brady overtuigend bewijs kan worden geleverd dat het defect was ten tijde van de verkoop door Brady. Deze garantie gaat niet over op andere personen die het product van de koper verkrijgen.

DEZE GARANTIE IS IN PLAATS VAN ENIGE ANDERE GARANTIE, NOCH UITDRUKKELIJK NOCH IMPLICIET, DAARONDER MEDE BEGREPEN, MAAR NIET BEPERKT TOT, IMPLICIETE GARANTIES BETREFFENDE DE VERKOOPBAARHEID OF DE GESCHIKTHEID VOOR EEN BEPAALDE TOEPASSING, EN VAN ENIGE ANDERE VERPLICHTING OF AANSPRAKELIJKHEID VAN DE KANT VAN BRADY. IN GEEN GEVAL KAN BRADY AANSPRAKELIJK WORDEN GESTELD VOOR VERLIES, SCHADE, KOSTEN OF GEVOLGSCHADE VAN ENIGE AARD DIE VOORTVLOEIT UIT HET GEBRUIK DAN WEL DE ONMOGELIJKHEID TOT GEBRUIK VAN BRADY'S PRODUCTEN.

U DIENT DE NAVOLGENDE VOORWAARDEN EN CONDITIES VAN DEZE LICENTIEOVEREENKOMST ZORGVULDIG TE LEZEN. ALS U MET DEZE VOORWAARDEN EN CONDITIES NIET AKKOORD GAAT, DIENT U DIT PRODUCT ONMIDDELLIJK TE RETOURNEREN WAARNA U UW GELD TERUGKRIJGT.

# **Veiligheid en milieu**

Zorg dat u deze handleiding hebt gelezen en begrepen voordat u de M210/M210-LAB gebruikershandleiding voor de eerste keer gebruikt. Deze handleiding biedt een beschrijving van alle belangrijke functies van de printer.

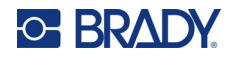

### **Voorzorgsmaatregelen**

Neem de volgende aanwijzingen in acht voordat u de M210/M210-LAB gebruikershandleiding gebruikt:

- Lees alle instructies zorgvuldig door voordat u de printer gebruikt en voordat u een procedure uitvoert.
- Plaats het apparaat niet op een onstabiele ondergrond of standaard.
- Plaats geen voorwerpen bovenop het apparaat.
- Houd de bovenkant vrij.
- Gebruik de printer altijd in een goed geventileerde ruimte. De voor ventilatie voorziene sleuven en openingen van het apparaat mogen niet worden geblokkeerd.
- Gebruik alleen de voedingsbron die is beschreven op het specificatielabel.
- Gebruik alleen de voedingskabel die bij het apparaat is geleverd.
- Plaats geen voorwerpen op de voedingskabel.
- Deze apparatuur is niet bedoeld voor gebruik door kinderen.

# **Technische ondersteuning en registratie**

### **Contactgegevens**

Neem voor reparaties en technische assistentie contact op met een plaatselijke technische dienst van Brady via:

- **Verenigde Staten:** [bradyid.com/techsupport](www.bradyid.com/techsupport)
- **Canada:** [bradycanada.ca/contact-us](http://www.bradycanada.ca/contact-us)
- **Mexico:** [bradyid.com.mx/es-mx/contacto](www.bradyid.com.mx/es-mx/contacto)
- **Latijns-Amerika:** [bradylatinamerica.com/es-mx/soporte-técnico](http://www.bradylatinamerica.com/es-mx/soporte-técnico)
- **Europa:** [bradyeurope.com/services](www.bradyeurope.com/services)
- **Australië:** [bradyid.com.au/technical-support](www.bradyid.com.au/technical-support)
- **Azië, Australië en Nieuw-Zeeland:** [brady.co.uk/landing-pages/global-landing-page](www.brady.co.uk/landing-pages/global-landing-page)

### **Registratie-informatie**

Om uw printer te registreren, ga naar:

[• bradycorp.com/register](www.bradycorp.com/register) 

### **Reparatie en retournering**

Als u om de een of andere reden het product moet terugsturen voor reparatie, neem dan contact op met de technische dienst van Brady voor informatie over reparatie en vervanging.

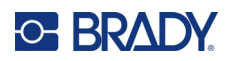

# **Inhoud**

# 1 · Inleiding

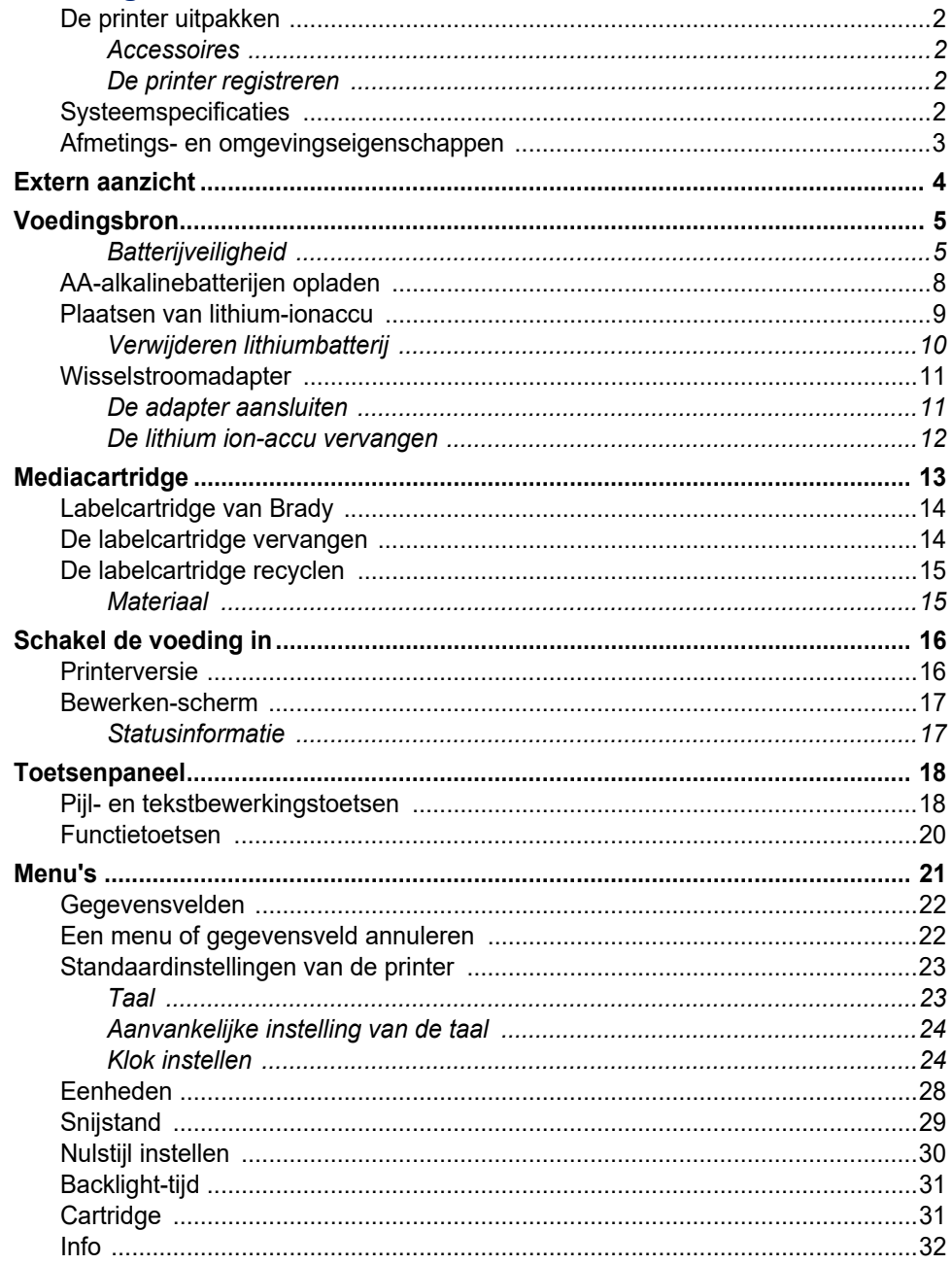

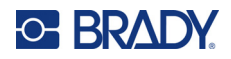

### 2 · Aan de slag

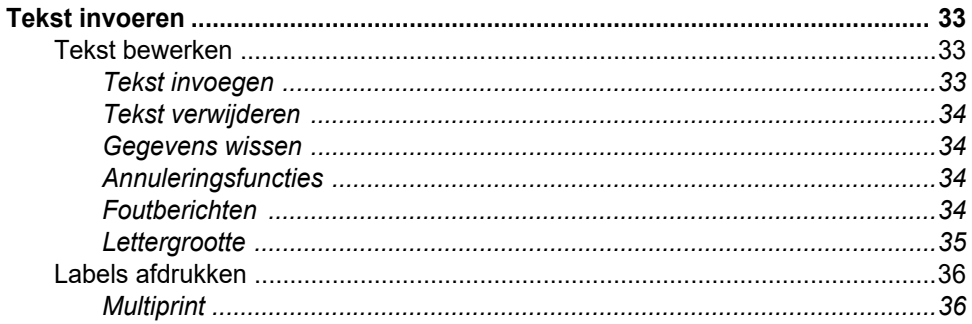

### 3 · Opmaak

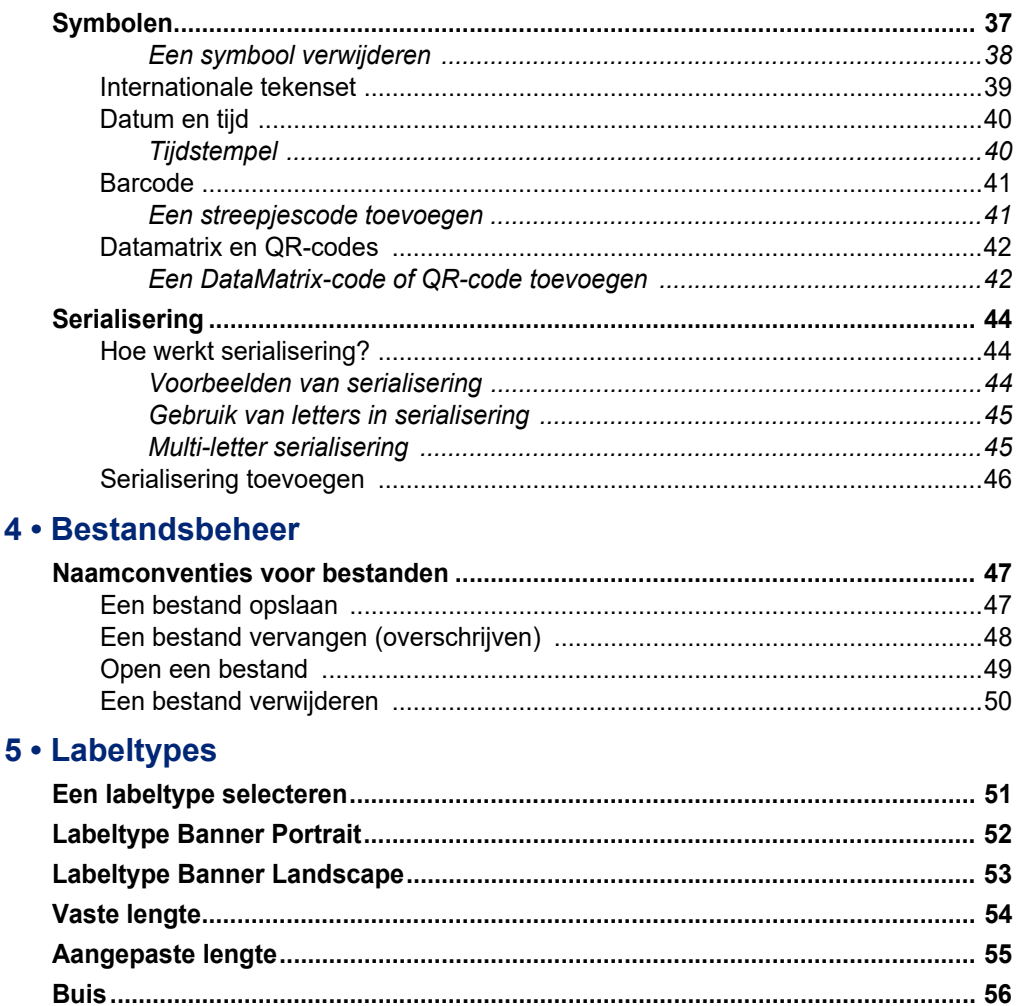

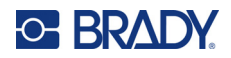

# 6 • Problemen oplossen

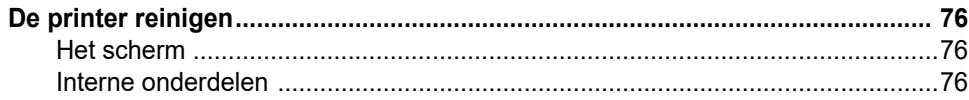

### A · Symbolen

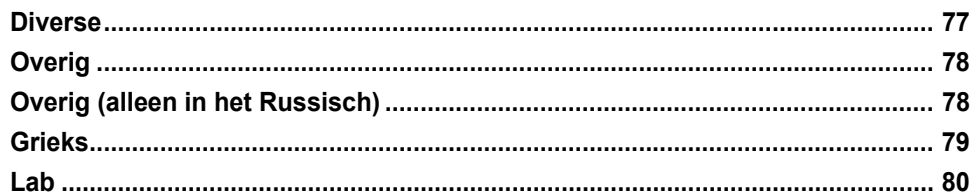

### **B** • Ondersteunde ASCII-tekens

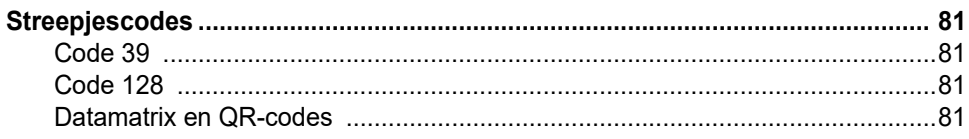

### C · Naleving van wet- en regelgeving

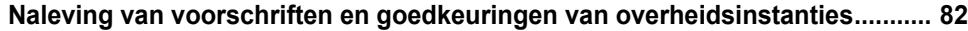

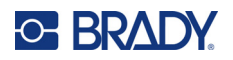

# <span id="page-7-0"></span>**1 Inleiding**

De M210/M210 LAB labelprinter is een robuuste, zeer mobiele printer, ontworpen voor het afdrukken op een verscheidenheid van continu en vooraf op maat gemaakt materiaal. Met labelbreedtes van 0,25" tot 0,75" (6,35 tot 19,05 mm) is deze labelmaker geschikt voor veeleisende werkplaatsen waar tot 100 labels per dag kunnen worden geprint. De belangrijkste kenmerken zijn:

- Vooraf geladen ontwerpgidsen voor toepassingen om eenvoudig labels te maken voor veelvoorkomende soorten toepassingen.
- Mogelijkheid om tot 12 bestanden op te slaan voor snelle toegang tot uw herhaalde labeltypes.
- Mogelijkheid om UPC-, DataMatrix- en QR-codes te maken.
- Drop-Lock-Print-cartridges voor eenvoudig wisselen van materiaal.
- 20 taalopties.
- Mogelijkheid om de printer van stroom te voorzien via 6 AA-batterijen, een optionele oplaadbare lithium-ionbatterij (apart verkrijgbaar) of een optionele netstroomadapter (apart verkrijgbaar).
- Verwachte levensduur batterijen: minimaal 1800 labels van 2 inch met 6 AA alkalinebatterijen; minimaal 2000 labels van 2 inch met de lithium-ionbatterij.
- Afdrukresolutie van 203 DPI.
- **Opmerking:** De M210- en M210-LAB-labelprinters verschillen alleen maar qua beschikbare labeltypesjablonen. De M210-LAB is bedoeld voor gebruik in laboratoria, en geeft daarom alleen labeltypes voor laboratoriumfuncties weer.

De M210 wordt ook geleverd in de Russische taal met een Cyrillisch toetsenbord.

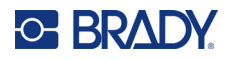

# <span id="page-8-0"></span>**De printer uitpakken**

Het standaard M210/M210-LAB labelprinter-pakket bestaat uit de volgende onderdelen:

- M210 labelprinter (M210-LAB labelprinter)
- M21-750-499 0,75" (19,1 mm) multifunctionele witte nylon cartridge met de M210 *of*

M21-750-7425 chemicaliën- en temperatuurbestendige labelcartridge met de M210-LAB

• Beknopte handleiding

#### <span id="page-8-1"></span>*Accessoires*

De volgende items zijn onderdelen die beschikbaar zijn voor de M210/ M210-LAB labelprinter.

- Lithium-ionbatterij (M210-BATTERY)
- Voedingsdapter 110 V (M210-AC), 220 V (#110416), UK 240 V (#110417)
- Versterkte draagtas (M210-HC)
- M210 Printer Soft Case (BMP-SC-1)
- Magneetaccessoire (M21-MAGNET)
- Multifunctioneel accessoire, multitool (M210-TOOL)
- Riemclip (M21-CLIP)
- Voedingsbronskit: AC-adapter en lithium-ionbatterij (M210-PWRKIT)

Onderdelen kunnen afzonderlijk worden gekocht, of eventueel als onderdeel van een set. In verschillende gebieden zijn verscheidene kits beschikbaar. Raadpleeg uw plaatselijke Brady-website om te zien welke kits beschikbaar zijn in uw land/regio.

#### <span id="page-8-2"></span>*De printer registreren*

[Registreer uw printer online via w](www.bradyid.com/bmp71)ww.bradycorp.com/register en ontvang gratis productondersteuning en updates!

Ga naar de Brady-website voor informatie over de garantie.

### <span id="page-8-3"></span>**Systeemspecificaties**

De M210/M210LAB labelprinter heeft de volgende specificaties:

- Gewicht 0,753 kg
- Thermisch transfer-printmechanisme 203 dpi afdrukresolutie
- Softplast toetsenbord ABC-stijl
- Afdrukbreedte: 19,1 mm (0,75 inch) maximale breedte label
- Maximale lengte voor labels met alfanumerieke tekens: 253,7 cm (99,9 inch)
- Maximaal aantal tekens dat kan worden afgedrukt: 50
- Drukt op 6 AA-batterijen max. 1800 (12,7 mm x 50,8) mm labels af.

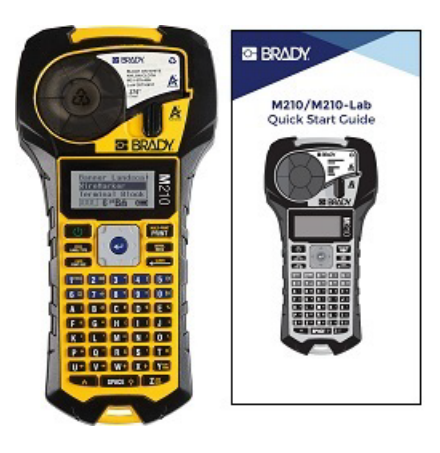

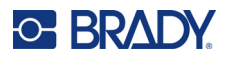

# <span id="page-9-0"></span>**Afmetings- en omgevingseigenschappen**

De M210/M210-LAB labelprinter heeft de volgende afmetingen en omgevingseigenschappen:

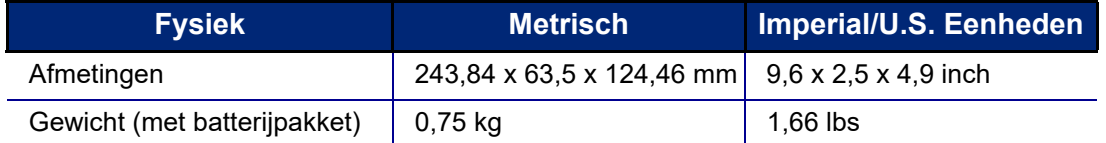

**Opmerking:** De onderstaande tabel heeft alleen betrekking op de M210/M210-LAB labelprinter. Verbruik van de labels en het lint kan variëren.

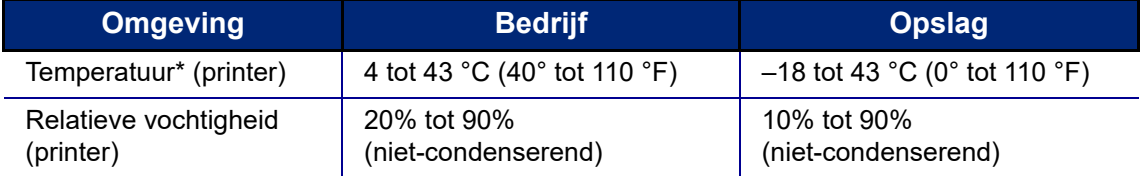

\*Het wordt aanbevolen de printer niet aan direct zonlicht bloot te stellen.

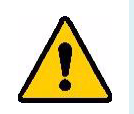

**WAARSCHUWING! Gebruik het apparaat niet in de buurt van water, rechtstreeks zonlicht of in de buurt van de verwarming.**

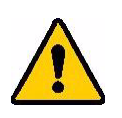

**WAARSCHUWING! Stel batterijen niet bloot aan temperaturen boven de 60 °C (140 °F).**

Batterijen functioneren optimaal bij kamertemperatuur (20°C ± 5°C).

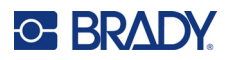

# <span id="page-10-0"></span>**Extern aanzicht**

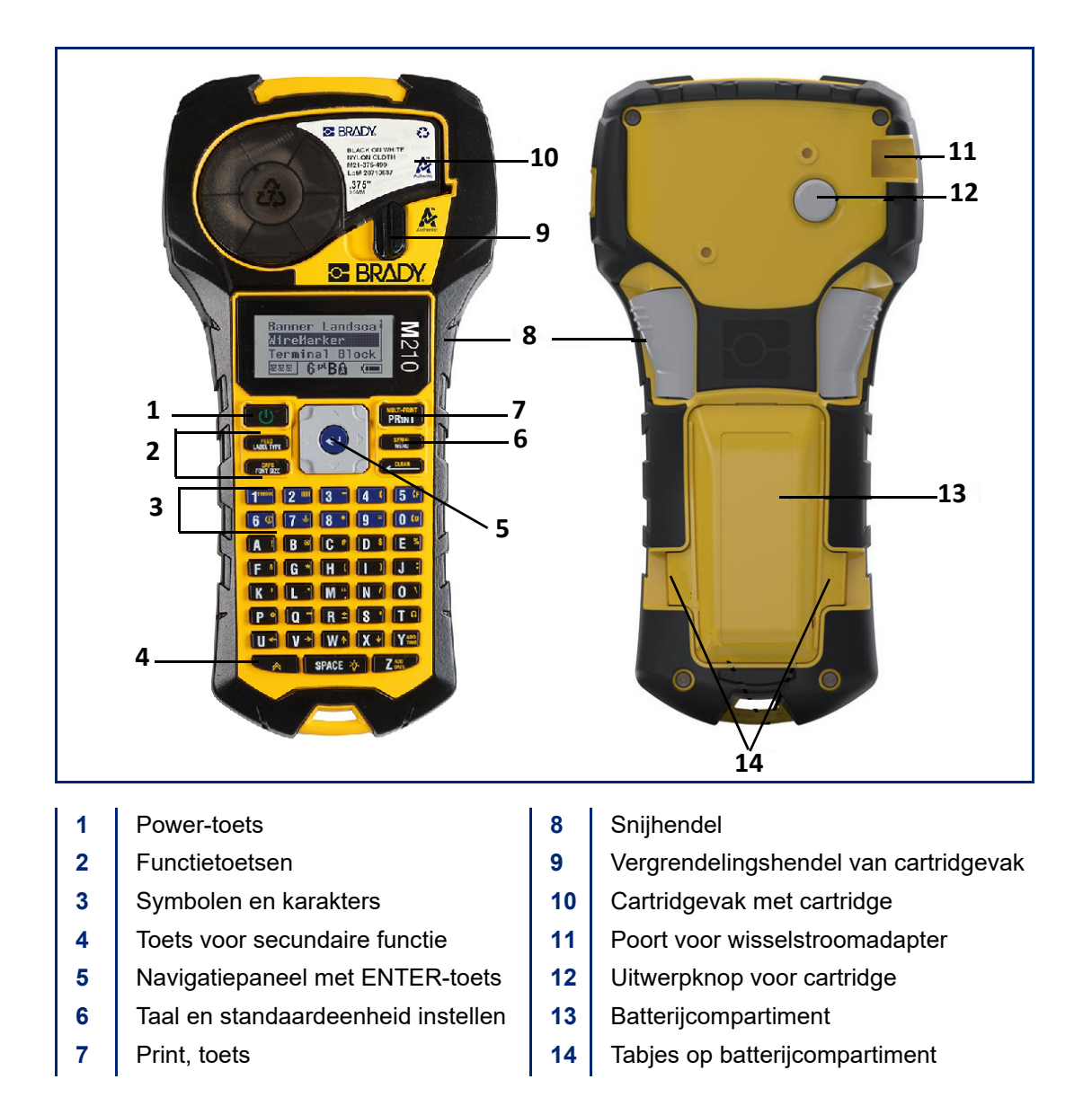

**Opmerking:** Er zijn GEEN pc-aansluitpoorten op de printer, dus deze kan NIET op een pc worden aangesloten.

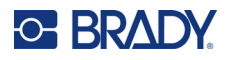

# <span id="page-11-0"></span>**Voedingsbron**

De printer wordt van stroom voorzien door zes AA alkalinebatterijen, een lithium-ion (Li-Ion) accu, of een netvoedingsadapter.

Gebruik voor maximale prestaties van uw printer basis AA-alkalinebatterijen, GEEN oplaadbare of ultimate lithium AA-batterijen.

De optionele Li-Ion-accu is oplaadbaar, maar dient uit de printer verwijderd te worden en verbonden te worden met de AC netadapter om opgeladen te worden.

De stroomnetadapter wordt gebruikt om de Li-ion-accu buiten de printer op te laden, maar kan ook worden gebruikt om de M210-printer te voeden zonder batterijen.

### <span id="page-11-1"></span>*Batterijveiligheid*

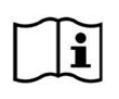

**PAS OP Er is sprake van explosiegevaar als een batterij door een verkeerd type wordt vervangen. Gooi gebruikte batterijen weg volgens de instructies.**

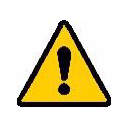

**WAARSCHUWING! Gebruik uitsluitend de batterijen die in deze handleiding worden aanbevolen.**

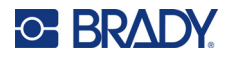

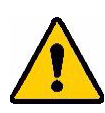

**WAARSCHUWING! De M210-accu dient voor gebruik te worden opgeladen. Gebruik ALTIJD de juiste lader en raadpleeg de handleiding van de accu.**

> **De accu mag niet uit elkaar worden gehaald of verkeerd worden gebruikt.**

**De accu mag niet worden geopend of beschadigd en de onderdelen in de accu mogen niet worden vervangen.**

**De accu mag alleen worden gebruikt in de M210/M210- LAB labelprinters en alleen de accu die bij deze printers wordt geleverd, mag worden gebruikt.**

**Houd de accu uit de buurt van vonken, vuur en andere hittebronnen.**

**Houd het batterijpakket uit de buurt van water.**

**Plaats geen voorwerpen op de accu.**

**Bewaar de accu op een koele en droge plaats.**

**Houd de accu buiten het bereik van kinderen.**

**Het batterijpakket moet volgens lokale voorschriften worden gerecycleerd of worden weggegooid.**

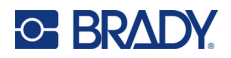

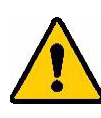

**WAARSCHUWING! Zorg dat de batterijpolen niet met metaal of ander geleidend materiaal in aanraking komen.**

> **Demonteer of vernietig cellen of batterijen niet en maak ze niet open.**

**Stel cellen en accu's niet bloot aan hitte of vuur. Bewaar de accu niet in direct zonlicht.**

**Veroorzaak geen kortsluiting bij een cel of accu. Bewaar cellen en batterijen niet los in een doos of lade waar kortsluiting kan optreden door onderling contact of door andere metalen voorwerpen.**

**Neem cellen en batterijen niet uit de verpakking totdat u ze nodig hebt.**

**Voorkom stoten en schokken van cellen en batterijen.**

**Zorg bij lekkende batterijen dat de vloeistof niet in aanraking komt met de huid of uw ogen. Indien de vloeistof toch in aanraking met de huid of de ogen in aanraking is gekomen, spoel het gebied dan met een grote hoeveelheid water en roep medische hulp in.**

**Gebruik alleen de oplader die bij de apparatuur is meegeleverd.**

**Let op de plus (+) en min (-) markeringen op de cel, batterij en uitrusting en verzeker juist gebruik.**

**Gebruik geen cellen of accu's die niet voor gebruik met deze apparatuur zijn bedoeld.**

**Gebruik geen cellen van verschillende fabrikanten, vermogens, omvang of type.**

**Gebruik bij alkalinecellen altijd nieuwe batterijen en combineer geen oude met nieuwe batterijen.**

**Roep onmiddellijk medische hulp in als een cel of batterij is ingeslikt.**

**Houd cellen en batterijen schoon en droog.**

**Veeg de cel- of batterijpolen met een schone droge doek als ze vuil geworden zijn.**

Als de accu langdurig is opgeslagen, dient u deze mogelijk op te laden voor een optimale prestatie. Bewaar de oorspronkelijke productliteratuur voor toekomstig gebruik.

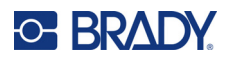

# <span id="page-14-0"></span>**AA-alkalinebatterijen opladen**

Knijp aan de achterkant van de printer de vingergrepen aan beide zijden van het batterijklepje in, en til het batterijklepje omhoog en weg. (Het klepje laat los).

Plaats 6 AA-alkalinebatterijen en let daarbij op de juiste polariteit. (Gebruik geen oplaadbare AA-batterijen of Ultimate Lithium AA-batterijen).

Plaats het scharnier van het klepje terug aan de bovenkant van het compartiment en duw het deurtje naar beneden tot het op zijn plaats vastklikt.

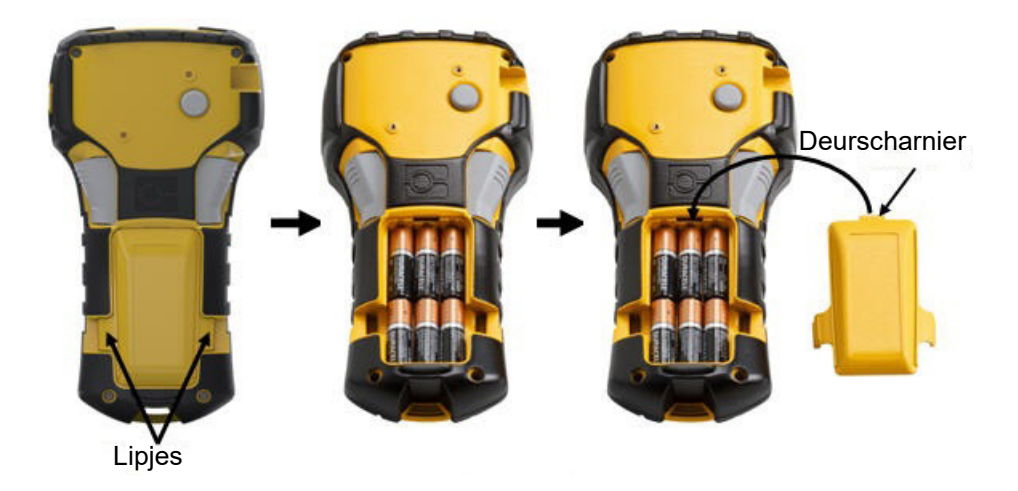

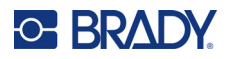

### <span id="page-15-0"></span>**Plaatsen van lithium-ionaccu**

Raadpleeg bij gebruik van een M210-BATTERY lithium-ionaccu de bij de accu gevoegde instructies voor het opladen van de accu.

Knijp aan de achterkant van de printer de vingergrepen aan beide zijden van het batterijklepje in, en til het batterijklepje omhoog en weg. (Het klepje laat los).

Houd het batterijlabel naar beneden gericht en plaats het verlengde deel van de batterij (net onder de richttabs) in de sleuf aan de onderkant van de batterijhouder, duw vervolgens het bovenste deel van de batterij naar beneden totdat deze vastklikt. (De richttabs passen in de uitgespaarde tabgroeven).

Plaats het scharnier van het klepje terug aan de bovenkant van het compartiment en duw het deurtje naar beneden tot het op zijn plaats vastklikt.

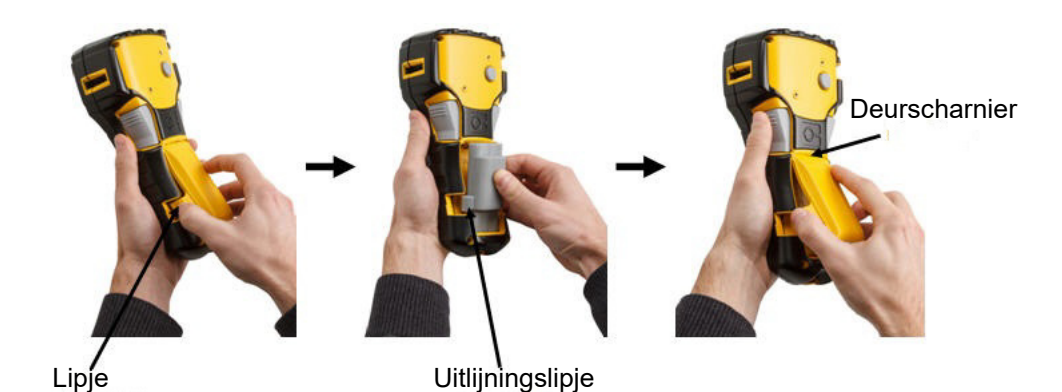

M210/M210-LAB gebruikershandleiding **9**

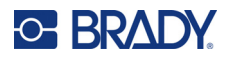

## <span id="page-16-0"></span>*Verwijderen lithiumbatterij*

Knijp de vingergrepen aan beide zijden van het batterijklepje in, en til het batterijklepje omhoog en weg. (Het klepje laat los).

Plaats uw duim aan de onderkant van de printer en trek het verhoogde gedeelte van de batterij dan voorzichtig omhoog met uw wijsvingers. Hierdoor komt de bovenkant van de batterij los van de contacten.

Trek de omhoog gelichte batterij uit de contactsleuven aan de onderkant.

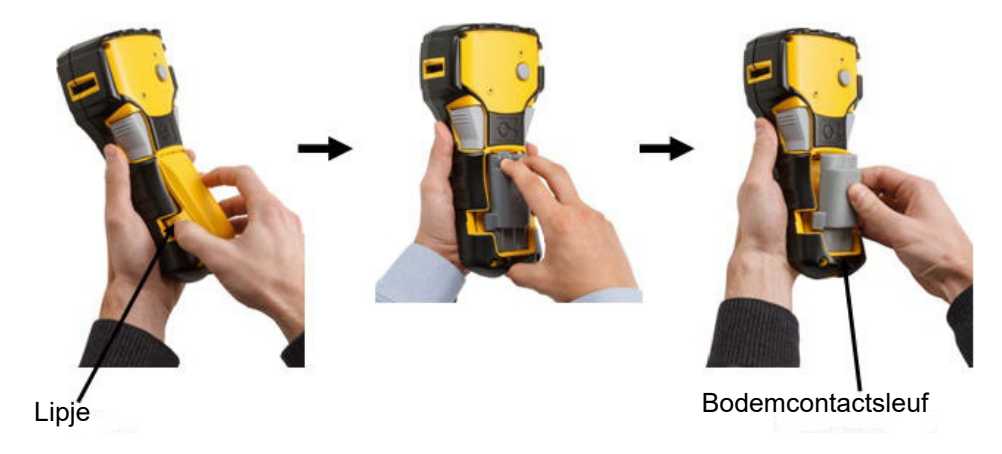

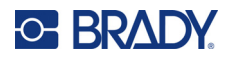

## <span id="page-17-0"></span>**Wisselstroomadapter**

De printer kan via een wisselstroomadapter van voeding worden voorzien. De lichtnetadapter kan ook worden gebruikt om de M210-BATTERY-accu buiten de printer op te laden.

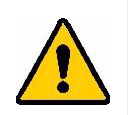

**WAARSCHUWING! Gebruik voor de voeding van de M210/M210-LAB labelprinter uitsluitend de hieronder weergegeven lichtnetadapters van Brady (9 V wissel-/gelijkstroom).**

### <span id="page-17-1"></span>*De adapter aansluiten*

De printer kan voeding ontvangen via een speciale lichtnetadapter.

**Opmerking:** De lithium-ionbatterij kan NIET binnen de printer worden geladen met de wisselstroomadapter.

Steek het ronde uiteinde van het optionele adaptersnoer in de plug-in poort aan de linkerkant van de printer.

Steek het andere uiteinde van de kabel in het stopcontact.

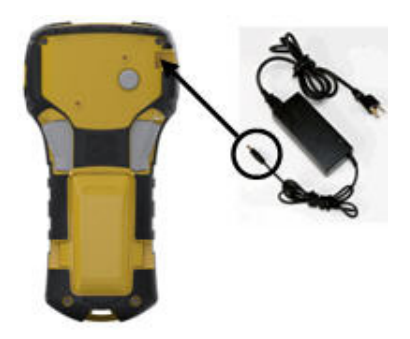

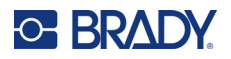

### <span id="page-18-0"></span>*De lithium ion-accu vervangen*

De lithium-ionaccu-accessoire kan niet binnen de printer worden opgeladen. De accu moet uit de printer worden genomen en opgeladen met de M210-AC lichtnetadapter. Om de printer te gebruiken tijdens het opladen van de accu, plaatst u 6 AA alkalinebatterijen in het batterijcompartiment.

#### **De adapter aan de accu bevestigen**

- 1. Plaats het ronde uiteinde van de adapterkabel in de plug-in-poort van de linker onderkant aan de accu.
- 2. Steek het andere uiteinde van de adaptersnoer in een stopcontact.

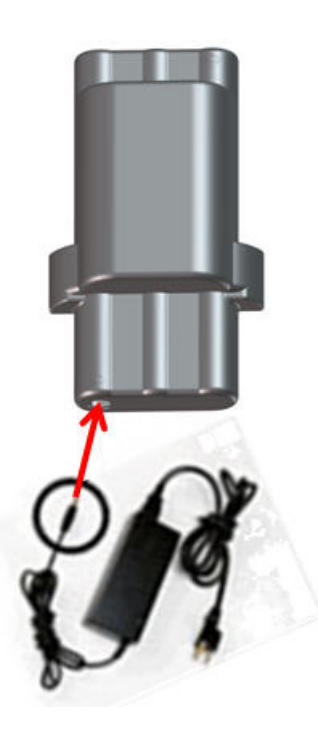

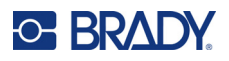

# <span id="page-19-0"></span>**Mediacartridge**

De M21-media en -lint worden gecombineerd in een plastic cartridge die u in één stap kunt plaatsen en die geoptimaliseerd zijn voor de M210/M210-LAB-labelprinters. Cartridges zijn verkrijgbaar als doorlopende tapes van 6,35-19,1 mm (0,25"-0,75") of als voorgedrukte labels in diverse materiaalsoorten.

Labels en linten van Brady beschikken over zogenaamde 'smart-cell'-technologie. Hierdoor kan de printer het type label en lint dat is geïnstalleerd herkennen en automatisch een groot aantal opmaakparameters voor de labels instellen. Gebruik alleen labels en linten met het logo van Brady Authentic.

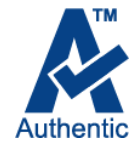

**Opmerking:** Voor specifieke compatibiliteit met oudere Brady-labelprinters verwijzen wij u naar de informatie bij elk afzonderlijk catalogusnummer.

### Mediatypen:

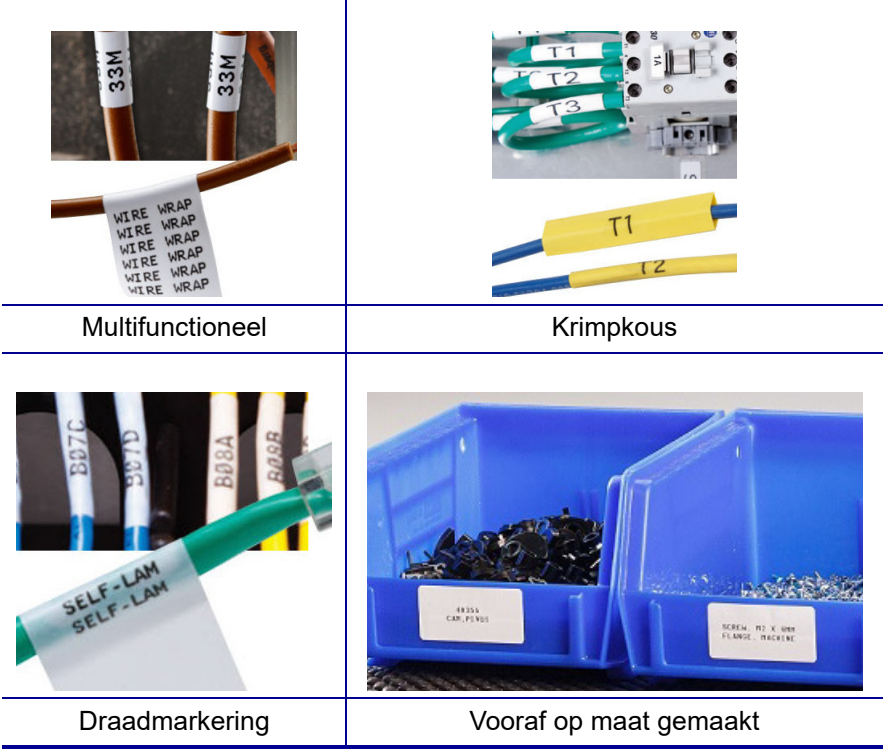

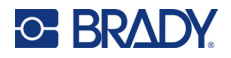

## <span id="page-20-0"></span>**Labelcartridge van Brady**

De M210- en M210-LAB-labelprinters vereisen het gebruik van Brady Authentic-materialen. De M21 cartridges zijn bijgewerkt met het recyclingsymbool en het Authentic A-logo zodat compatibele cartridgetypen makkelijk geïdentificeerd kunnen worden.

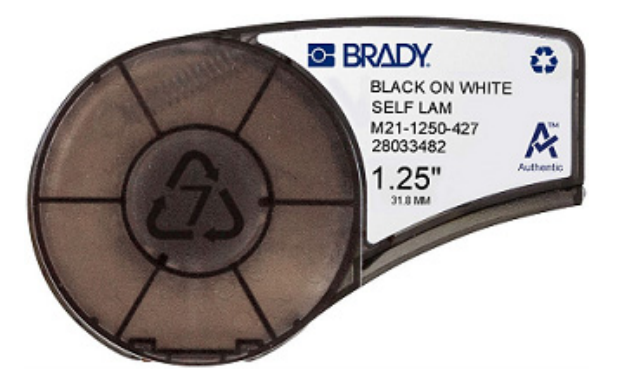

### <span id="page-20-1"></span>**De labelcartridge vervangen**

Om de cartridge te ontgrendelen, draait u de vergrendelingshend el naar links in de horizontale stand.

Druk op de uitwerpknop aan de achterkant van de printer, en licht dan de cartridge uit de printer.

Plaats een nieuwe cartridge in de cartridgeruimte en duw omlaag totdat de cartridge vastklikt.

Draai de ontgrendelingshendel naar rechts in de verticale stand.

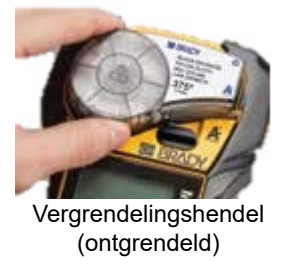

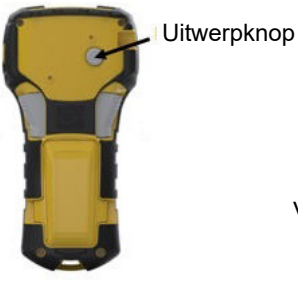

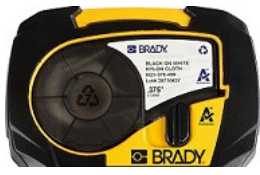

Vergrendelingshendel (vergrendeld)

Als de cartridge leeg is, bied deze dan aan voor hergebruik volgens plaatselijke richtlijnen. (Zie [pagina 15](#page-21-0) voor meer informatie over het recyclen van cartridges).

Bewaar de cartridge op een koele en droge plaats.

**Opmerking:** Het cartridgevak bevat onderdelen en samenstellingen die gevoelig kunnen zijn voor schade door elektrostatische ontlading (ESD). Bij het laden of ontladen van een cartridge dient erop te worden gelet dat apparaten geen schade oplopen.

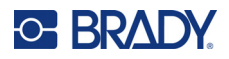

# <span id="page-21-0"></span>**De labelcartridge recyclen**

Cartridges moeten worden gerecycled in overeenstemming met de plaatselijke voorschriften. Voordat ze worden gerecycled moeten de gebruikte cartridges worden gedemonteerd om de afzonderlijke onderdelen los te maken. Deze verschillende onderdelen moeten vervolgens worden gerecycled in de juiste afvalbakken.

### <span id="page-21-1"></span>*Materiaal*

- 1/4-inch platte schroevendraaier
- Veiligheidsbril
- Veiligheidshandschoenen

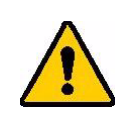

LET OP! Draag ALTIJD persoonlijke beschermingsmiddelen als u een cartridge uit elkaar haalt.

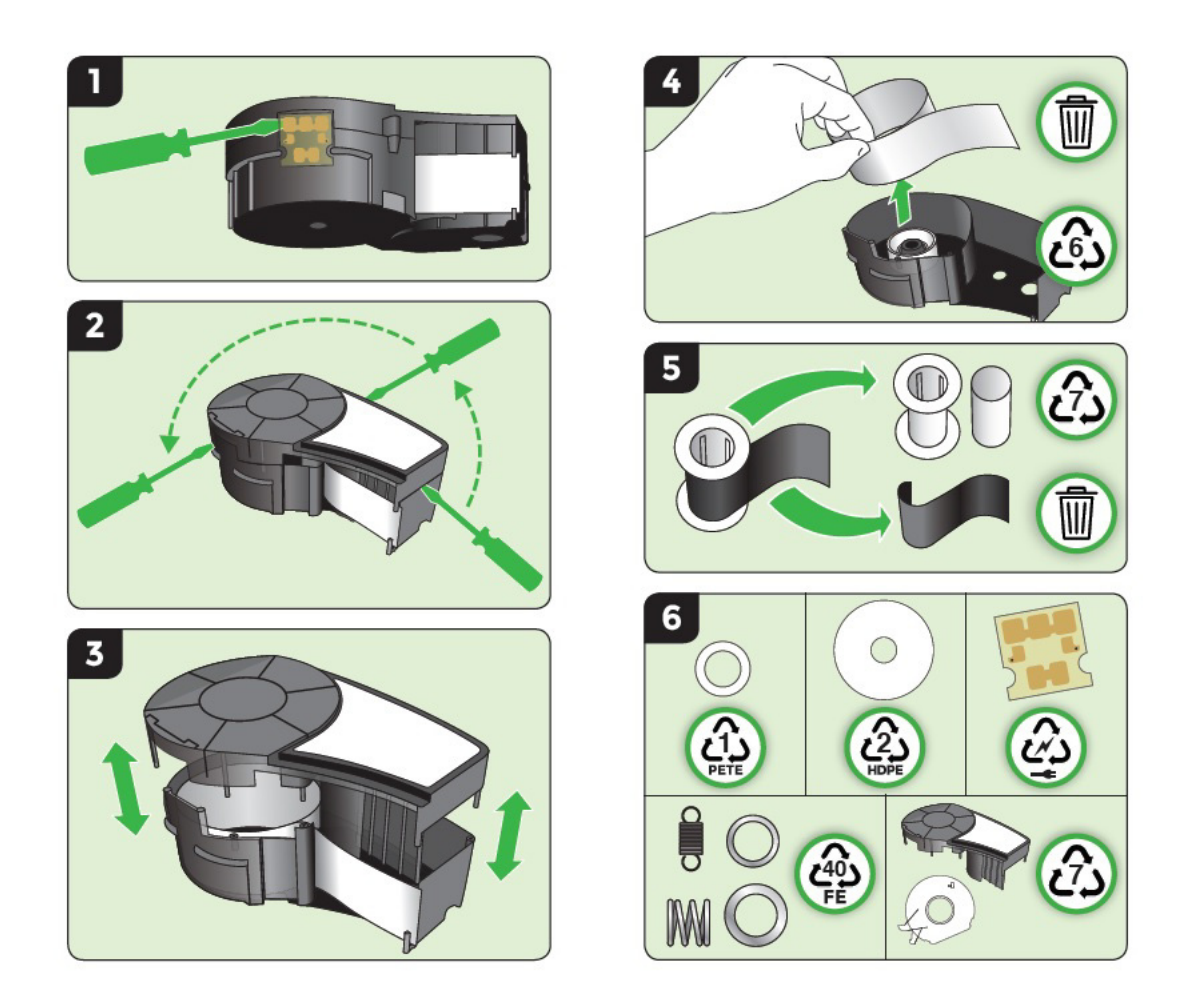

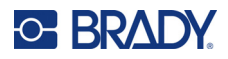

# <span id="page-22-1"></span><span id="page-22-0"></span>**Schakel de voeding in**

## **Printerversie**

Zet het systeem als volgt aan en uit:

- 1. Druk op **Power** .
- 2. Let op het scherm waarop het versienummer kort wordt weergegeven.

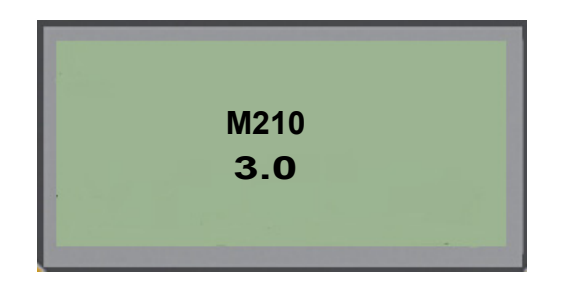

**Opmerking:** Het hierboven getoonde scherm is slechts een voorbeeld; het versienummer op uw product kan afwijken.

Als u het versienummer hebt gemist, maar toch nodig heeft:

- 3. Verwijder de batterijen die zijn geïnstalleerd.
- 4. Houd de powerknop 2 seconden ingedrukt.
- 5. Plaats de batterijen terug terwijl u naar het scherm kijkt.

Bij gebruik van poweradapter in plaats van batterijen:

6. Zorg dat de printer is ingeschakeld, haal de poweradapter uit de plug-inpoort aan de linkerzijde van de printer en steek de adapter weer in de poort terwijl u naar het scherm kijkt.

Voor een langere levensduur schakelt de batterij automatisch uit als er gedurende langere tijd geen activiteit is. Gegevens op het scherm worden op het tijdstip van afsluiten bewaard en zijn de volgende keer dat de [Power]-toets wordt ingedrukt om de printer te herstarten weer beschikbaar.

Wanneer u de printer voor het eerst aanzet, kunt u de taal kiezen waarin u de informatie op het scherm wilt weergeven. Taalkeuze wordt verkregen via de Menu-functie. (Raadpleeg "Een taak kiezen" op [pagina 23](#page-29-1) voor meer informatie).

Iedere keer wanneer de printer wordt ingeschakeld, wordt door het systeem een initialiseringsproces uitgevoerd. Tijdens dit proces wordt de geplaatste media herkend. Hoewel de printer kan worden gestart zonder media te plaatsen, moet u een media-cartridge plaatsen om verder te gaan.

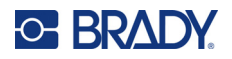

# <span id="page-23-0"></span>**Bewerken-scherm**

Op het bewerken-scherm kunt u opmaakkenmerken direct op het scherm weergeven tijdens het invoeren en wijzigen van gegevens.

### <span id="page-23-1"></span>*Statusinformatie*

Aan de onderkant van het scherm zijn permanent statusbalken te zien met de volgende informatie:

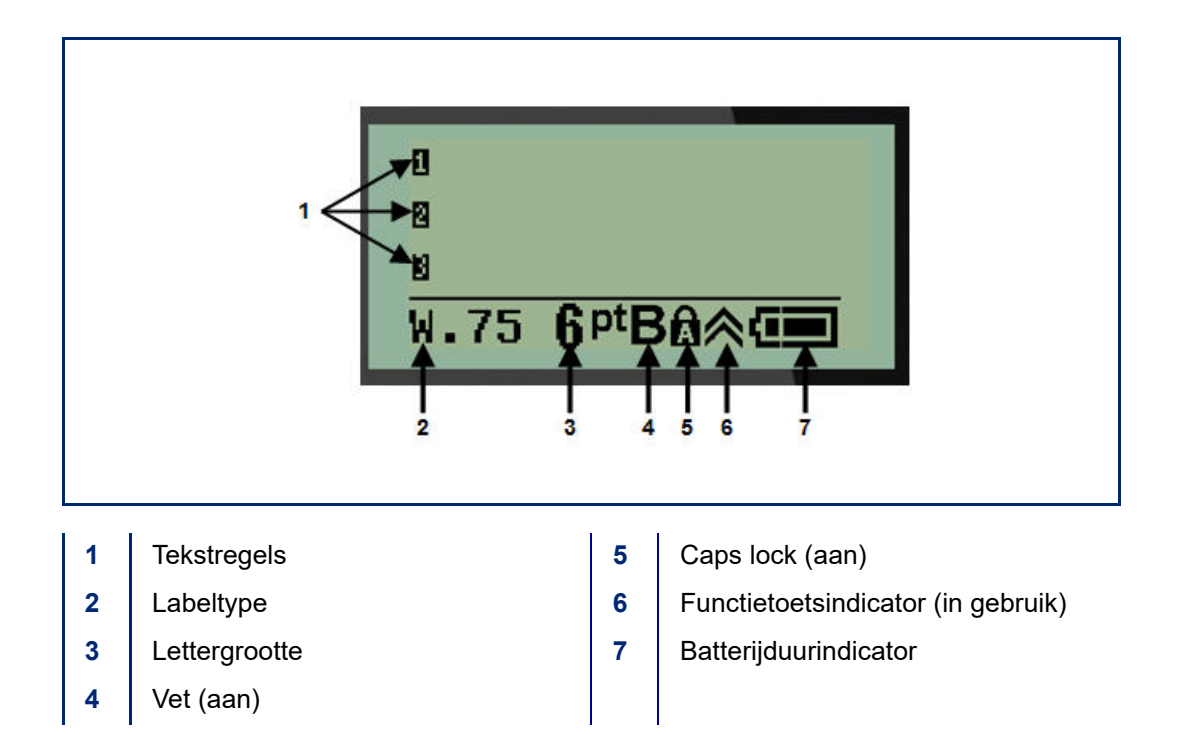

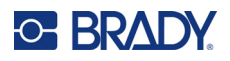

# <span id="page-24-1"></span><span id="page-24-0"></span>**Toetsenpaneel**

# **Pijl- en tekstbewerkingstoetsen**

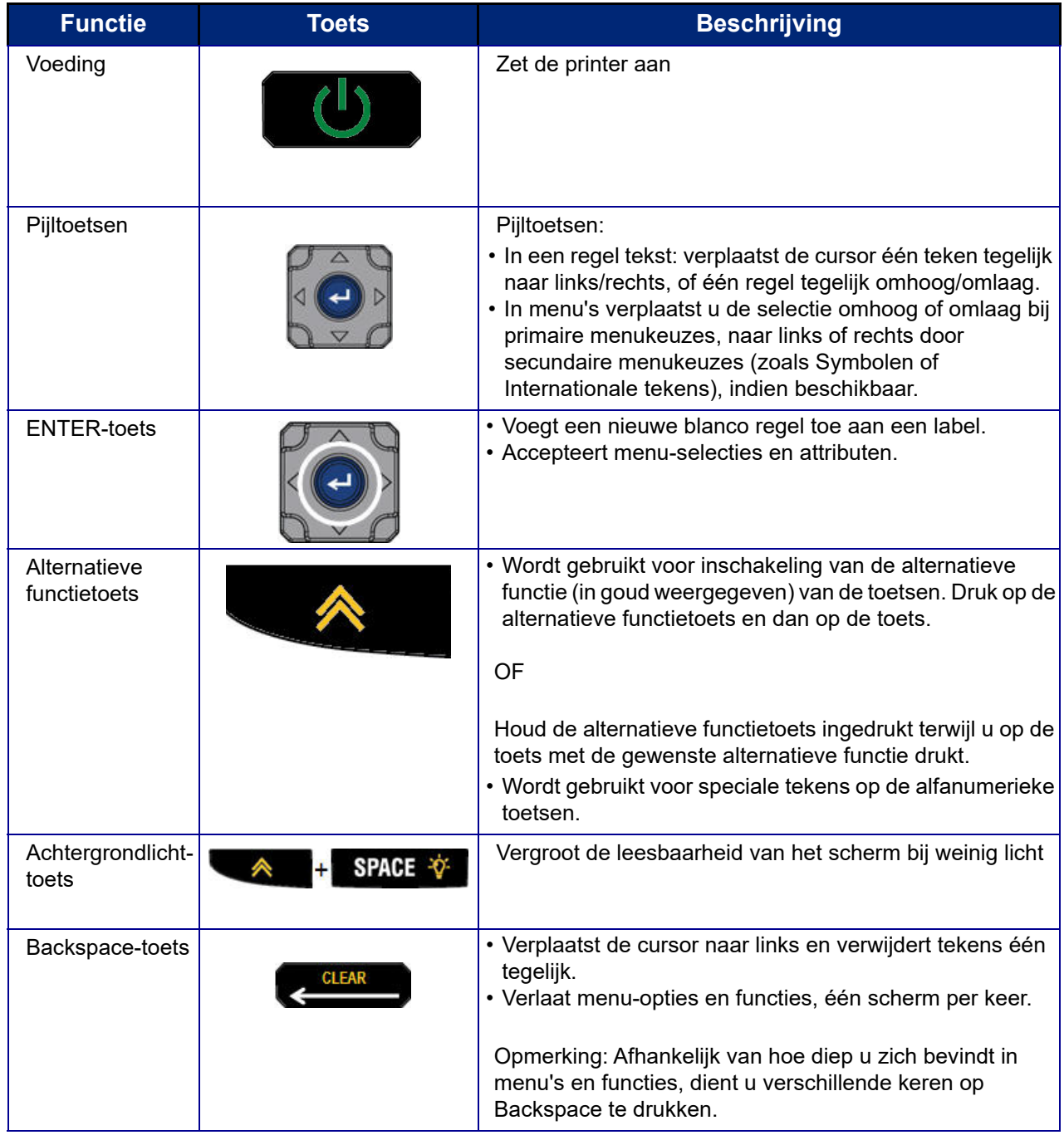

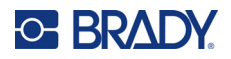

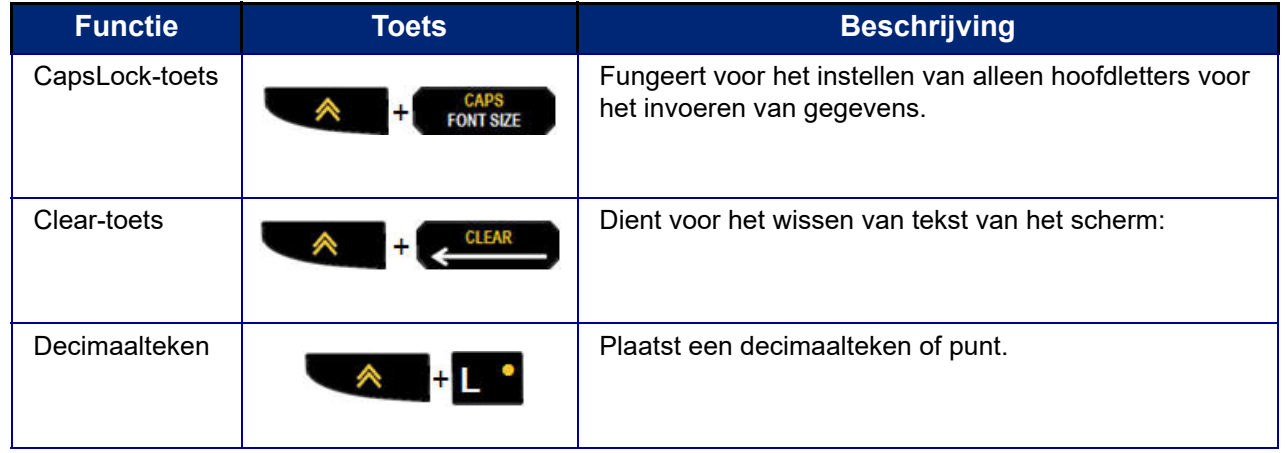

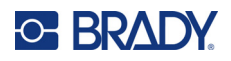

# **Functietoetsen**

<span id="page-26-0"></span>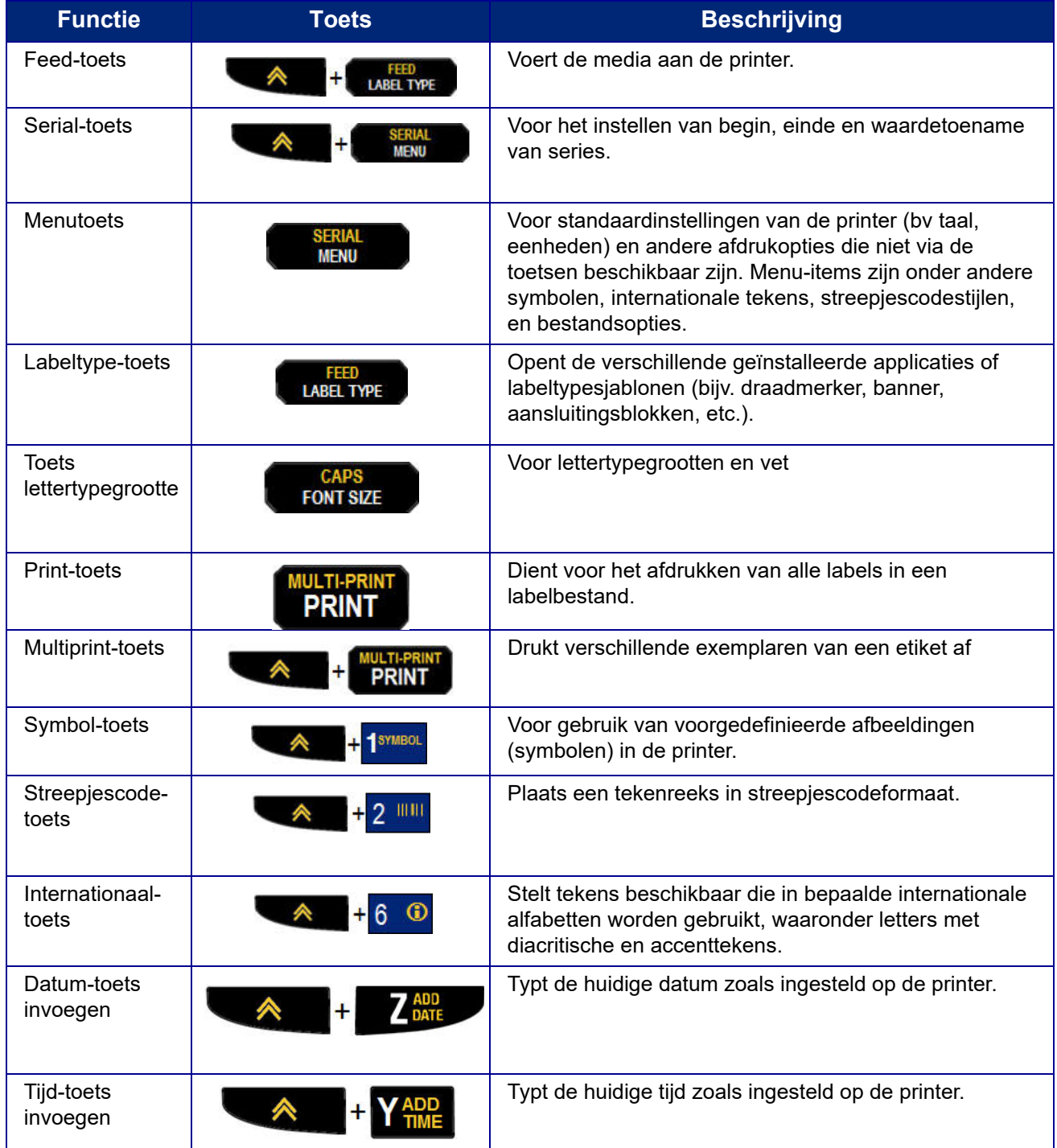

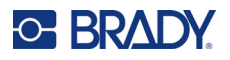

# <span id="page-27-0"></span>**Menu's**

Andere functies die niet op een toets worden weergegeven zijn beschikbaar via de menutoets. Druk op de verticale pijltoetsen voor de weergegeven menu-items. Als u het laatst weergegeven menu-onderdeel hebt bereikt, keren de menu's terug naar het eerste menu-onderdeel.

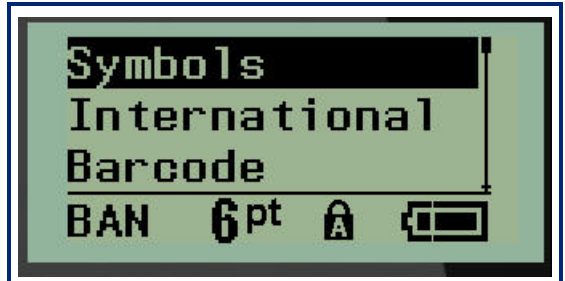

Ga als volgt te werk om naar de menu's te gaan:

1. Druk op **MENU**.

De menu-opties worden in een lijst weergegeven.

- 2. Druk op de verticale pijltoetsen om de menu-items te markeren.
- 3. Druk op **Enter**  $\leftarrow$  om het menu-item te selecteren.

Om een menu te verlaten zonder het te selecteren:

4. Druk op **Backspace . CLEAR** 

De verschillende toetsfuncties en menu's worden verder besproken in het gedeelte Formatteren van deze handleiding, dat begint op [pagina 37.](#page-43-2)

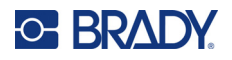

## <span id="page-28-0"></span>**Gegevensvelden**

Bij sommige menu-items kunnen gegevensvelden om aanvullende informatie verzoeken. Om de gegevens direct in te voeren:

- 1. Ga met de navigatiepijlen naar het gegevensveld.
- 2. Voer met het toetsenbord de gegevens in.
	- OF

Schakel met de linker- en rechterpijlen heen en weer tussen een aantal voorgedefinieerde waarden.

- 3. Ga met de navigatiepijlen uit het veld na het invoeren van gegevens.
- 4. Om ingevoerde gegevens te accepteren, druk op **Enter** .

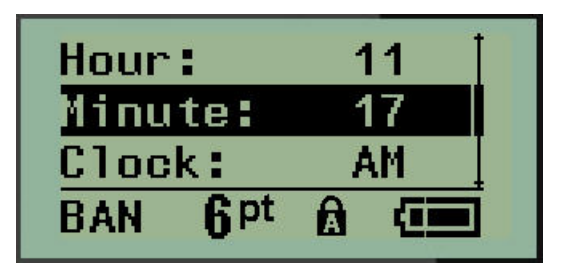

### <span id="page-28-1"></span>**Een menu of gegevensveld annuleren**

Voor het annuleren van een menu of gegevensveld zonder de wijzigingen te accepteren:

Druk op **Backspace** ... GLEAR

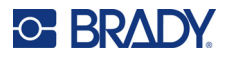

## <span id="page-29-0"></span>**Standaardinstellingen van de printer**

De standaardinstellingen van de printer zorgen voor een consistente omgeving voor het werk dat u met uw printer doet. De door u ingevoerde standaardinstellingen blijven van kracht totdat u ze wijzigt. De volgende standaardinstellingen vindt u met behulp van de menutoets.

- Taal
- Eenheden
- Klok instellen
- Snijstand
- Nulstijl instellen
- Backlight-tijd

#### <span id="page-29-1"></span>*Taal*

In het menu-item Taal vindt u de volgende talen:

**Opmerking:** Snelstartgidsen zijn elektronisch beschikbaar voor alle talen op de printer.

#### **Talen op de M210**

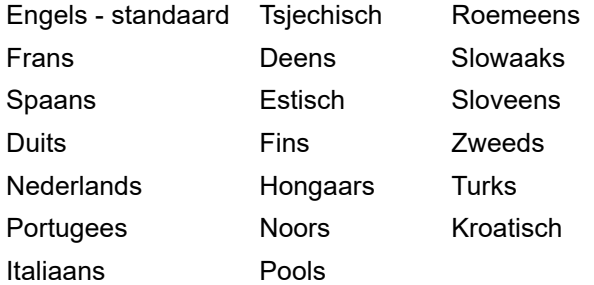

#### **Talen op de M210-Lab**

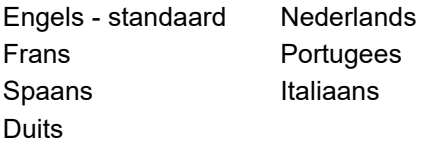

#### **Russische talen op de M210**

Russisch - standaard **Nederlands** 

**Opmerking:** De karakters van de Griekse taal vindt u onder de menufunctie International (Internationaal).

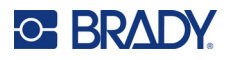

### <span id="page-30-0"></span>*Aanvankelijke instelling van de taal*

Ga wanneer u de printer voor het eerst inschakelt, naar de functie Menu>Taal en kies de taal waarin u alle printermenu's, -functies en de gegevens wilt weergeven.

- 1. Druk op **MENU**.
- 2. Kies **Taal** met behulp van de navigatietoetsen.

**Opmerking:** Het menu-item "Language" (Taal) is het 6e item in de menulijst, en het woord "Language" verschijnt in de taal die op dat moment is ingesteld op uw printer. In het Engels staat er bijvoorbeeld "Language," in het Spaans "Idioma", in het Frans "Langue", etc.

- 3. Druk op **Enter**
- 4. Kies met de navigatietoetsen de gewenste taal en druk op **Enter**.

### <span id="page-30-1"></span>*Klok instellen*

In het menu Klok Instellen vindt u de volgende instellingen: Stel de datum en tijd in wanneer de printer voor het eerst wordt gestart.

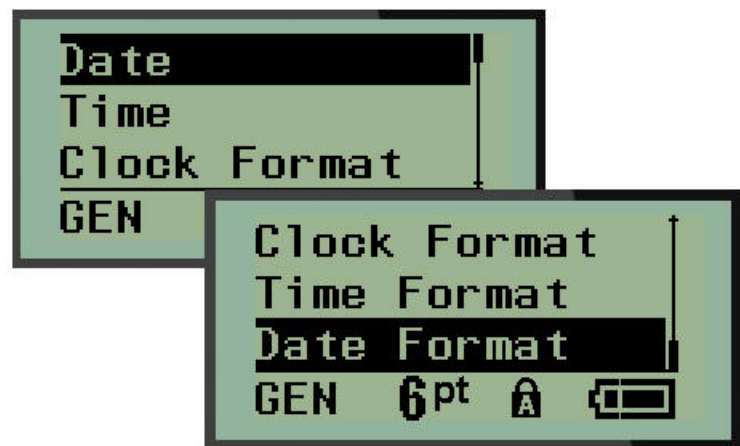

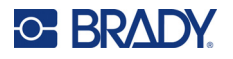

#### **Tijdsindeling**

Stel eerst de tijdsindeling in voordat u de datum en tijd instelt. Zo kunt u een 12-uurs klok of een 24-uurs klok gebruiken. Om de tijdsindeling in te stellen:

- 1. Druk op **MENU**.
- 2. Ga naar Klok Instellen en druk dan op **Enter** .

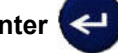

3. Ga naar Tijdsindeling en druk dan op **Enter**.

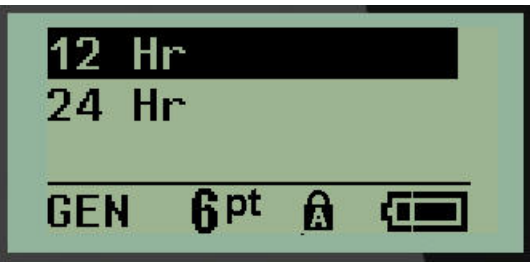

4. Kies de gewenste indeling en druk op **ENTER**.

#### **Datumnotatie**

U hebt vier keuzes voor de datumnotatie. De datum kan volgens de Amerikaanse standaard worden weergegeven (MM/DD/JJ) of volgens de Internationale Standaard (DD/MM/JJ). U kunt de datum ook in 2 cijfers of 4 cijfers voor het jaar laten weergeven (bv. JJ = 14, JJJJ = 2022). Om de datum in te stellen:

- 1. Druk op **MENU**.
- 2. Ga naar Klok Instellen en druk dan op **Enter**
- 3. Ga naar Datumnotatie en druk dan op **Enter**.

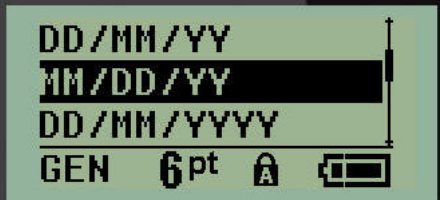

4. Kies de gewenste indeling en druk op **Enter**.

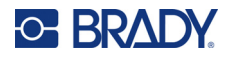

#### **Tijdnotatie**

Vervolgens kiest u de te gebruiken tijdnotatie. De tijdnotatie geeft de tijd in uren en minuten, of uren, minuten en seconden. Om de tijd in te stellen:

- 1. Druk op **MENU**.
- 2. Ga naar Klok Instellen en druk dan op **Enter** .

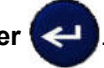

3. Ga naar Tijdnotatie en druk dan op **Enter**.

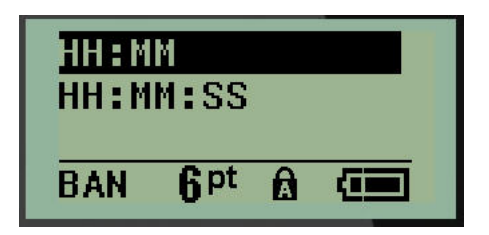

4. Kies de gewenste indeling en druk op **Enter**.

#### **Datum instellen**

Als u de datum-en tijdnotatie hebt ingesteld, kunt u nu de werkelijke datum en tijd instellen.

Om de datum in te stellen:

- 1. Druk op **MENU**.
- 2. Ga naar Klok Instellen en druk dan op **Enter** .

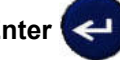

- 3. Ga naar Datum en druk dan op **Enter**.
- 4. Ga naar de verschillende velden om de gewenste maand, dag en het jaar voor de tijd die u op uw labels wilt weergeven.

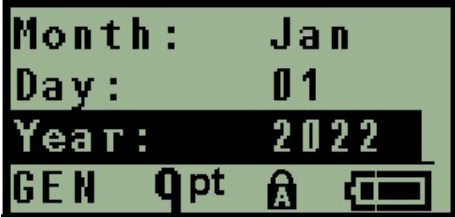

- 5. Voer de datum in vanaf het toetsenbord OF gebruik de links/rechtsnavigatietoets om de datum te verlagen of verhogen met een maand, dag, of een jaar per keer. (Met de linker navigatietoets wordt de waarde verlaagd, met de rechter navigatietoets verhoogd).
- 6. Na het instellen van de datum drukt u op **Enter**.

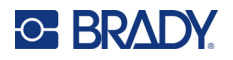

#### **Tijd instellen**

Om de tijd in te stellen:

- 1. Druk op **MENU**.
- 2. Ga naar Klok Instellen en druk dan op Enter

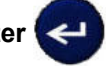

- 3. Ga naar Tijd en druk dan op **Enter**.
- 4. Ga naar de verschillende velden om de uren en/of minuten in te stellen.

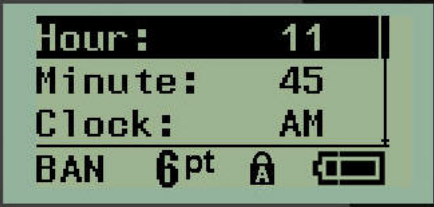

- **Opmerking:** Bij gebruik van de tijdnotatie UU:MM:SS is er geen veld voor seconden. De interne klok van de printer start de seconden op basis van de minuten die u hebt gekozen.
- 5. Voer de tijd in vanaf het toetsenbord OF gebruik de links/rechtsnavigatietoets om de tijd te verlagen of verhogen met een uur of minuut per keer. (Met de linker navigatietoets wordt de tijd verlaagd, met de rechter navigatietoets verhoogd).
- **Opmerking:** Als u de 12-uurs-tijdsindeling hebt gekozen, kunt u in het veld Klok schakelen tussen AM en PM. Als u de 24-uurs-tijdsindeling hebt gekozen is het het veld Klok niet beschikbaar.
- 6. Na het instellen van de tijd drukt u op **Enter**.

De datum- en tijdnotatie en de datum en tijd worden in de printer opgeslagen en worden automatisch bijgewerkt naar de huidige datum of tijd wanneer de printer wordt gebruikt. De door u gekozen datumen tijdsindeling worden alleen weergegeven als de datum- of tijdfunctie wordt gebruikt. Vanaf het toetsenbord kunt u elke datum of tijd in elk gewenst formaat invoeren. Gegevens die u invoert worden niet beïnvloed door de interne klok.

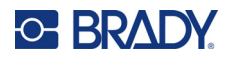

# <span id="page-34-0"></span>**Eenheden**

Met de instelling Eenheden kunnen de labelparameters voor de printer worden ingesteld. De volgende eenheden zijn beschikbaar:

- Inches
- Millimeters

Wanneer deze eenheden zijn ingesteld hoeft u geen "inches" of "millimeters" (of de algemeen geaccepteerde afkortingen ervan) meer aan te geven als u getallen in gegevensvelden invoert. Ook in meetvelden (zoals onder Labeltype) worden de meeteenheden automatisch ingesteld op de in Menu geselecteerde eenheden.

De standaardeenheden instellen:

- 1. Druk op **MENU**.
- 2. Ga naar Eenheden en druk dan op **Enter**

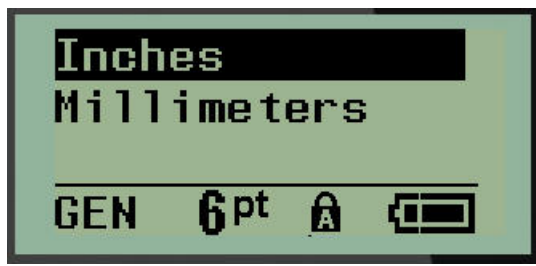

3. Ga naar de gewenste meeteenheid en druk op **Enter**.

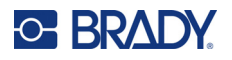

# <span id="page-35-0"></span>**Snijstand**

Met Snijstand kunt u instellen wanneer de printer moet worden onderbroken voor het snijden. U kunt kiezen uit twee standen:

- Afsnijden na elk label
- Afsnijden na printsessie

In een multiprintsessie (labelserie, klemmenstrook, stroomonderbrekerkast, enz.) bepaalt de snijstand of de printer tussen elk label moet pauzeren de afzonderlijke labels af te snijden. Als u Afsnijden na Printsessie selecteert, worden alle labels in een serie, of alle labels voor elk vermeld blok in een labeltype voor klemmenstroken of stroomonderbreker, afgedrukt als een lange serie, waarbij de labels pas na het laatste label worden afgesneden.

Instellen van de snijstand:

- 1. Druk op **MENU**.
- 2. Ga naar Snijstand en druk dan op **Enter** .

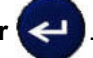

3. Ga naar de gewenste snijstand en druk op **Enter**.

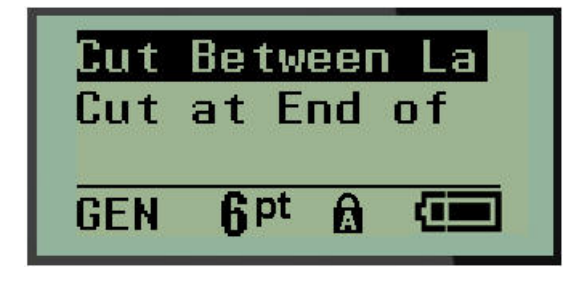
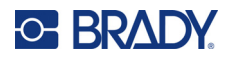

## **Nulstijl instellen**

De standaardwaarde voor nul-stijl bepaalt of het getal nul wordt afgedrukt als een open nul (**0**), of wordt doorsneden door een lijn  $($  $)$ , zoals op een computer. Instellen van de Nulstijl:

- 1. Druk op **MENU**.
- 2. Ga naar Nulstijl instellen en druk dan op **Enter** .

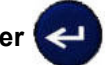

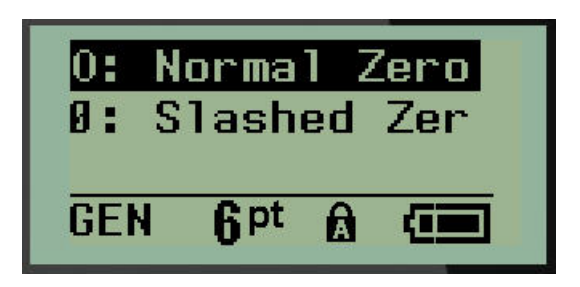

3. Ga naar de gewenste nulstijl en druk op **Enter**.

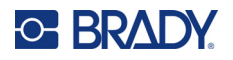

## **Backlight-tijd**

Met de Backlight-tijd wordt de time-out-periode voor het achtergrondlicht ingesteld. Dit heeft betrekking op het aantal seconden aan inactiviteit voordat het achtergrondlicht automatisch wordt uitgeschakeld.

Als u het achtergrondlicht altijd aan wilt laten staan bij gebruik van de wisselstroomadapter, kies dan Altijd Aan. Om het volledig uit te schakelen selecteert u Altijd uit. En anders stelt u het aantal seconden aan inactiviteit in die de printer moet detecteren voordat de achtergrondverlichting wordt uitgeschakeld. De opties lopen van 5 seconden tot 30 seconden, met tussenpauzes van 5 seconden.

De backlightopties instellen:

- 1. Druk op **MENU**.
- 2. Ga naar Backlight-tijd en druk dan op **Enter** .

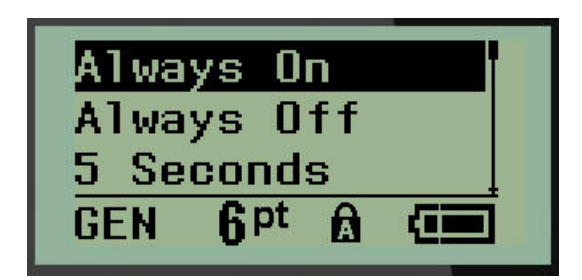

3. Ga naar de gewenste backlightopties en druk op **Enter**.

## **Cartridge**

De Cartridge-functie geeft een visuele indicator van het resterende materiaal in de cartridge.

- 1. Druk op **MENU**.
- 2. Ga naar Cartridge en druk dan op **Enter** .

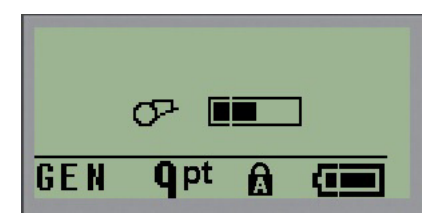

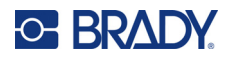

## **Info**

Bij Info wordt het printertype en de geïnstalleerde versie van de firmware weergegeven.

- 1. Druk op **MENU**.
- 2. Ga naar Info <printernaam>en druk dan op **Enter**

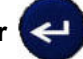

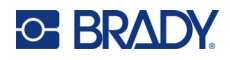

# **2 Aan de slag**

Deze sectie beschrijft het proces voor het maken van een tekstlabel met minimale opmaak, met behulp van eenvoudige bewerkingstechnieken, en het afdrukken van het label.

# **Tekst invoeren**

Zorg alvorens tekst in te voeren dat de mediacartridge is geladen en dat het apparaat is ingeschakeld.

De verticale balk op het weergavescherm is de cursor en is het startpunt voor elk label dat u maakt. Begin met het invoeren van tekst bij de positie van de cursor. De cursor wordt op het scherm verplaatst tijdens het invoeren van de gegevens. Als u een tweede regel tekst wilt invoeren, drukt u op

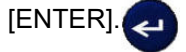

#### **Tekst bewerken**

Als u een fout maakt in de tekst of als u de inhoud of de opmaak van het label wilt wijzigen, kunt u de informatie bewerken alvorens de tekst af te drukken.

#### *Tekst invoegen*

Ga als volgt te werk om in een regel tekst verdere tekst in te voegen:

- 1. Plaats de cursor met de navigatiepijlen bij het punt waar u tekst wilt invoegen.
- 2. Typ de tekst.

De bestaande tekst rechts van de cursor verschuift naar rechts om ruimte te maken voor de tekst die wordt ingevoegd. Als het einde van de regel (voor het etiketformaat) is bereikt, kunnen geen gegevens meer worden ingevoegd. Het foutbericht 'Past niet' wordt weergegeven wanneer er in de breedte van het label geen plaats voor meer tekst is.

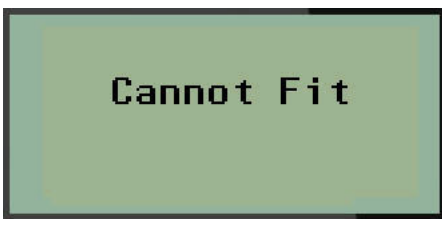

Om de fout te corrigeren verwijdert u deel van de tekst, of u voegt een tekstregel toe of verkleint de tekengrootte.

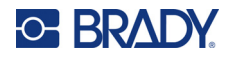

#### <span id="page-40-0"></span>*Tekst verwijderen*

Als u tekst wilt verwijderen, één voor één, van de cursorpositie naar LINKS (achterwaarts):

Druk op **Backspace** .

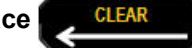

Als u de tekens in het midden van de tekstregel wilt verwijderen, gebruik dan de navigatietoetsen om de cursor rechts van de te verwijderen tekens te plaatsen, en druk dan op [BACKSPACE].

#### *Gegevens wissen*

De Clear-toets wordt gebruikt om alle data van het scherm te wissen.

Gegevens wissen:

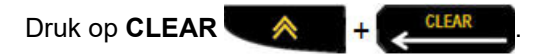

Met Wissen worden alle gegevens op het label verwijderd, maar blijft de formattering bewaard (lettertypegrootte, labeltype, etc.).

#### *Annuleringsfuncties*

Backspace Wanneer wordt ook gebruikt voor het annuleren van functies of een menu. Wanneer u op [BACKSPACE] drukt terwijl u midden in een functie bent, wordt de functie één scherm tegelijk teruggedraaid. Mogelijk moet u verscheidene malen op Backspace drukken om de functie volledig te verlaten.

#### *Foutberichten*

Als een functie op een bepaald moment niet kan worden gebruikt, verschijnt er een fout- of informatiebericht dat op het probleem duidt en/of verdere aanwijzingen voor de situatie. Lees het bericht zorgvuldig en volg de instructies. (Een lijst met foutberichten vindt u in de sectie Problemen oplossen van deze handleiding, die begint op [pagina 68\)](#page-74-0).

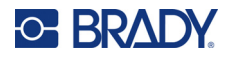

#### <span id="page-41-0"></span>*Lettergrootte*

**Opmerking:** Deze printer beschikt over één lettertype (het lettertype 'Brady Fixed Width Condensed'), met verschillende afmetingen en zwaartes.

De lettertypegrootte kan vóór of na het invoeren van gegevens worden toegepast, ongeacht de locatie van de cursor. De lettertype-instelling is van toepassing op alle tekst op het label. U kunt de lettergrootte niet wijzigen op afzonderlijke tekstregels.

De volgende lettergrootten zijn beschikbaar:

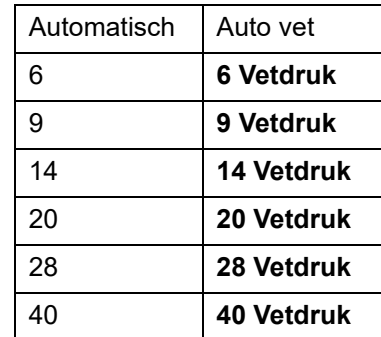

Ga als volgt te werk om de grootte van het lettertype te wijzigen:

- 1. Druk op **LETTERGROOTTE**.
- 2. Ga naar de gewenste lettergrootte en het gewenste lettertype -gewicht, en druk vervolgens op

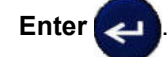

#### **Autom. grootte**

Automatische grootte begint met het grootste lettertype dat op het label past. Wanneer een regel tekst de ingestelde marge (afstand tussen de rand van de printkop en het snijmes) bereikt, wordt het lettertype verkleind tot u op [ENTER] (INVOEREN) drukt of tot de minimale lettergrootte wordt bereikt

Standaard zijn alle labels ingesteld op een 9-punts lettertype. Autosize inschakelen:

- 1. Druk op **LETTERGROOTTE**.
- 2. Ga naar **Auto** en druk op **Enter** .

Wanneer autosize is ingeschakeld, wordt dit als een 'A' weergegeven in de statusbalk. Autosize blijft ingeschakeld voor het hele label tot een andere lettertypegrootte wordt geselecteerd.

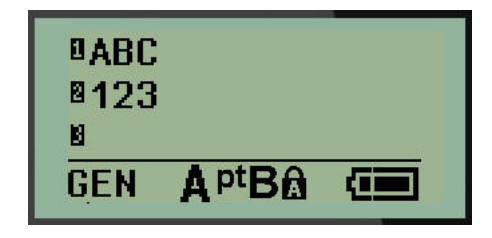

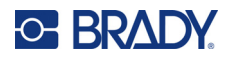

## **Labels afdrukken**

Ga als volgt te werk om een label af te drukken:

1. Druk op **PRINT**.

Er verschijnt een print-pictogram op het scherm waarmee wordt aangegeven dat het label wordt afgedrukt, evenals de hoeveelheid resterende afdrukmateriaal in de cartridge. Als het pictogram verdwijnt, kunt u het label afsnijden.

2. Knijp in de armen van de snijder om het label af te snijden.

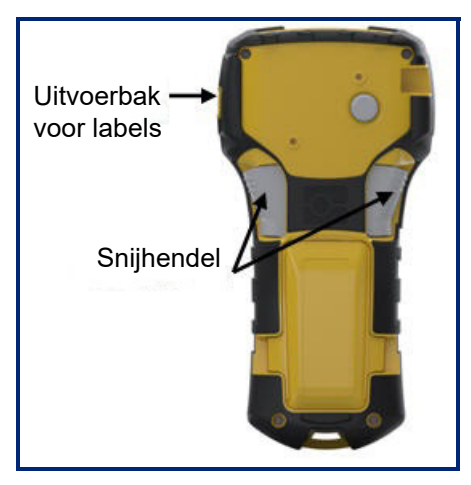

De uitvoerbak is voorzien van plastic grepen die het label na het snijden op zijn plaats houden, zodat het er niet vanaf valt.

3. Trek het label voorzichtig los van de uitvoerbak.

#### *Multiprint*

Met Multiprint kunt u verschillende exemplaren van een labelbestand afdrukken. U kunt elk label afdruken en direct daarna afsnijden, of eerst alle labels afdrukken en daarna afsnijden. Afdrukken van verschillende exemplaren:

1. Druk op **MULTI-PRINT** .

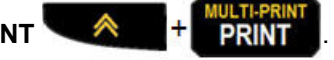

- 2. Voer in het veld *Kopieën:* een numerieke waarde in voor het aantal gewenste exemplaren OF gebruik de links/rechts navigatietoetsen om het aantal exemplaren te verkleinen of te vergroten.
- 3. Als u klaar bent, drukt u op **Enter** .

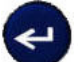

4. Druk op de snijhendels tussen de labels *of* druk op de printtoets om het volgende label af te drukken zonder te snijden.

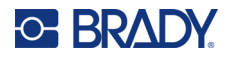

# **3 Opmaak**

Opmaak duidt op de lay-out, structuur en het aanzien van een label. De verschillende opmaakfuncties vindt u onder Menu en functietoetsen.

# **Symbolen**

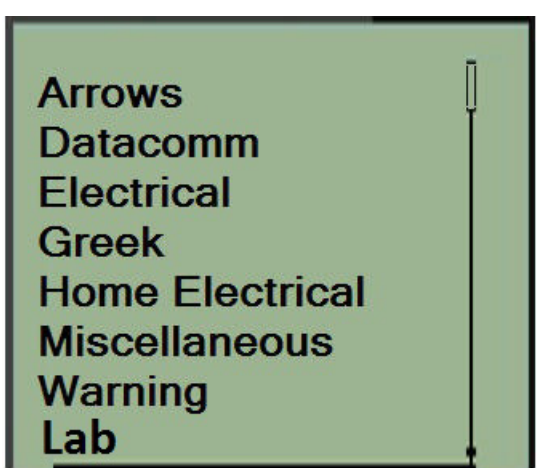

Er zijn symbolen (pictogrammen) beschikbaar op de printer die voor verschillende toepassingen gebruikt kunnen worden. Het aantal symbolen is afhankelijk van de printer zoals hieronder aangegeven:

- $M210 = 194$  symbolen
- M210 met Cyrillisch toetsenbord = 218 symbolen
- $\cdot$  M210-LAB = 131 symbolen

Ga als volgt te werk om een symbool aan een label toe te voegen:

- 1. Plaats de cursor op de positie waar u het symbool wilt weergeven.
- 2. Druk op **SYMBOOL A** + 1<sup>syMBOL</sup>
- 3. Ga naar de gewenste symboolcategorie en druk op **Enter** .

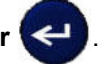

**Opmerking:** Bij het toevoegen van symbolen gaat de printer altijd terug naar de laatst gebruikte symboolcategorie.

4. Selecteer met de navigatietoetsen het gewenste symbool en druk op **Enter**.

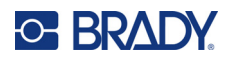

U kunt symbolen ook kiezen via de Menu-functie.

- 1. Druk op **MENU**.
- 2. Ga naar Symbolen en druk dan op **Enter** .

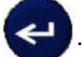

- 3. Ga naar de gewenste symboolcategorie en druk op **Enter**.
- 4. Selecteer met de navigatietoetsen het gewenste symbool en druk op **Enter**.

Het symbool wordt weergegeven met de lettertypegrootte die op het betreffende moment in gebruik is.

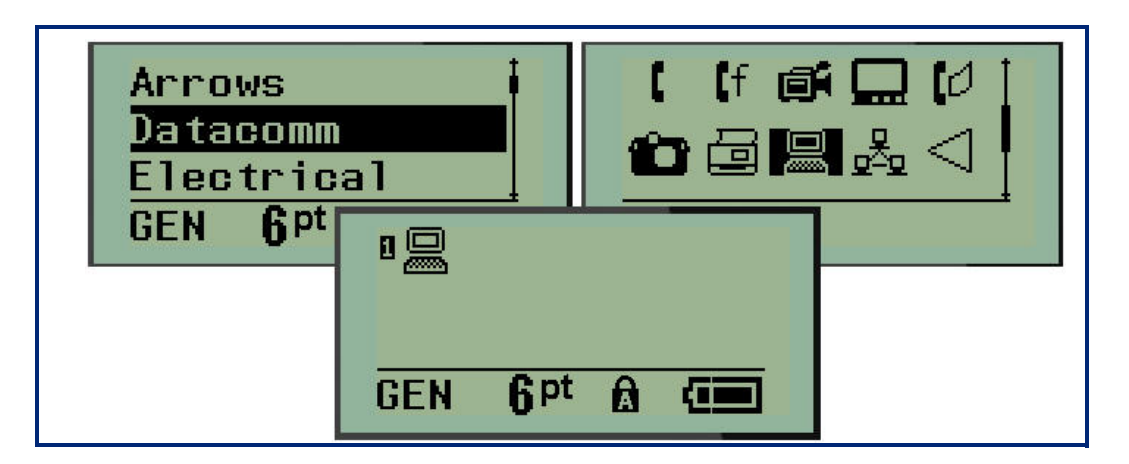

#### *Een symbool verwijderen*

Het symbool is hetzelfde als andere tekens. Ga als volgt te werk om een symbool te verwijderen:

- 1. Plaats de cursor rechts van het symbool.
- 2. Druk op **Backspace**

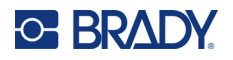

## **Internationale tekenset**

De internationale tekenset bestaat uit tekens die in bepaalde internationale alfabetten worden gebruikt, waaronder letters met diacritische en accenttekens. Toevoegen van tekens uit de internationale tekenset:

1. Plaats de cursor waar u het internationale teken wilt hebben.

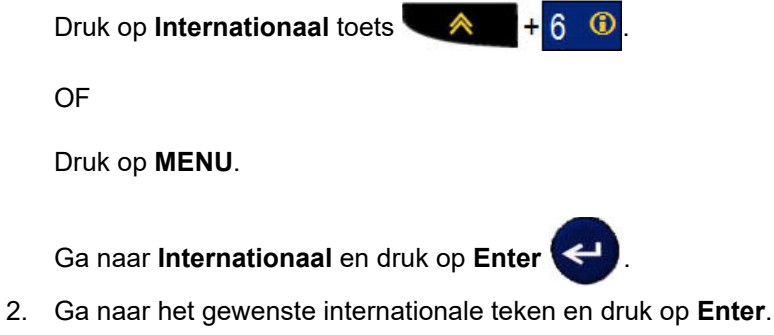

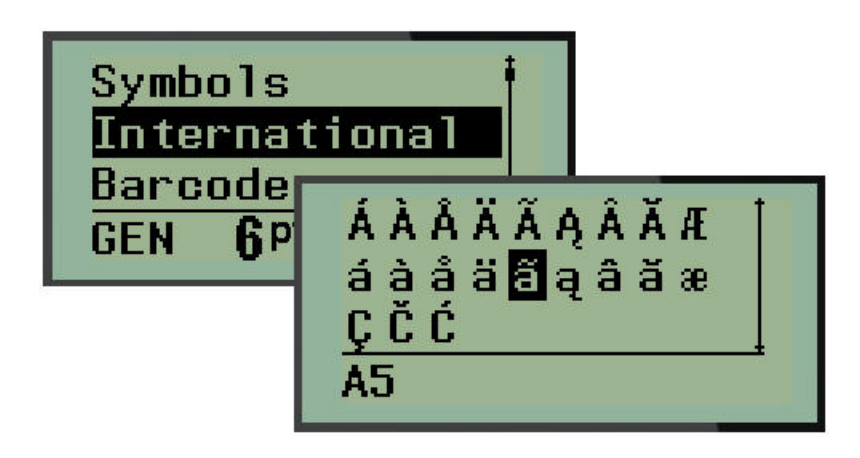

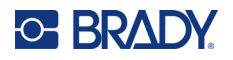

## **Datum en tijd**

Ga als volgt te werk om de huidige datum en/of tijd op een label weer te geven:

- 1. Plaats de cursor op het label waar u de datum en/of de tijd wilt invoegen.
- 2. Druk op **DATUM TOEVOEGEN**  $\otimes$   $+$  **Z**  $_{\text{out}}^{\text{AD}}$  om de datum in te stellen.

OF

3. Druk op **TIJD TOEVOEGEN**  $\mathbf{A}$   $\mathbf{+}\mathbf{Y}_{\text{TME}}^{\text{ADD}}$  om de tijd in te stellen.

De printer voegt de datum of tijd in aan de hand van de tijd van de systeemklok op het moment van afdrukken en met gebruik van de datum/tijd-opmaak zoals bepaald in de Menufunctie. (Zie voor meer informatie de instellingen voor "Klok instellen" op [pagina 24\)](#page-30-0).

#### *Tijdstempel*

U kunt de datum of tijd ook met de menu-optie Tijdstempel invoegen. Om uw label van een tijdstempel te voorzien:

- 1. Plaats de cursor waar u de datum of tijd op het label wilt stempelen.
- 2. Druk op **MENU**.
- 3. Ga naar **Tijdstempel** en druk op **Enter** .
- 4. Ga naar **Tijd invoegen** of **Datum invoegen** en druk op **Enter**.

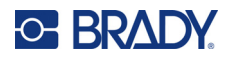

## **Barcode**

De printer biedt ondersteuning voor de volgende streepjescodesymbolen: Code 39 en Code 128. Voor het invoeren van een streepjescode kunt u zowel het labeltype Banner Landscape of Vlag gebruiken. (Zie [pagina 51](#page-57-0) voor informatie over het wijzigen van het labeltype).

De streepjescodegegevens kunnen worden weergegeven op dezelfde regel als andere gegevens (tekst en symbolen). Als u een streepjescode aanbrengt op dezelfde regel waar tekst staat, wordt de bestaande tekst niet overschreven. De streepjescode wordt naast de tekst weergegeven.

**Opmerking:** U kunt de eigenschappen van de barcode niet wijzigen, behalve de lettergrootte. De menselijk leesbare tekst staat onder de barcode en kan niet worden verwijderd. De grootte van de barcode wijzigt met de lettergrootte van de menselijk leesbare tekst.

#### *Een streepjescode toevoegen*

**Het maken van streepjescodes kan alleen met bepaalde ASCII-tekens, deze worden weergegeven in bijlage B op** [pagina 81](#page-87-0)**.**

Een barcode toevoegen:

- 1. Plaats de cursor waar u de streepjescode wilt toevoegen.
- 2. Druk op **Streepjescode** . A + 2 HHL
- 3. Kies de streepjescodesymbologie (39 of 128) en druk op **Enter** .
- 4. Voer de streepjescodegegevens in.
- **Opmerking:** Om de lettergrootte te wijzigen, druk op **LETTERGROOTTE**, selecteer de gewenste grootte en druk op **Enter**.

De streepjescode wordt op het scherm als een rechthoek rond de streepjescodegegevens weergegeven. Om de streepjescodegegevens te verlaten:

5. Druk op de rechter navigatietoets om de streepjescode te verlaten.

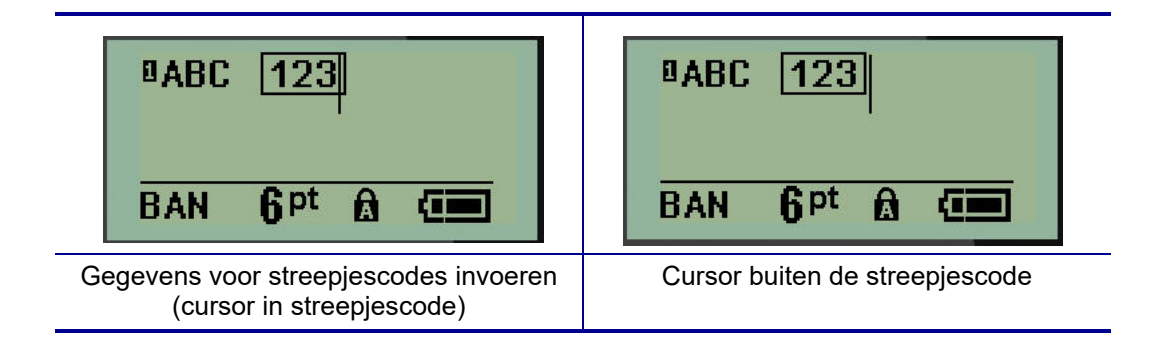

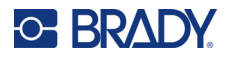

Als u meer gegevens op dezelfde tekstregel wilt invoeren als de streepjescode:

- 1. Druk op de rechter navigatietoets om de streepjescode te verlaten.
- 2. Voer de gegevens in. (Druk op Ruimte voordat u meer gegevens invoert als u de gegevens van de streepjescode wilt scheiden).

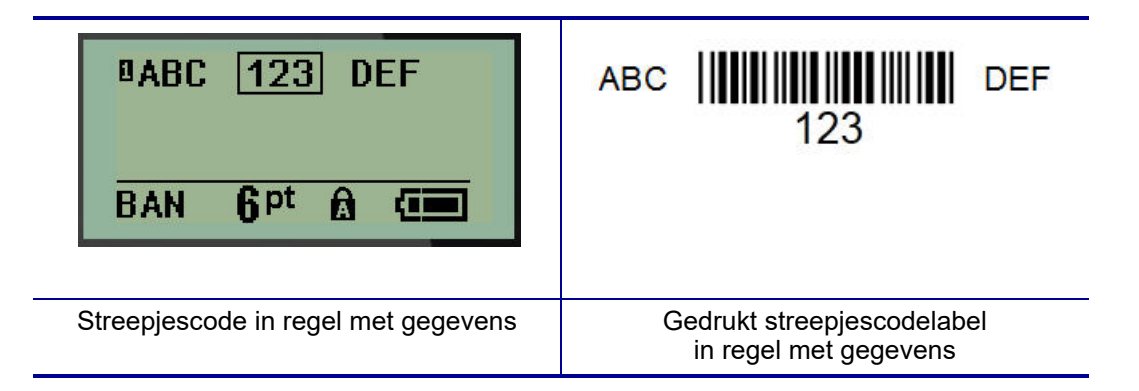

### <span id="page-48-0"></span>*Streepjescodegegevens bewerken*

Ga als volgt te werk om de gegevens van een streepjescode te bewerken:

- 1. Plaats de cursor met de linker- of rechternavigatietoetsen in de streepjescodetekst.
- 2. Als u gegevens van de streepjescode wilt wissen, plaats de cursor dan rechts van het teken dat u wilt wissen en druk dan op **Backspace** .
- 3. Als u extra gegevens wilt invoeren, plaats de cursor dan in de gegevens waar nieuwe gegevens worden toegevoegd en voer dan de gegevens in.
- 4. Ga om de streepjescodegegevens af te sluiten met de linker- of rechternavigatietoets uit de gegevens.

## **Datamatrix en QR-codes**

#### **Het maken van streepjescodes kan alleen met bepaalde ASCII-tekens, deze worden weergegeven in bijlage B op** [pagina 81](#page-87-0)**.**

De M210/M210-LAB labelprinter ondersteunt Datamatrix en QR-codes in twee verschillende maten, met 15 mm (0,59 inch) als minimaal ondersteunde diameter die door een Brady scanner kan worden gelezen. DataMatrix-codes accepteren maximaal 44 tekens, QR-codes accepteren maximaal 50 tekens. Deze functie wordt alleen ondersteund op media van 19,1 mm. Meerdere regels tekst of codes worden niet ondersteund.

#### *Een DataMatrix-code of QR-code toevoegen*

**Opmerking:** Het labeltype moet op Banner Panoramisch (liggend) worden ingesteld. De afmeting van de codes is vooraf ingesteld en verandert niet door een andere lettergrootte.

1. Plaats de cursor waar u de code wilt toevoegen.

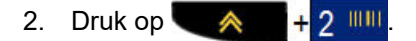

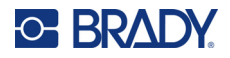

3. Scroll met de pijlen naar de gewenste code (DataMatrix of QR) en grootte (klein of groot) en

druk op **Enter** 

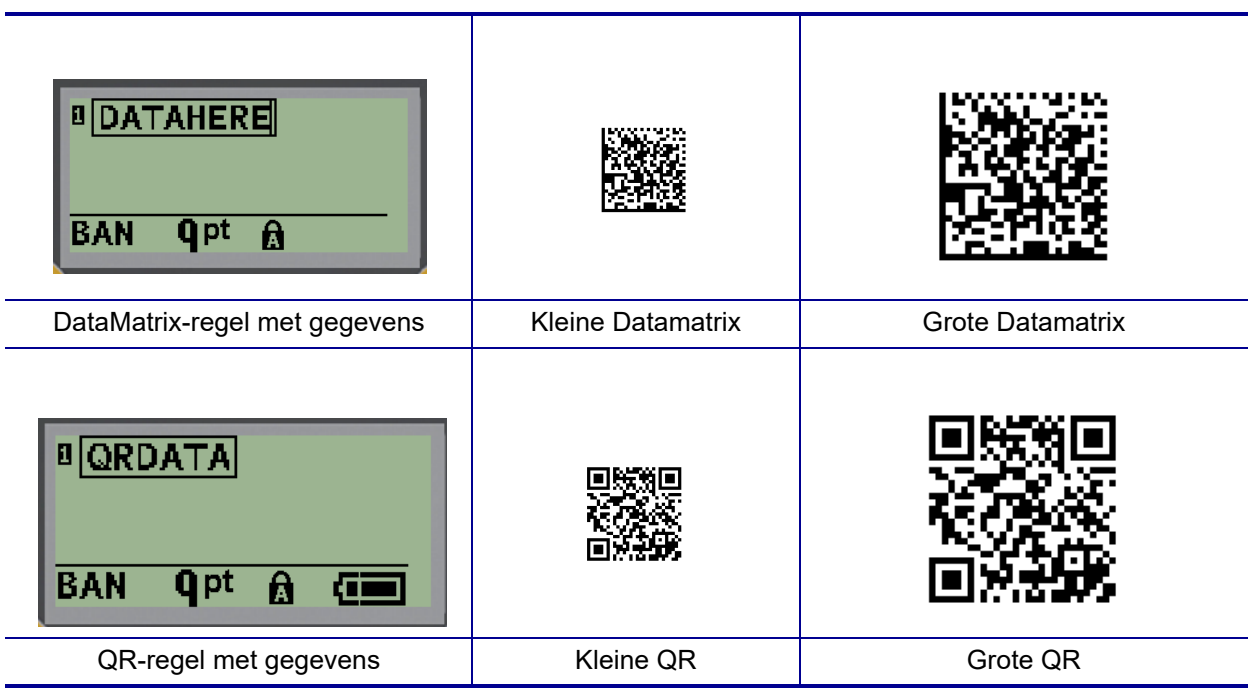

- 4. Voer gegevens in voor de code. Gebruik de linker en rechter navigatietoetsen om de cursor binnen de gegevens in een vak te verplaatsen.
- 5. Druk op de rechter navigatietoets om uit de barcode (buiten het vak) te gaan en geen gegevens meer toe te voegen aan de code.

Het bewerken van de beide soorten codes verloopt hetzelfde als het bewerken van een barcode zoals weergegeven op [pagina 42.](#page-48-0)

# **Serialisering**

Serialisering (ofwel het aanbrengen van een volgorde) dient voor het automatisch toevoegen van op elkaar volgende cijfers of letters op af te drukken labels. De seriefunctie plaats opeenvolgende het volgende cijfer of de volgende letter in een vooraf bepaalde volgorde op aparte labels. Het aantal gemaakte labels wordt bepaald door de sequentiewaarden die u invoert.

Serialisering kan worden gecombineerd met andere tekst op een label. Alle tekst op een label met serialisering wordt op alle labels samen met de geserialiseerde gegevens herhaald. U kunt geserialiseerde gegevens ook in streepjescodes verwerken. U kunt niettemin maar één geserialiseerde gegevensset per labelbestand hebben. (Dat wil zeggen: u kunt niet twee verschillende serievolgordes op één label plaatsen).

## **Hoe werkt serialisering?**

Serialisering is alfanumeriek, met nummers van 0 tot 9 en letters A-Z. Serialisering bestaat uit een startwaarde, een eindwaarde en een stapgrootte. De startwaarde is het cijfer of de letter waarmee de serievolgorde begint. (U kunt verschillende cijfers of letters in de reeks gebruiken. Maar u kunt geen cijfers en letters in dezelfde serialisatie combineren). De eindwaarde vormt het afsluitpunt van de serie.

De wijzigingswaarde is de waarde die wordt toegevoegd aan het vorige getal in de volgorde om het volgende getal in de serie te leveren. (De wijzigingswaarde kan niet op 0 worden ingesteld.) Als u bijvoorbeeld de startwaarde instelt op 1, de eindwaarde op 25 en de wijzigingswaarde op 4, krijgt u: 1, 5, 9, 13, 17, 21, 25.

**Opmerking:** Letters staan op volgorde van hun plaats in het alfabet. Zo staat de letter A het eerst in het alfabet (1), B is de tweede (2), C de derde (3), enzovoorts. Bij het op volgorde zetten van letters wordt de stapgrootte nog steeds als een cijfer ingevoerd.

#### *Voorbeelden van serialisering*

Bij een eenvoudige serialisering doorloopt de volgorde door het hele bereik van cijfers en/of letters (bijv. 0 tot 9 of A tot Z), met één getal/letter per label. Vanaf de startwaarde wordt de stapgrootte aan het vorige nummer toegevoegd om het volgende volgnummer te produceren, totdat de eindwaarde is bereikt.

*Voorbeeld:* Eenvoudige serialisering 1:

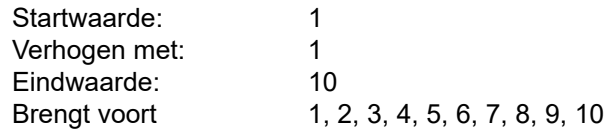

De volgorde loopt totdat de eindwaarde is bereikt en kan niet verder gaan. Als de stapgrootte groter is dan 1, kan daaruit een volgorde volgen die de eindwaarde niet afdrukt.

*Voorbeeld:* Eenvoudige serialisering 2:

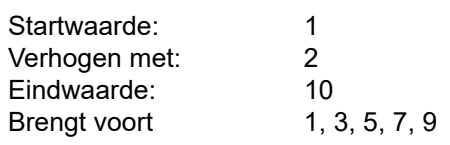

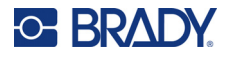

In het bovenstaande voorbeeld wordt de stapgrootte van 2 toegevoegd aan elk vorig volgnummer. Daarom  $1 + 2 = 3$ ,  $3 + 2 = 5$ ,  $5 + 2 = 7$ ,  $7 + 2 = 9$ . Het kan 2 niet aan volgnummer 9 toevoegen omdat daar volgnummer 11 op zou volgen, wat hoger is dan de eindwaarde 10.

**Opmerking:** De M210 labelprinter kan alleen eenvoudige serialisaties uitvoeren, zoals in de bovenstaande twee voorbeelden. De printer kan ook serialisaties uitvoeren met enkele of meerdere letters.

#### *Gebruik van letters in serialisering*

Het op volgorde zetten van letters gebeurt op grond van de positie van de letters in het alfabet. Hieronder volgt een grafiek met de positie van alfatekens in het Engelse alfabet.

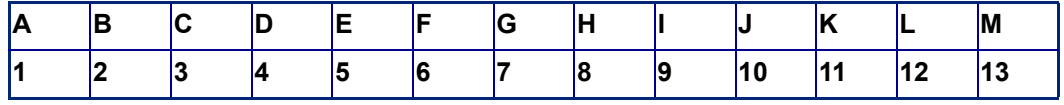

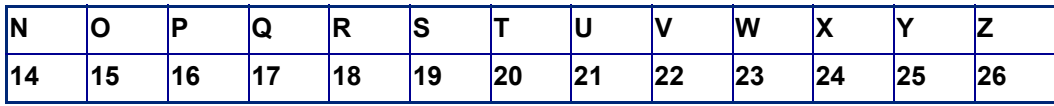

*Voorbeeld:* Lettervolgorde:

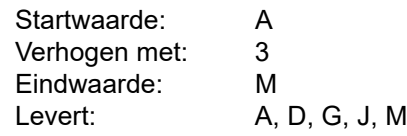

#### *Multi-letter serialisering*

U kunt tot drie letters tegelijk in serie zetten. Wanneer het meest rechtse teken in de startwaarde de maximumwaarde bereikt (Z), wordt het teken onmiddellijk links daarvan verhoogd en springt het rechter teken terug naar de minimumwaarde (A). Het is belangrijk om goed te weten hoe letterserialisatie werkt omdat het zeer grote hoeveelheid labels kan produceren.

*Voorbeeld:* Multi-letter serialisering 1:

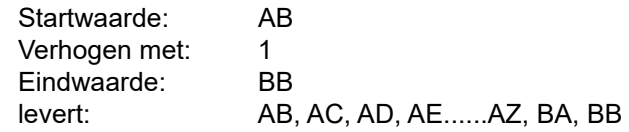

In het bovenstaande voorbeeld worden 27 volgordes geproduceerd. Vanaf AB doorloopt het meest rechtse teken het volledige alfabet totdat het zijn maximale waarde bereikt (Z). Wanneer het einde van het alfabet is bereikt wordt het teken direct links met één letter verhoogd en begint de serie opnieuw. Dit proces gaat door tot de eindwaarde van BB.

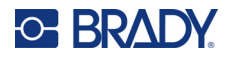

#### **Serialisering toevoegen**

Ga als volgt te werk om serialisering aan labels toe te voegen:

- 1. Plaats de cursor op het label waar u de serialisering wilt weergeven.
- 2. Druk op **SERIE** A + **SERIAL**

Er verschijnt een dialoogvenster waarin u de startwaarde van de serialisering, de stapgrootte en de eindwaarde kunt opgeven.

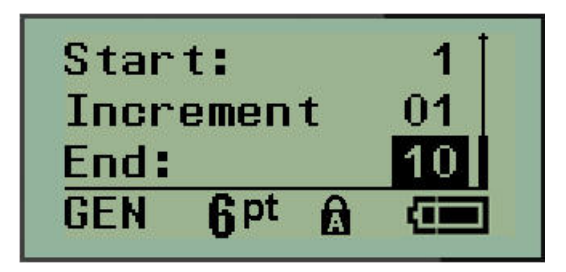

Voor eenvoudige serialisering:

- 3. Plaats de cursor in het veld *Startwaarde* en type de startwaarde van de volgorde.
- 4. Voer in het veld *Verhogen* de wijzigingswaarde in.
- 5. Typ in het veld *Eindwaarde* de eindwaarde van de volgorde.

De standaard wijzigingswaarde is 1. Als dat de gewenste wijzigingswaarde is, slaat u dit veld over.

6. Om de serialisering te beginnen drukt u op **Enter** .

## **Een volgorde bewerken**

Nadat een volgorde is samengesteld, kunt u de serialiseringswaarden wijzigen. Om de volgordewaarden te bewerken, drukt u van waar ook in het label (de cursor hoeft zich niet in de geserialiseerde gegevensset te bevinden):

1. Druk op **SERIE A** + **SERIAL** 

Het dialoogvenster Serie wordt weergegeven met de huidige waarden.

- 2. Ga naar de diverse velden om de waarden te wijzigen en typ de nieuwe waarden.
- 3. Als u klaar bent, drukt u op **Enter** .

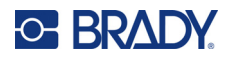

# **4 Bestandsbeheer**

Een label kan als een bestand worden opgeslagen dat later geopend en opnieuw gebruikt kan worden. U kunt tot twaalf verschillende bestanden opslaan. De bestanden worden opgeslagen en blijven bewaard als de batterijen worden verwijderd.

**Opmerking:** De M210/M210-LAB printer kan NIET op een pc worden aangesloten. U kunt dus geen pc-labelbestanden afdrukken met de printer.

## **Naamconventies voor bestanden**

Wanneer u een bestand wilt maken, moet u het een naam geven. Namen mogen maximaal 11 tekens bevatten en mogen bestaan uit letters, cijfers en spaties.

Anders dan met bestandsnamen in een Windows-omgeving kunnen twee verschillende bestanden dezelfde naam hebben. Bestandsnamen in de M210 labelprinter worden onderscheiden door het positienummer (1-12), waardoor gelijke namen mogelijk zijn.

## **Een bestand opslaan**

U kunt een bestand intern op de M210 opslaan. Het opgeslagen bestand behoudt de tekst en eigenschappen van het label. Het bestand is beschikbaar om opnieuw te worden gebruikt wanneer u het nodig hebt.

Ga als volgt te werk om labels als een bestand op te slaan:

- 1. Druk op **MENU**.
- 2. Ga naar Bestand en druk dan op **Enter**
- 3. Ga naar Opslaan en druk dan op **Enter**.
- 4. Ga naar een open genummerd veld (leeg veld) en druk op **Enter**.

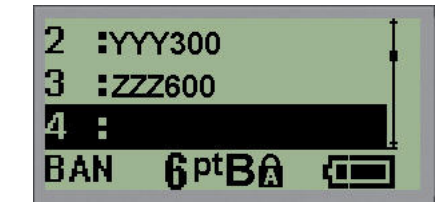

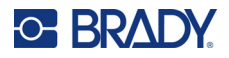

5. Voer in het veld *File Name?* een naam in voor het bestand en druk dan op **Enter**.

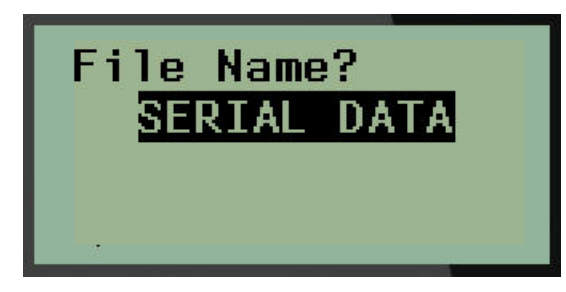

Na het opslaan van het bestand keert het systeem terug naar het scherm waar het opgeslagen bestand nog steeds wordt weergegeven.

Ga als volgt te werk om het opgeslagen bestand van het scherm te verwijderen:

6. Druk op **CLEAR** .

## **Een bestand vervangen (overschrijven)**

U kunt maar 12 bestanden op de printer opslaan. Als u een ander bestand wilt opslaan moet een van de eerder opgeslagen bestanden worden vervangen (overschreven). Om een bestand te vervangen of te overschrijven:

- 1. Druk op **MENU**.
- 2. Ga naar Bestand en druk dan op **Enter**

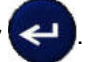

- 3. Ga naar Opslaan en druk dan op **Enter**.
- 4. Ga naar het genummerde veld met het bestand dat u wilt overschrijven en druk op **Enter**.

Een bericht vraagt om het vervangen van het vorige bestand te bevestigen.

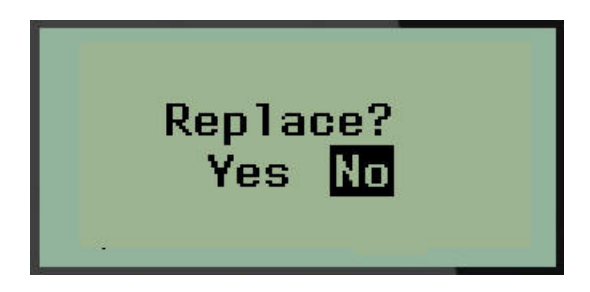

Om het vorige bestand te overschrijven:

- 5. Ga naar Ja en druk dan op **Enter**.
- 6. Voer in het veld *File Name?* een naam in voor het bestand en druk dan op **Enter**.

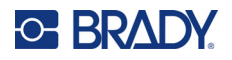

## **Open een bestand**

Ga als volgt te werk om een opgeslagen bestand te openen (opnieuw op het scherm weer te geven):

- 1. Druk op **MENU**.
- 2. Ga naar Bestand en druk dan op **Enter** .

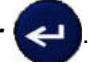

3. Ga naar Openen en druk dan op **Enter**.

Er verschijnt een lijst van opgeslagen bestanden.

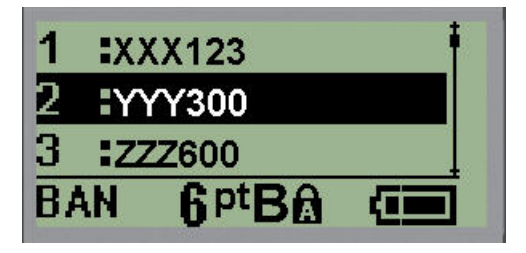

4. Ga naar het te openen bestand en druk op **Enter**.

Slechts één bestand kan tegelijk op het scherm worden weergegeven. Als het bewerkingscherm gegevens bevat, worden die gegevens bij het openen van een opgeslagen bestand overschreven. Als de vorige gegevens op het scherm niet zijn opgeslagen, gaan die gegevens verloren.

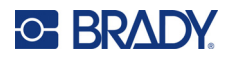

## **Een bestand verwijderen**

Als u een bestand wilt verwijderen, is het niet nodig om eerst het scherm te wissen. U kunt een bestand verwijderen terwijl andere gegevens nog op het scherm worden weergegeven.

Ga als volgt te werk om een eerder opgeslagen bestand te verwijderen:

- 1. Druk op **MENU**.
- 2. Ga naar Bestand en druk dan op **Enter** .

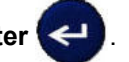

3. Ga naar Verwijderen en druk dan op **Enter**.

Er verschijnt een lijst van opgeslagen bestanden.

- 4. Ga naar het te verwijderen bestand en druk op **Enter**.
- Er verschijnt een bericht om het verwijderen te bevestigen..

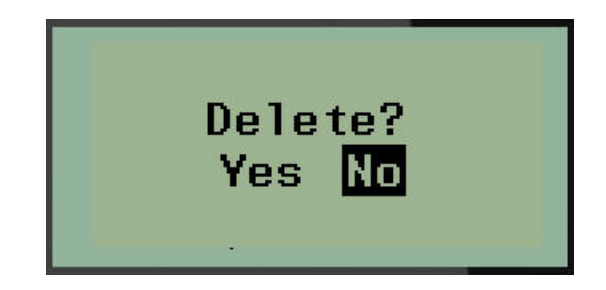

5. Ga naar **Ja** en druk dan op **Enter**.

**Opmerking:** Als u 'Nee' invoert gaat u terug naar de lijst met opgeslagen bestanden. U kunt een

**CLEAR** ander bestand kiezen om te verwijderen OF drukken op [BACKSPACE] om de Bestand>Verwijderen menu's te verlaten en terug te keren naar het bewerkingsscherm.

Als een bestand is verwijderd, wordt het bestand uit het systeem verwijderd en is het niet meer beschikbaar voor gebruik.

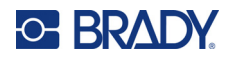

# **5 Labeltypes**

<span id="page-57-0"></span>Labeltypen bieden sjablonen die u begeleiden bij het bepalen van de lay-out voor labelformaten en waarvoor specifiek afdrukmateriaal benodigd kan zijn.

De beschikbare labeltypes zijn:

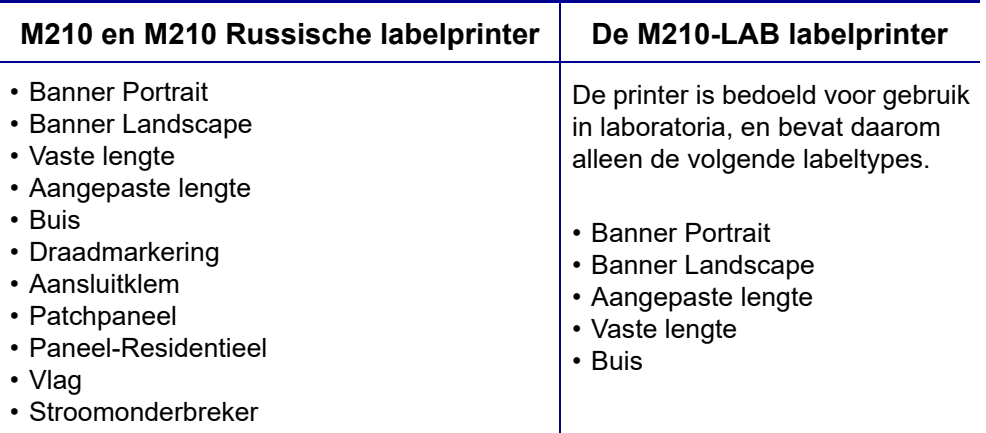

## **Een labeltype selecteren**

Om een labeltype te selecteren:

- 1. Druk op **LABELTYPE**.
- 2. Kies met de navigatietoetsen het gewenste labeltype en druk op **Enter** .

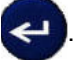

**Opmerking:** Als het juiste afdrukmateriaal niet in de printer is geplaatst, worden in het menu Labeltype niet alle labeltypesjablonen weergegeven. Als er bijvoorbeeld een permasleeve cartridge is geplaatst, is het wiremarker-sjabloon niet beschikbaar.

Bij een aantal labeltypes verschijnen gegevensvelden waarin informatie wordt gevraagd voor het automatisch formatteren van het betreffende labeltype.

- 3. Navigeer naar de verschillende gegevensvelden en voer de gevraagde gegevens in.
- 4. Als u klaar bent, drukt u op **Enter**.

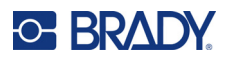

# **Labeltype Banner Portrait**

Het labeltype Banner Portrait wordt gebruikt voor het maken van basislabels, zonder speciale opmaak. Banner Portrait biedt ondersteuning voor alle soorten afdrukmateriaal, behalve SelfLam en PermaSleeve.

Bij gebruik van een specifiek labeltype blijven bij het wissen van gegevens de parameters van het labeltype behouden. Om een bepaald labeltype te verlaten en naar de algemene bewerkingsmodus van de M210/M210-LAB labelprinter terug te keren, kies het labeltype Banner Portrait.

- 1. Druk op **LABELTYPE**.
- 2. Kies met de navigatietoetsen **Banner Portrait** en druk dan op **Enter** .

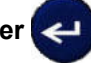

3. Kies met de navigatietoetsen Horizontale of Verticale tekst en druk op **Enter**.

**Opmerking:** Bij het gebruik van horizontale tekst op het Banner Portret-labeltype beschikt u over vier regels tekst; als de afzonderlijke tekstregels te lang zijn verschijnt de melding "Past niet". Bij gebruik van verticale tekst op het labeltype Staande banner, kunt u maximaal vier tekstregels met een maximum van 50 tekens per regel gebruiken. Verticale tekst is de enige beschikbare optie voor gebruik met vooraf op maat gemaakte labels.

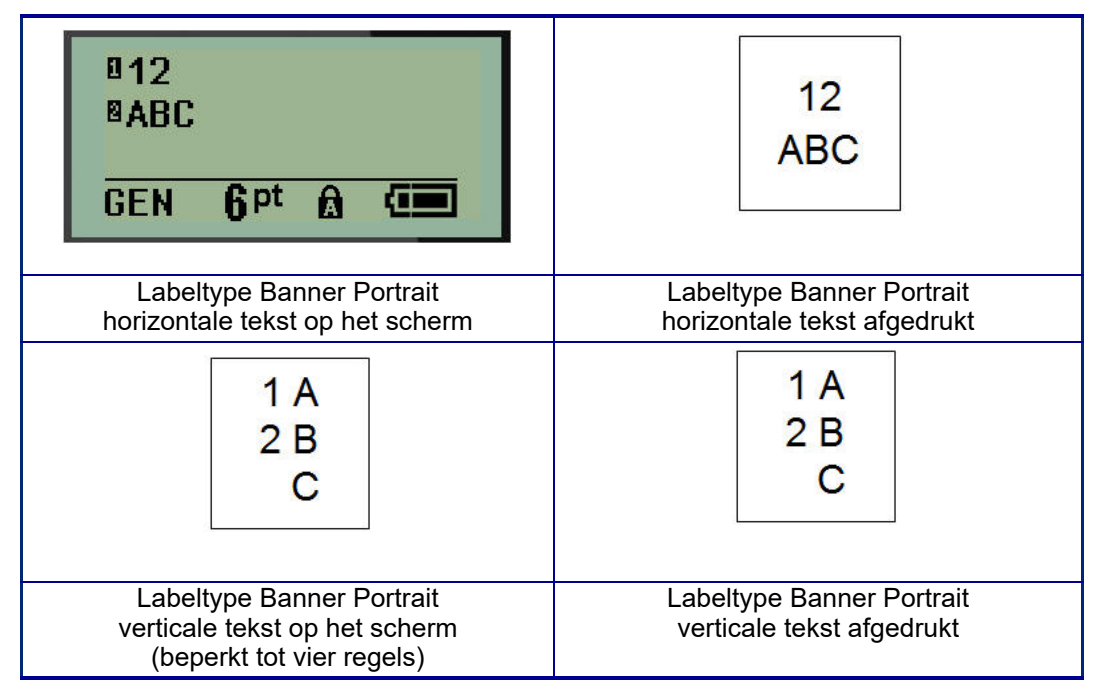

De parameters van het eerder gebruikte labeltype worden van het scherm verwijderd en u keert terug naar de algemene bewerkingsmodus.

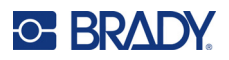

# **Labeltype Banner Landscape**

Met het labeltype Banner Landscape kunt u lange tekenreeksen invoeren. Alle soorten afdrukmateriaal zijn geschikt voor Banner Landscape. Als een bepaald labeltype voor nieuw geplaatst afdrukmateriaal niet wordt ondersteund, schakelt het labeltype automatisch over op Banner Landscape.

Voor het afdrukken van een lange tekenreeks (dwz. voor het maken van een "banner"):

- 1. Druk op **LABELTYPE**.
- 2. Kies met de navigatietoetsen **Banner Landscape** en druk dan op **Enter** .

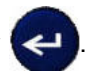

- 3. Kies met de navigatietoetsen Horizontale of Verticale tekst en druk op **Enter**.
- **Opmerking:** Bij het gebruik van verticale tekst op het Banner Landscape-labeltype beschikt u over vier regels tekst; als de afzonderlijke tekstregels te lang zijn verschijnt de melding "Past niet". Bij gebruik van horizontale tekst op het labeltype Liggende banner, kunt u maximaal vier tekstregels met een maximum van 50 tekens per regel gebruiken. Horizontale tekst is de enige beschikbare optie voor gebruik met vooraf op maat gemaakte labels.
- 4. Voer in het bewerkingscherm de tekenreeks in.

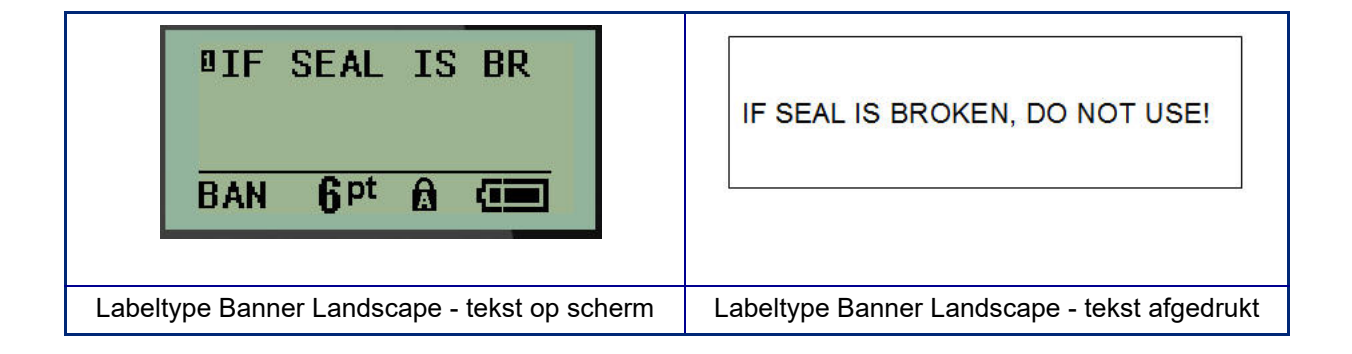

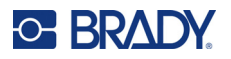

# **Vaste lengte**

Als het labeltype op Banner Landscape is ingesteld, dan is het label zo lang als nodig is voor de lettergrootte en de ingevoerde tekst. U kunt de lengte van het afdrukmateriaal ook op een vaste lengte instellen, zodat de hoeveelheid gegevens op het label vooraf wordt bepaald.

**Opmerking:** Op alle labels is er een vastgestelde marge die de afstand meet tussen de rand van de printkop en het snijmes. Deze afstand kan niet worden gewijzigd.

Om een vaste labellengte in te stellen:

- 1. Druk op **LABELTYPE**.
- 2. Ga naar **Vaste lengte** en druk op **Enter** .

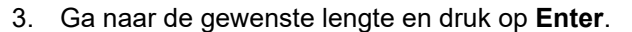

Voer de gegevens in zoals gewoonlijk. Als u meer gegevens invoert dan binnen de vaste lengte past, verschijnt de foutmelding "Past niet" en keert u terug naar het label.

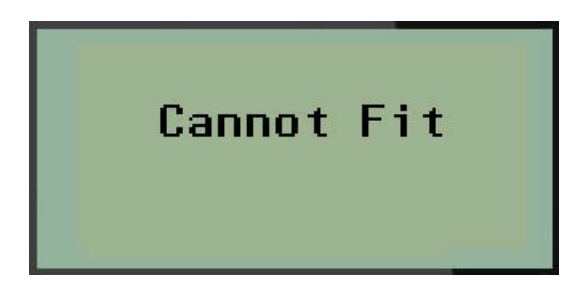

Om de fout te corrigeren kunt u tekst wissen (zie [pagina 34](#page-40-0)), de lettergrootte wijzigen (zie [pagina 35](#page-41-0)), of een labelgrootte met grotere vaste lengte kiezen door de drie bovenstaande stappen te volgen.

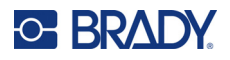

# **Aangepaste lengte**

Door een aangepaste lengte in te stellen kunt u kleinere labellengtes instellen dan bij een vaste lengteinstelling. De maximum lengte is 2537,46 mm met een maximum aantal tekens van 50. Tekst wordt gecentreerd op het label, ongeacht de lengte.

Om een aangepaste labellengte in te stellen:

- 1. Druk op **LABELTYPE**.
- 2. Ga naar **Aangepast lengte** en druk op **Enter** .

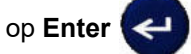

3. Gebruik de cijfertoetsen om de gewenste lengte in te voeren en druk vervolgens op **Enter**.

Voer de gegevens in zoals gewoonlijk. Als u meer gegevens invoert dan binnen de vaste lengte past, verschijnt de foutmelding "Past niet" en keert u terug naar het label.

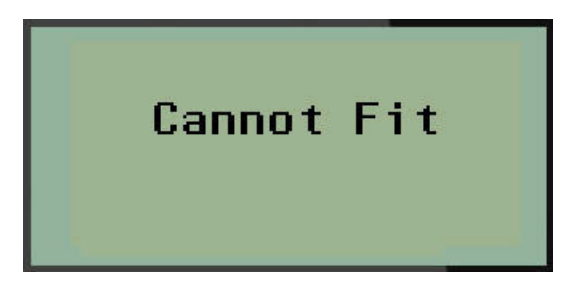

Om de fout te corrigeren kunt u tekst wissen (zie [pagina 34](#page-40-0)), de lettergrootte wijzigen (zie [pagina 35](#page-41-0)), of een langere aangepaste labellengte kiezen.

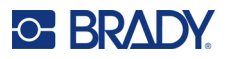

# **Buis**

Het labeltype Buis kan met alle soorten afdrukmateriaal worden gebruikt, behalve SelfLam en PermaSleeve. (Als SelfLam of PermaSleeve afdrukmateriaal is geplaatst, wordt het Buis-labeltype niet weergegeven). Het Buis-labeltype past de labellengte aan de grootte van de geselecteerde buis aan en formatteert de gegevens horizontaal of verticaal. Om zoveel mogelijk gegevens op een klein oppervlak te krijgen wordt aangeraden een 2D-barcode te gebruiken.

Een label maken met het labeltype Buis:

- 1. Druk op **LABELTYPE**.
- 2. Ga naar **Buis** en druk op **Enter** .

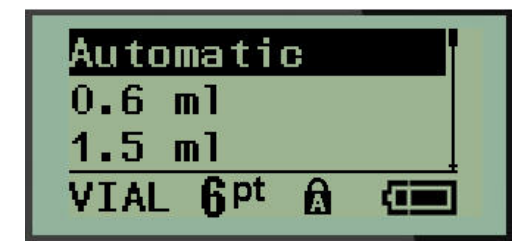

3. Ga naar de gewenste buisgrootte en druk op **Enter**.

**Opmerking:** De breedte wordt automatisch bepaald bij gebruik van vooraf op maat gemaakte labels.

4. Kies de manier waarop u de gegevens op het label wilt afdrukken: Landscape (horizontaal) of Portrait (verticaal) en druk vervolgens op **Enter**.

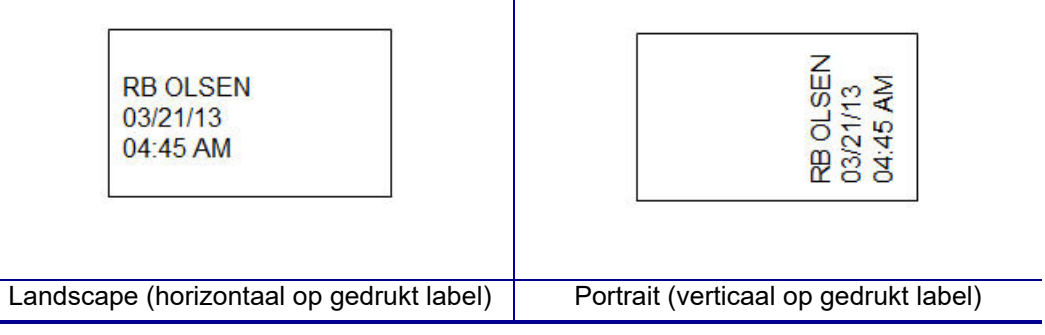

5. Voer de weer te geven gegevens in op het buislabel.

# **Labeltype Draadmarkering (M210)**

Het labeltype Draadmarkering wordt gebruikt om ingevoerde tekst langs de lengte van het label te herhalen. De gegevens worden zo vaak mogelijk herhaald, afhankelijk van de lettergrootte en de geselecteerde draadomvang.

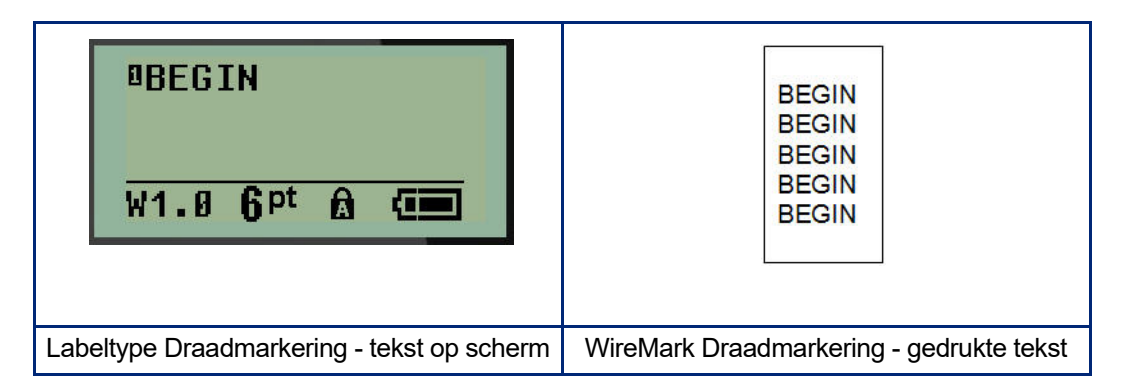

Alle media, behalve PermaSleeve, ondersteunen Draadmarkeringslabeltypen.

Ga voor draadmarkeringslabels als volgt te werk:

1. Druk op **LABELTYPE**.

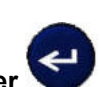

- 2. Kies met de navigatietoetsen **Draadmarkering**, druk dan op **Enter** .
- 3. Navigeer naar de labelgrootte die bij de gewenste draad past en druk op **Enter**.
- **Opmerking:** De grootte wordt automatisch bepaald bij gebruik van vooraf op maat gemaakte labels en wordt linksonder in het scherm weergegeven (voorbeelden: W.75, W1.5, W2.0).

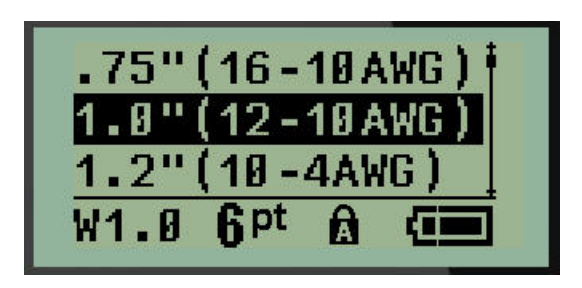

4. Voer de gegevens in die u over de lengte van het label herhaald wilt hebben.

**Opmerking:** De herhaalde gegevens worden niet op het scherm weergegeven, maar verschijnen op de afdruk.

5. Druk op **Enter** om een nieuwe tekstregel te beginnen.

Wanneer het label wordt afgedrukt, worden beide regels tekst herhaald langs het label, afhankelijk van de grootte van het label en het lettertype.

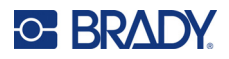

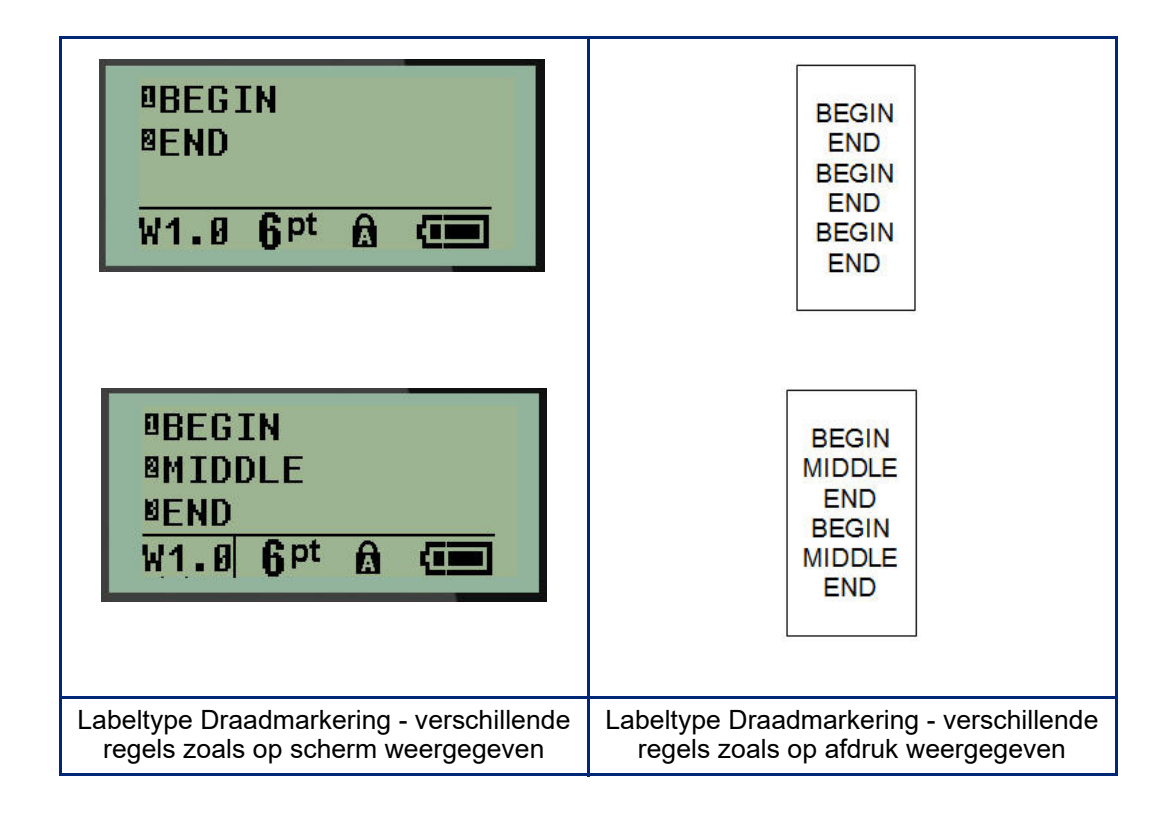

# **Aansluitingsblok, Patchpaneel (M210)**

De labeltypen Aansluitingsblok en Patchpaneel zijn geschikt voor alle soorten afdrukmateriaal, behalve SelfLam en PermaSleeve. Als SelfLam of PermaSleeve zijn geplaatst, zijn deze labeltypen niet beschikbaar).

Voor gebruik van Aansluitingsblok of Patchpaneel:

- 1. Druk op **LABELTYPE**.
- 2. Ga naar het gewenste labeltype en druk op **Enter** .

Er verschijnen gegevensvelden waarin om aanvullende informatie wordt gevraagd. (Raadpleeg [pagina 22](#page-28-0) voor een overzicht van het navigeren in gegevensvelden). De datavelden voor Aansluitingsblok en Patchpaneel zijn hetzelfde.

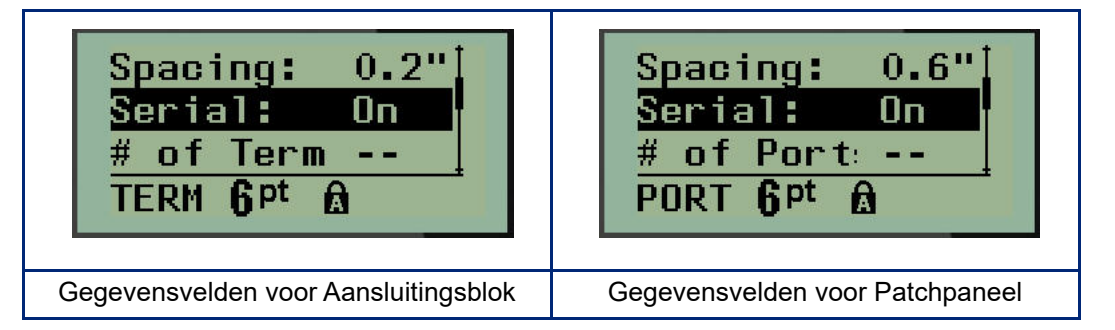

3. Kies in het veld *Afstand:* een voorgeprogrammeerde waarde met de linker- of rechter navigatietoets, of voer wanneer de cursor knippert, uw eigen waarde\* in voor de hoeveelheid ruimte die tussen de terminals of poorten bestaat.

\*Aangepaste waardes die al eerder zijn ingevoerd, blijven op de printer staan.

**Opmerking:** Als u de juiste afstand hebt aangegeven tussen het gevraagde aantal blokken of poorten, kan het afgedrukte label als één strook aan het aansluitingsblok of patchpaneel worden bevestigd. Het is niet nodig om elke afzonderlijke blokof poortmarkering af te snijden en te bevestigen.

4. Ga naar het veld *Serievolgorde* en schakel met de linker- of rechternavigatietoets serievolgorde IN of UIT.

Als serievolgorde AAN staat, gaat u verder met stap 6.

**Opmerking:** Als serievolgorde AAN staat hoeft u het aantal blokken (of het aantal poorten bij gebruik van Patchpaneel) niet op te geven.

Als serievolgorde UIT staat, gaat u verder met het volgende:

- 5. Ga naar het veld *Aantal blokken* (of *Aantal poorten*) en voer het benodigde aantal blokken of poorten in.
- 6. Ga naar het veld *Rotatie* (niet zichtbaar op het eerste scherm met gegevensvelden), en bepaal of u de labelgegevens met 0° rotatie (liggend) wilt afdrukken of verticaal met 90° rotatie (staand). Gebruik de linker- of rechternavigatietoets om de gewenste rotatie te selecteren.

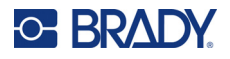

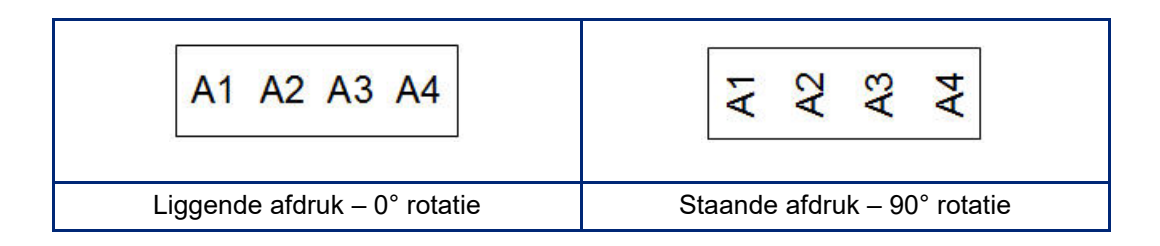

7. Als u klaar bent, drukt u op **Enter**.

**Opmerking:** Als serievolgorde is uitgeschakeld, gaat u verder met stap 15. Als serievolgorde is ingeschakeld, ziet u het scherm serievolgorde. Ga verder met het volgende:

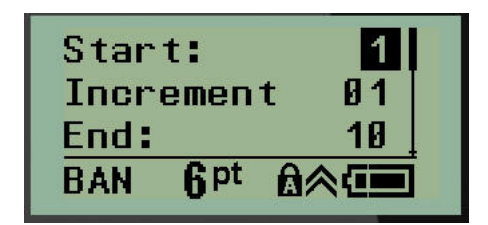

- 8. Plaats de cursor in het veld *Startwaarde* en type de startwaarde van de volgorde.
- 9. Voer in het veld *Verhogen* de wijzigingswaarde in.

De standaard wijzigingswaarde is 1. Als dat de gewenste wijzigingswaarde is, slaat u dit veld over.

- 10. Typ in het veld *Eindwaarde* de eindwaarde van de volgorde.
- 11. Als u klaar bent, drukt u op **Enter**.

**Opmerking:** Als serievolgorde is ingeschakeld, wordt de startwaarde van de serie weergegeven op het bewerkingsscherm. Alle labels van de serie worden niettemin afgedrukt. Zo wordt de hele serie ook verwijderd als u de startwaarde op het bewerkingsscherm verwijdert.

Verwijderen van de serievolgorde:

12. Druk op **Backspace** .

Er verschijnt een bevestigingsbericht.

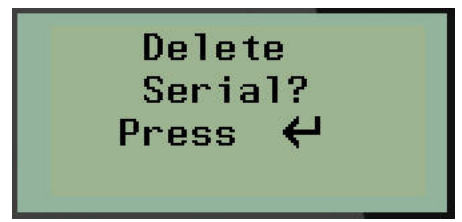

Verwijderen van de hele volgorde:

13. Druk op **Enter**.

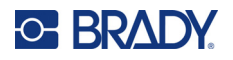

Verwijderen annuleren:

14. Druk opnieuw op **Backspace** .

**Opmerking:** Als serievolgorde OFF is, wordt het aantal blokken (of poorten) in afzonderlijke velden weergegeven. De blokruimten worden in de rechterbovenhoek van het bewerkingscherm weergegeven.

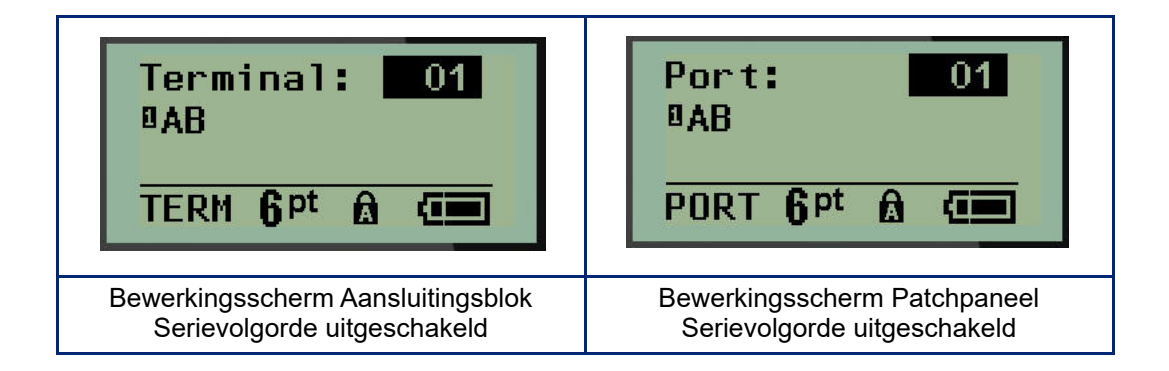

- 15. Ga met de verticale navigatietoetsen naar het eerste genummerde gegevensveld en voer de bijbehorende gegevens voor dat aansluitingsblok in.
- 16. Ga vanaf een bloknummer met een horizontale navigatietoets naar een ander bloknummer.

# **Paneel – Residentieel**

Hiermee kunt u labels maken voor panelen of deuren van residentiële stroomonderbrekers op basis van voorgedefinieerde of door de gebruiker gedefinieerde voorwaarden. Bij gebruik van meer dan één regel worden labels in portretstand afgedrukt.

Lettertypegrootte 9 bij media van 6,35 mm (0,25 inch) breedte wordt aanbevolen voor een standaard residentiële stroomonderbreker. Alle labels worden links uitgelijnd afgedrukt met dezelfde vaste breedte en met maximaal 15 tekens.

Beschikbare labels (in volgorde van verschijning):

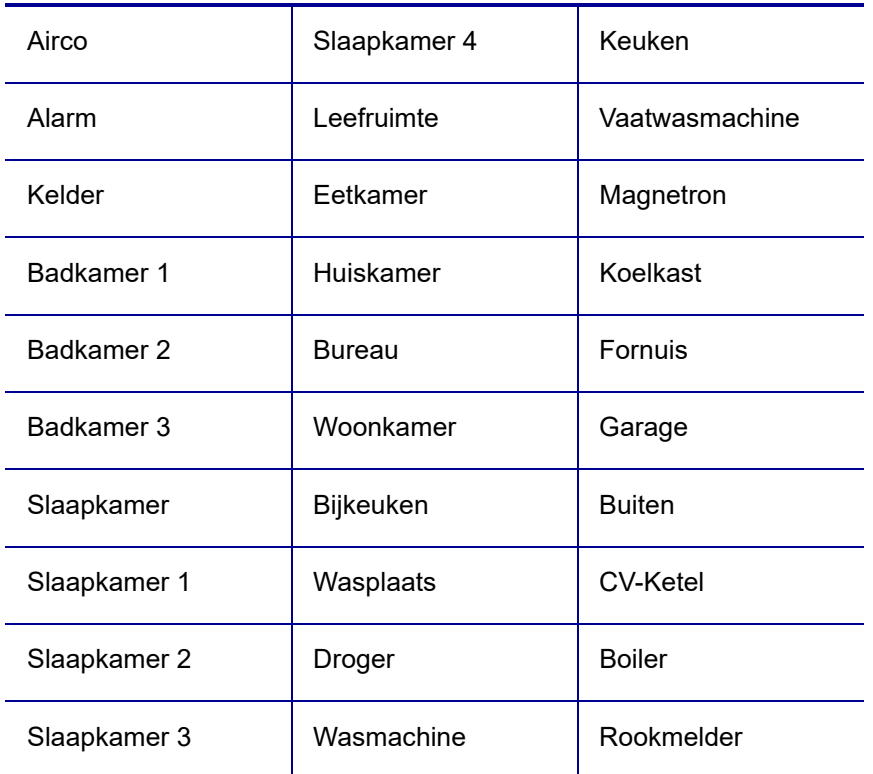

#### 1. Druk op **LABELTYPE**.

2. Kies met de navigatietoetsen **Paneel-Residentieel** en druk dan op **Enter** .

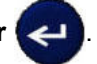

3. Gebruik de links/rechts navigatietoetsen om **JA** te selecteren als u alle 30 paneellabels wilt afdrukken of **NEE** als u bepaalde labels wilt kiezen.

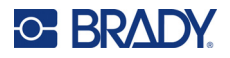

4. (Optioneel) Wijzig het aantal kopieën met de cijfertoetsen of vergroot of verklein het aantal met het navigatiepaneel.

**Opmerking:** Als meerdere exemplaren worden gekozen, worden de labels tijdens het afdrukken geordend.

5. (Optioneel) Navigeer naar **Afsnijden tussen,** schakel met de navigatietoets voor links en rechts tussen YES of NO en druk dan op **Enter**.

Als u "Ja" kiest bij Snijden Tussen wordt tijdens het afdrukken na elk label gevraagd om te "Snijden" of om "Druk op afdrukken" te kiezen.

- **Opmerking:** Ook als de printer al is ingesteld op Snijden Tussen, moet die instelling hier alsnog worden geselecteerd.
- **Opmerking:** Het is niet mogelijk om naar het set-upmenu terug te keren als dit is verlaten. Om de

toepassing vanaf het set-upmenu te verlaten, drukt u op

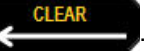

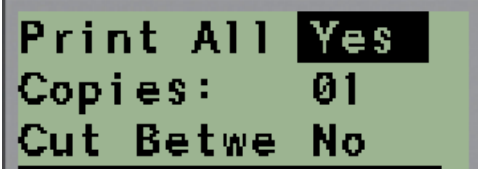

6. Selecteer alle gewenste labels door met de navigatietoets voor links en rechts tussen Ja of Nee te schakelen en druk dan op **Enter**.

Er wordt een preview van het eerste paneellabel weergegeven.

- 7. (Optioneel) Als u de tekst van het label wilt wijzigen druk dan op de neerwaartse navigatietoets.
- 8. Wis de tekens met **Backspace beta<sup>ct great b**en voer maximaal 15 teksttekens in op het</sup> toetsenbord.
- 9. Druk op de opwaartse navigatietoets om terug te keren naar het paneelnummer in de rechter bovenhoek, gevolgd door de rechter navigatietoets om naar het volgende label te gaan, of op de linkertoets voor het vorige label. Of voer het paneelnummer in op het toetsenbord, gevolgd door **Enter** om naar een bepaald paneel te gaan.
- 10. Nadat het laatste label is bekeken of gewijzigd, drukt u op **Enter** om aanvullende labels toe te

voegen of op **Backspace < one of the state of the laatste paneel.** 

11. Druk op **PRINT**.

Verlaat Paneel-Residentieel zonder labels te creëren door tweemaal op **Backspace**  te drukken. De opties die u al hebt geselecteerd zullen de volgende keer dat u de functie gebruikt beschikbaar zijn.

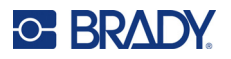

# **Vlaggen (M210)**

Een vlaglabel wordt rond een draad of kabel gevouwen waarna de uiteinden worden samengeplakt in de vorm van een soort vlag. Het Vlag-labeltype is geschikt voor alle soorten afdrukmateriaal, behalve SelfLam en PermaSleeve.

Ga als volgt te werk om labels van het vlagtype te gebruiken:

- 1. Druk op **LABELTYPE**.
- 2. Navigeer naar **Vlag** en druk op **Enter** .

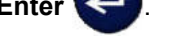

Er verschijnen gegevensvelden waarin om aanvullende informatie wordt gevraagd.

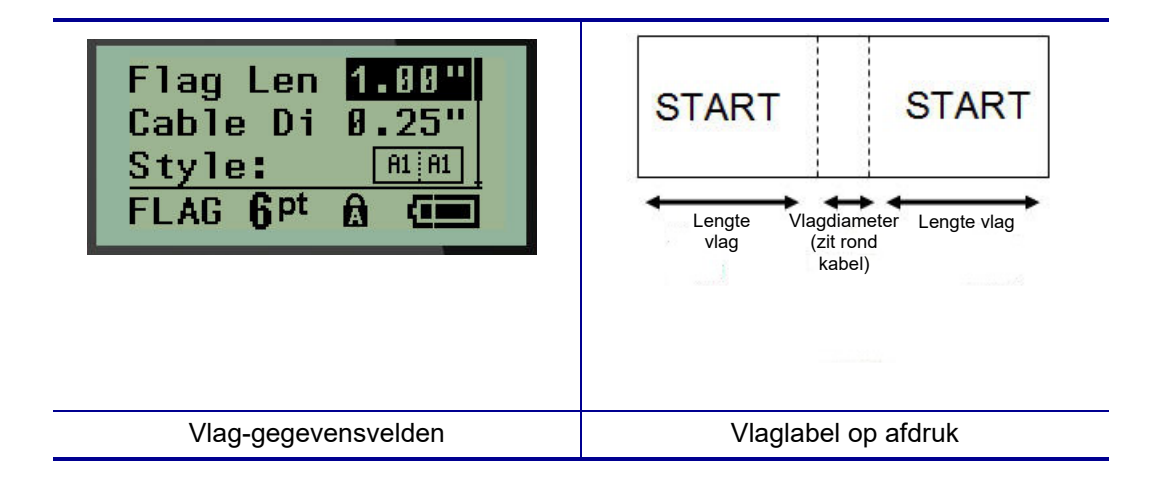

3. Voer in het veld *Vlaglengte* de totale lengte van de vlag in (zoals het eruit ziet voordat het om een draad of kabel wordt gewikkeld).

**Opmerking:** De lengte wordt automatisch bepaald bij gebruik van vooraf op maat gemaakte labels.

4. Voer in het veld *Kabeldiameter* de diameter van de draad of kabel in waarop de vlag wordt toegepast.

**Opmerking:** De maximale kabeldiameter wordt automatisch bepaald bij gebruik van vooraf op maat gemaakte labels.

De kabeldiameter is minimaal 0,254 mm (0,01 inch), standaard 6,35 mm (0,25 inch) en maximaal 253,7 mm (9,99 inch). Door de diameter van de draad of de kabel op te geven berekent het systeem automatisch de extra lengte van het label die nodig is zodat het label volledig rond de draad of kabel past en voldoende materiaal over is voor de vlag met de tekst.

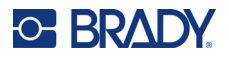

5. Geef in het veld *Stijl* met behulp van de linker- of rechternavigatietoets de acht verschillende vlagrotaties weer.

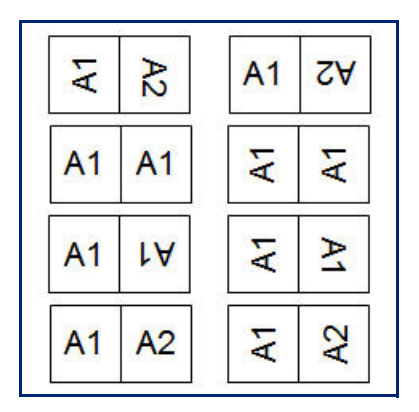

6. Als u klaar bent, drukt u op **Enter**.

De draaiing van de tekst is verwerkt in het ontwerp van het sjabloon, gebaseerd op de vlag die u kiest. Uitvulling staat standaard op centrum, midden. De lettergrootte is gelijk aan de grootte die is ingesteld wanneer het vlaglabeltype wordt gekozen.

Als het gekozen ontwerp slechts één tekstelement te zien geeft, zal de printer automatisch de ingevoerde tekst kopiëren voor het andere gebied waarbij de tekst wordt gedraaid volgens de vooraf bepaalde lay-out.

Bij een vlagontwerp met twee tekstelementen typt u tekst in twee aparte gebieden. De ruimten worden bovenaan het scherm aangewezen.

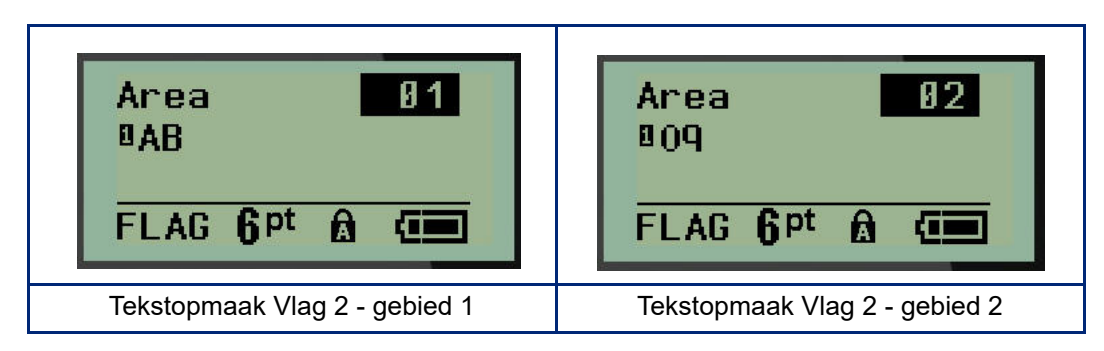

Om naar de verschillende gebieden te gaan:

- 7. Ga met de verticale navigatietoetsen van het regelnummer naar het gebiedsnummer in de rechterbovenhoek van het bewerkingscherm.
- 8. Kies op het gebiedsnummer met de horizontale navigatietoetsen tussen gebied 01 en gebied 02.
- 9. Ga in het gewenste gebied met de neerwaartse navigatietoets naar het regelnummer in dat gebied en voer de weer te geven tekst in dat gebied van de vlag in.
## **Stroomonderbreker (M210)**

Stroomonderbrekers staan meestal in twee kolommen of in een rij, afhankelijk van de geografische locaties. De posities van de stroomonderbrekers zijn genummerd van links naar rechts of van boven naar beneden, afhankelijk van de afdrukstand van de label. Dit nummeringssysteem wordt universeel toegepast door verschillende concurrerende fabrikanten van stroomonderbrekerpanelen.

Labels voor stroomonderbrekerkasten maken:

- 1. Druk op **LABELTYPE**.
- 2. Ga naar **Stroomonderbrekerkast** en druk op **Enter** .

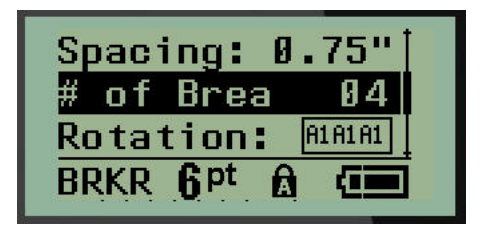

- 3. Voer in het veld *Afstand:* de breedte van een standaard breker in.
- 4. Voer in het veld *Aantal stroomonderbrekers* het aantal te labelen stroomonderbrekers in. Hierdoor ontstaat één doorlopende strook, verticaal voor Amerikaanse stroomonderbrekerkasten, of horizontaal voor stroomonderbrekerkasten uit de EU.

Een "partitie" is een scheidingslijn die tussen brekers op een label wordt afgedrukt. Geef aan of u een scheidingslijn wilt afdrukken.

- 5. Schakel in het veld *Partitie* met de linker- of rechternavigatietoetsen de partitie in of uit.
- 6. In het veld *Rotatie:* (niet zichtbaar op het eerste scherm met gegevensvelden) geeft u met de linker- of rechternavigatietoetsen de gewenste rotatiegraad aan: liggend (0°) of staand (90°).

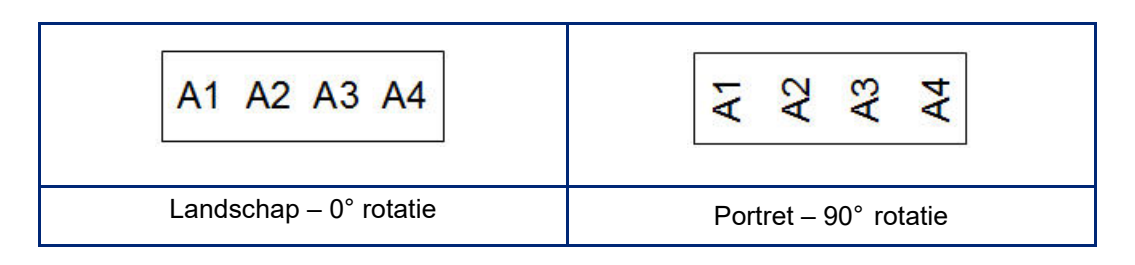

7. Als u klaar bent, drukt u op **Enter**.

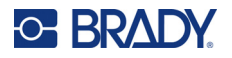

Voer in het bewerkingscherm voor stroomonderbrekers het aantal polen voor elke breker in en bijbehorende gegevens. Het nummer van de breker wordt weergegeven in de rechterbovenhoek van het Bewerkenscherm.

- 8. Ga met de verticale navigatietoetsen naar het brekernummer.
- 9. Ga vanaf een brekernummer met een horizontale navigatietoets naar een ander brekernummer.

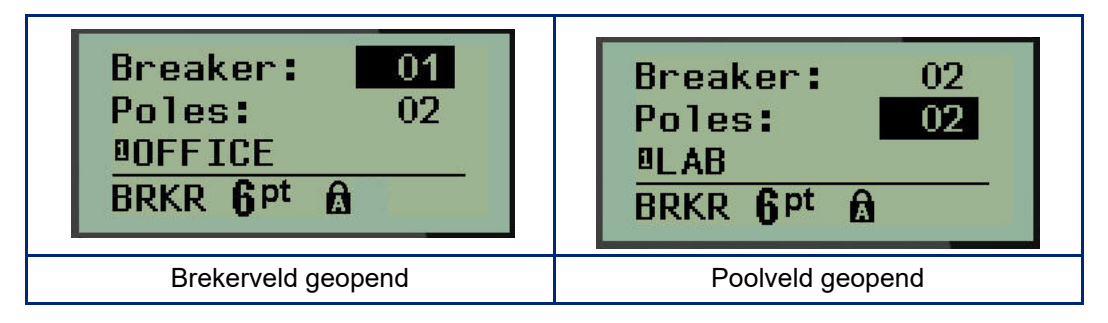

- 10. Ga naar het Polen: nummer (direct onder het brekernummer) en voer het aantal polen in voor die breker. (U kunt ook met de navigatietoetsen naar verschillende nummers schakelen).
- 11. Ga naar het eerste genummerde gegevensveld en voer de bijbehorende gegevens voor die stroomonderbreker in.
- 12. Herhaal stappen 7 t/m 10 voor elke breker.

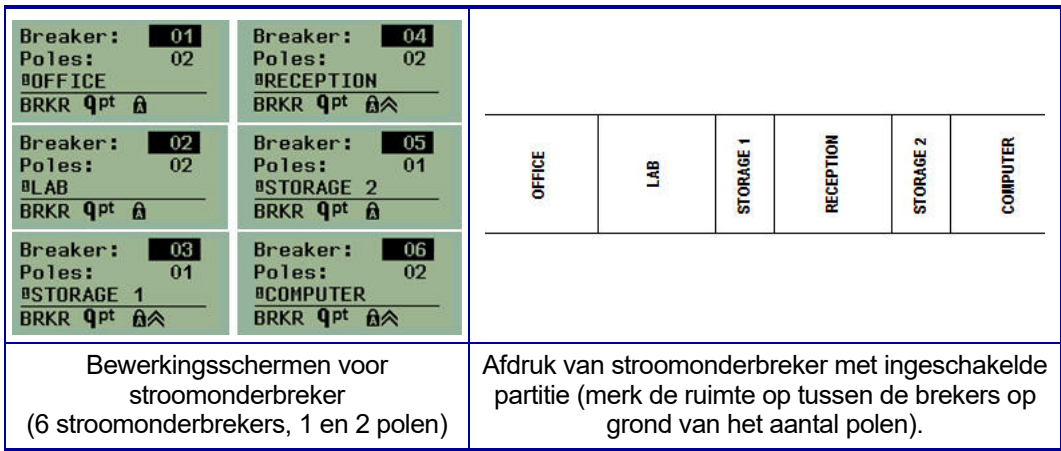

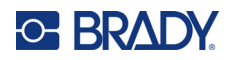

# <span id="page-74-0"></span>**6 Problemen oplossen**

Gebruik de volgende tabel om eventuele problemen met uw M210/M210-LAB labelprinter vast te stellen en op te lossen. Als de geboden oplossing niet werkt, neemt u contact op met de technische ondersteuning van BRADY (zie [pagina 68\)](#page-74-0).

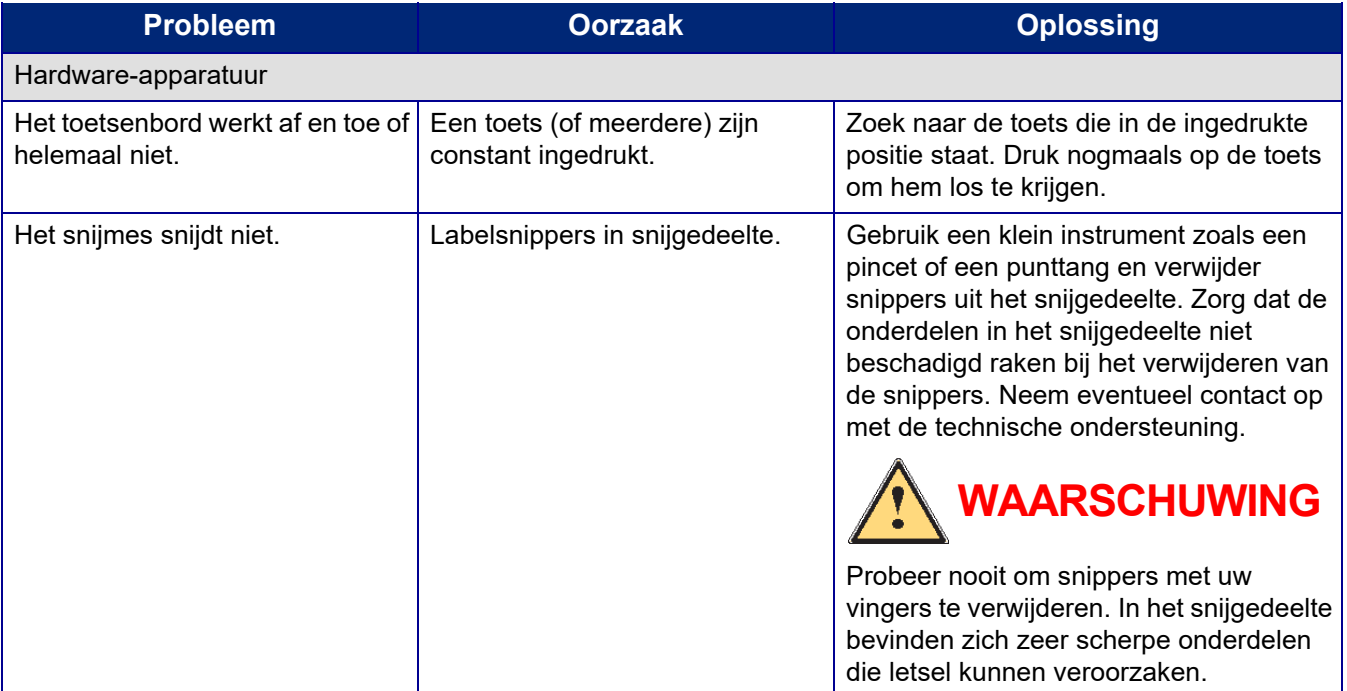

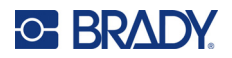

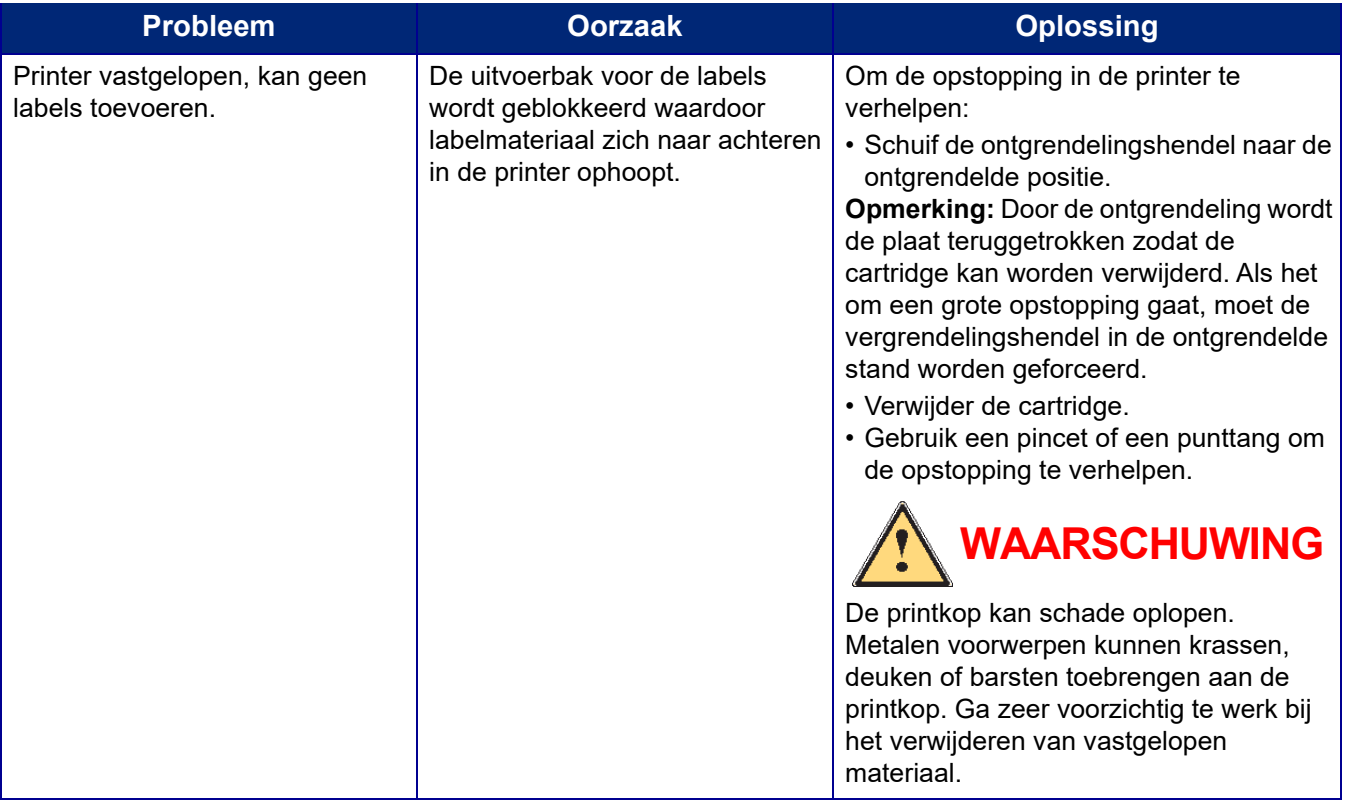

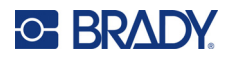

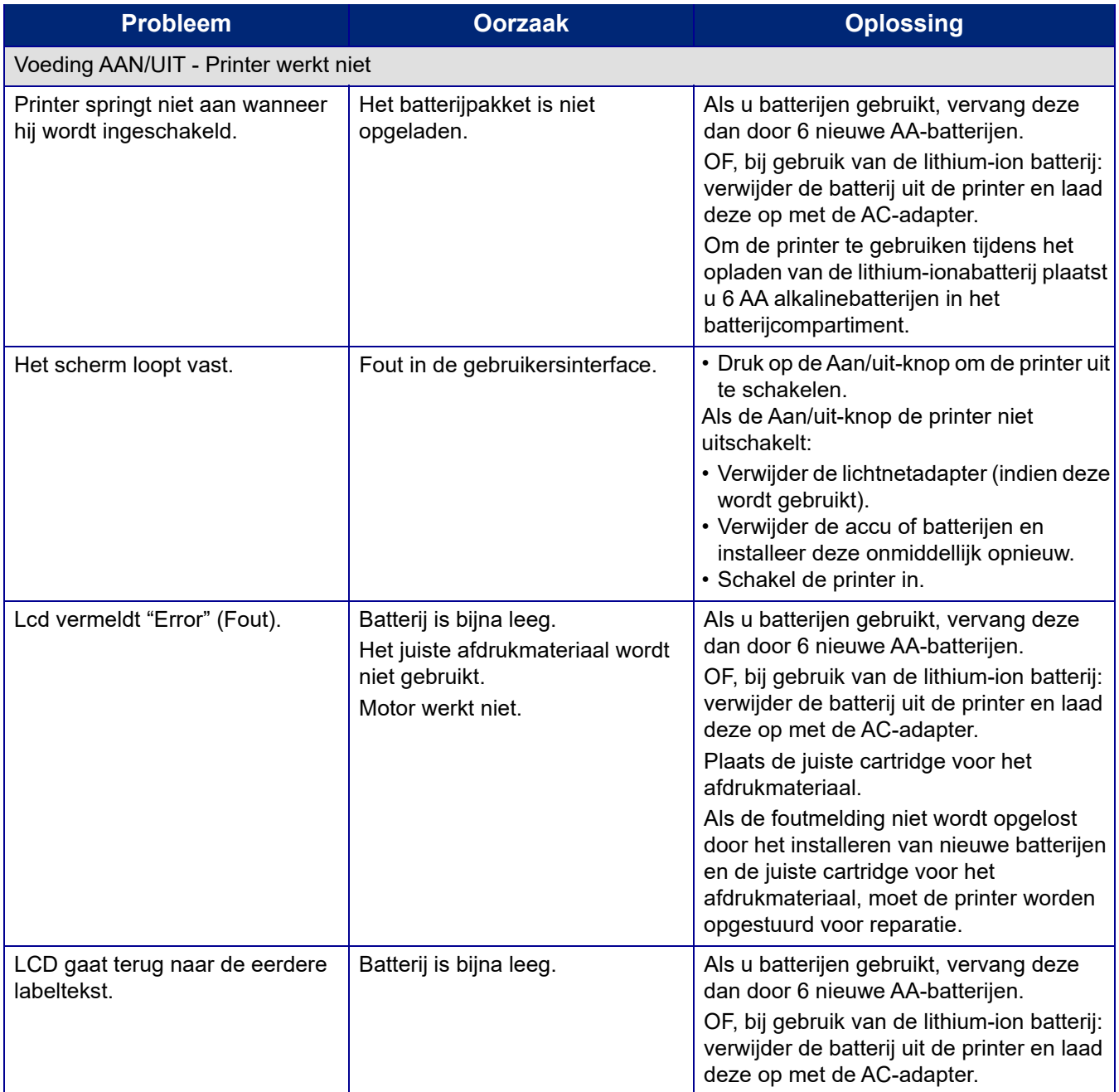

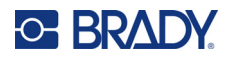

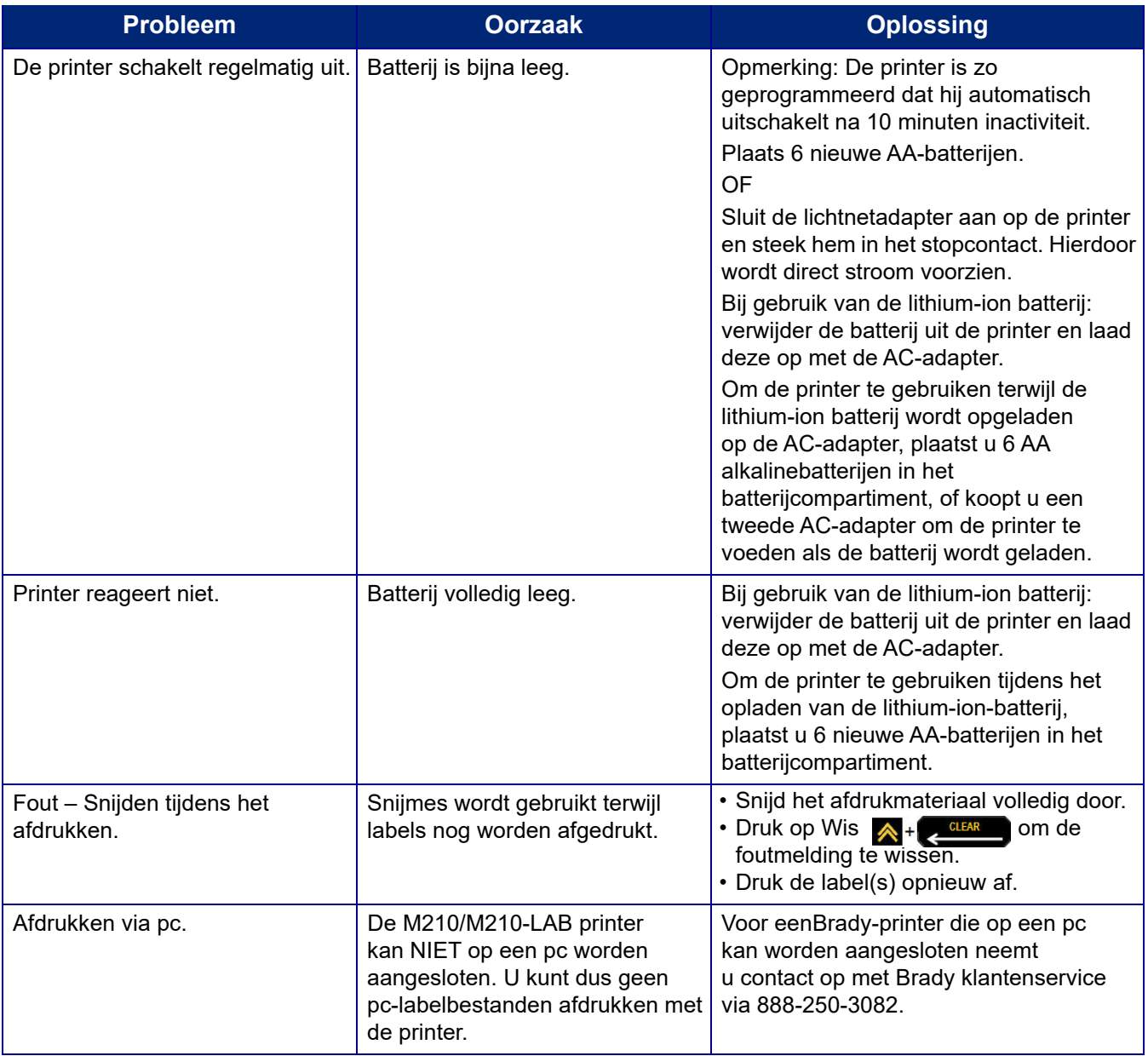

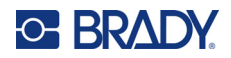

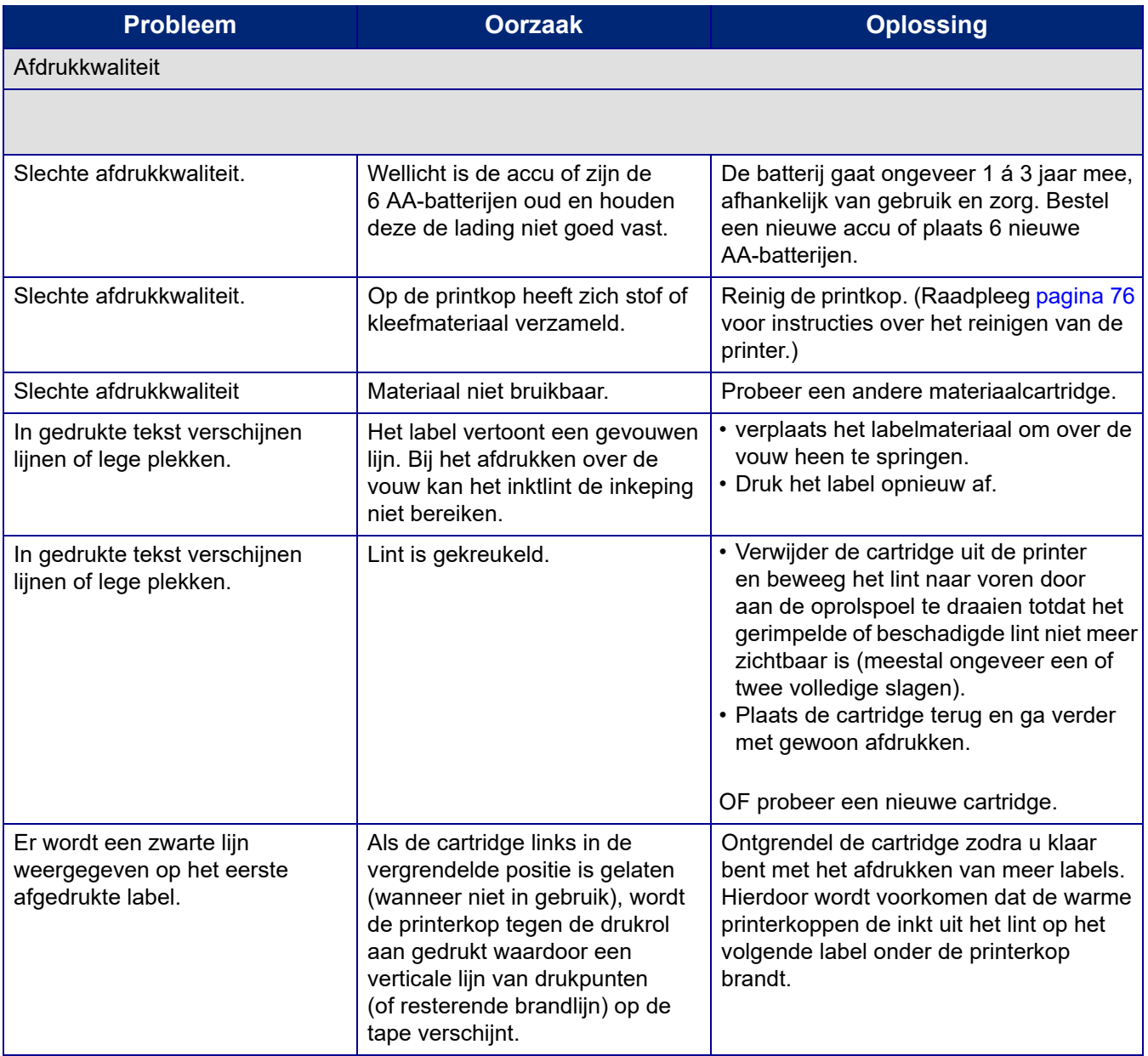

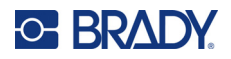

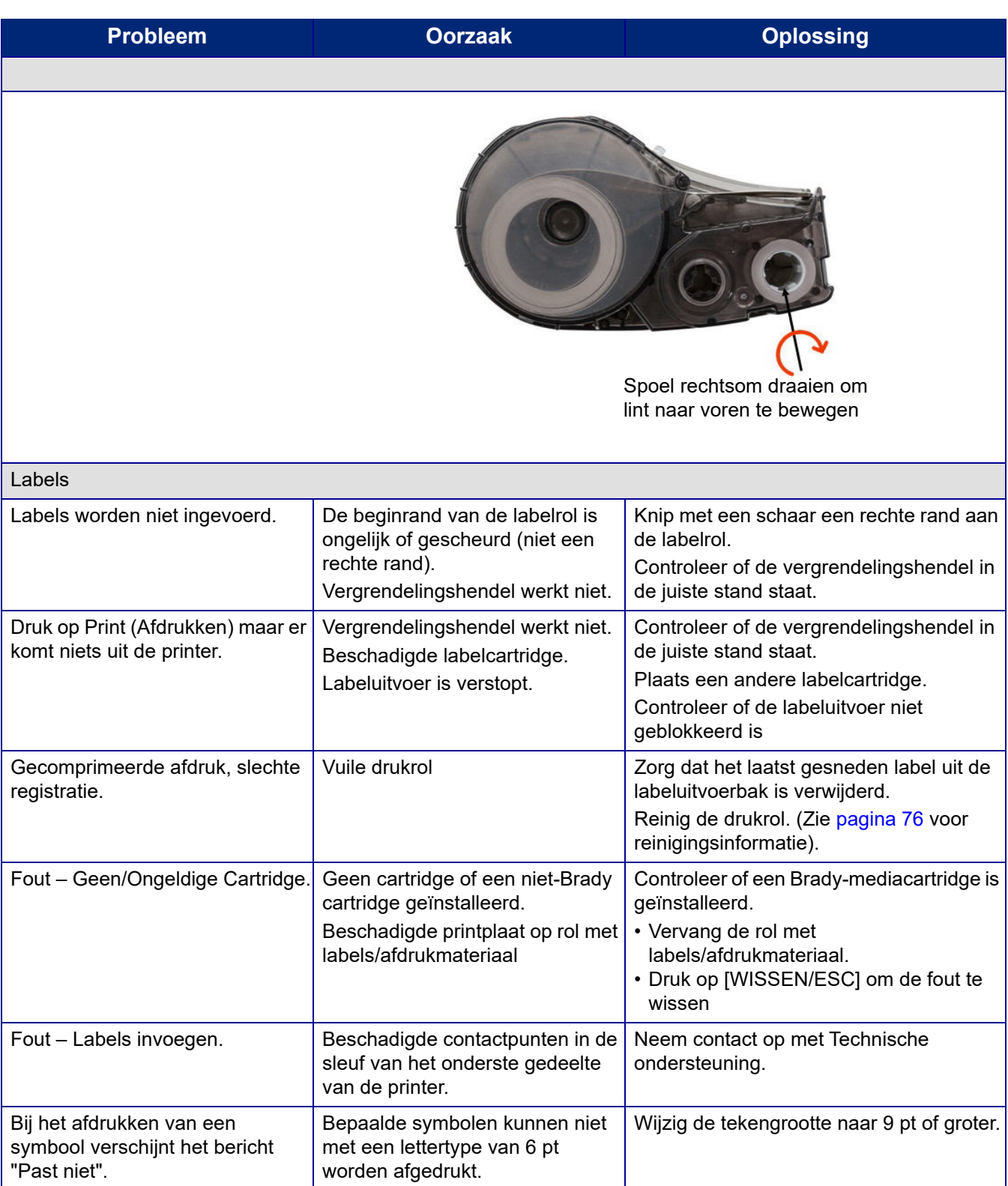

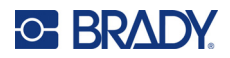

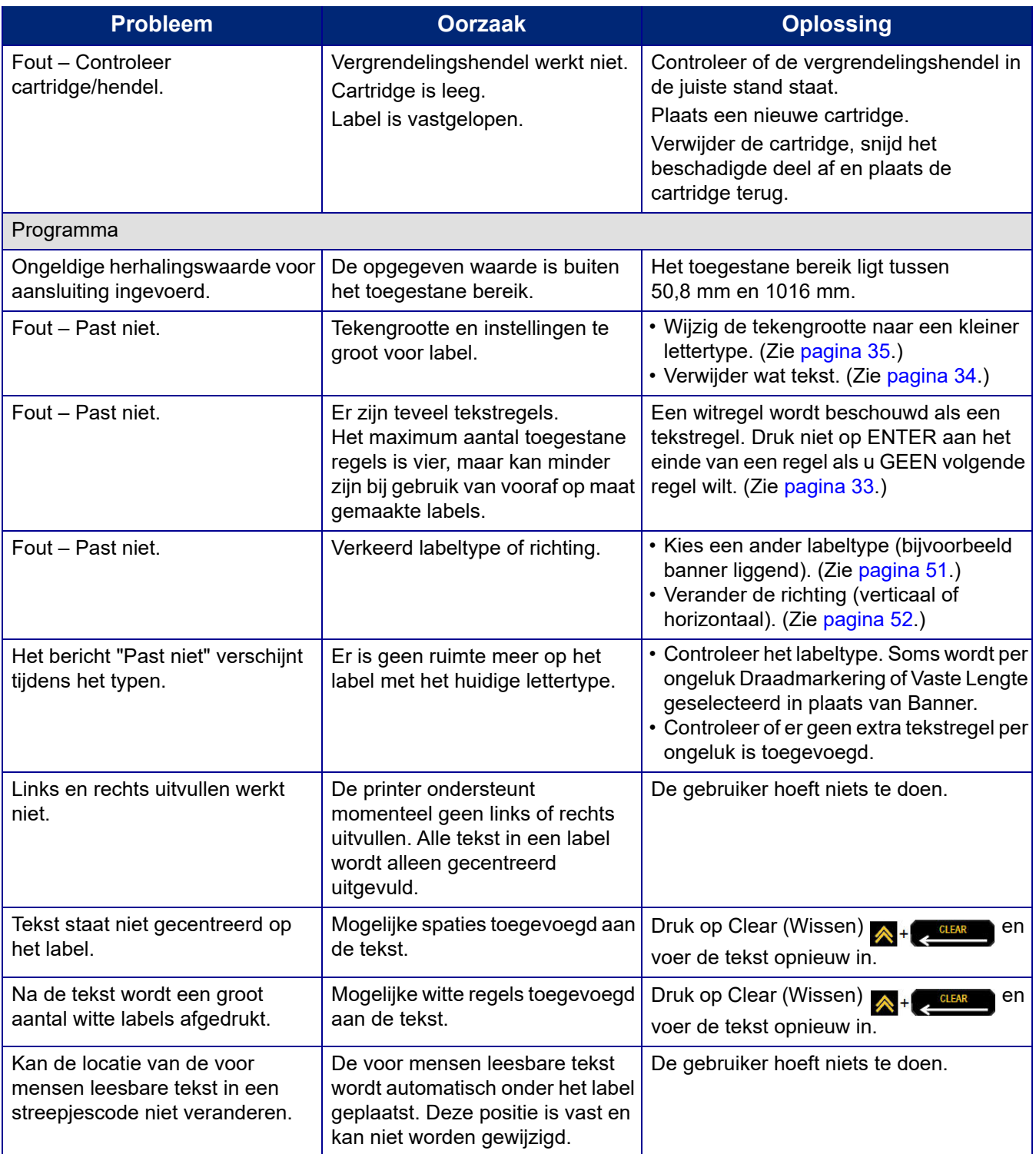

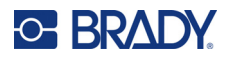

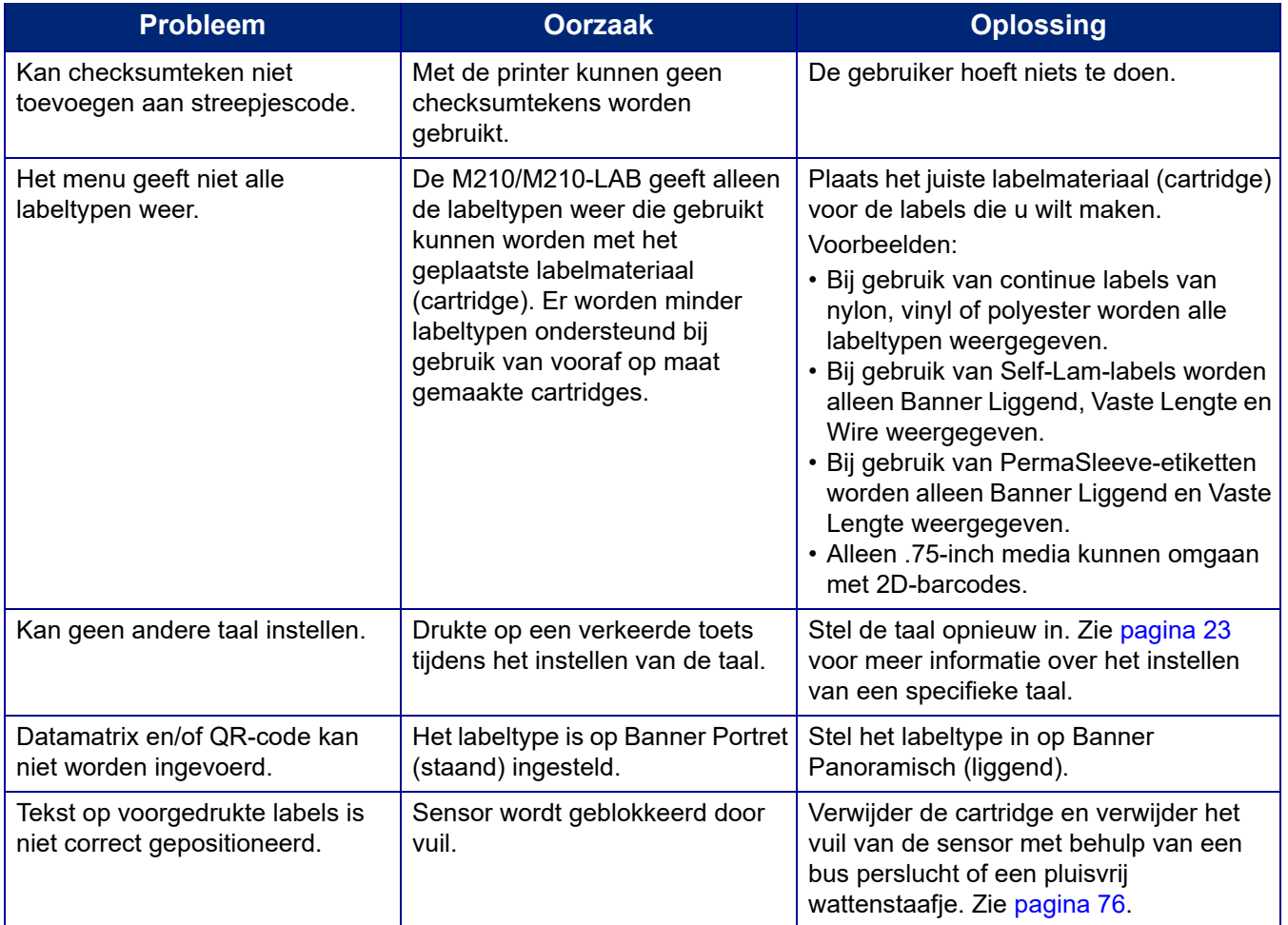

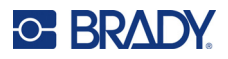

## <span id="page-82-0"></span>**De printer reinigen**

Het reinigen van de printer verbetert de afdrukkwaliteit en de leesbaarheid van de labels. Tevens draagt het reinigen bij tot grotere afdrukaantallen, een langere levensduur en grotere betrouwbaarheid en betere prestaties van de printer.

### **Het scherm**

- 1. Bevochtig een zacht (niet krassende) doekje met isopropylalcohol.
- 2. Veeg het beeldscherm schoon.

### **Interne onderdelen**

Interne onderdelen die moeten worden gereinigd zijn de printkop, de drukrol en de sensor.

- 1. Zet de printer uit.
- 2. Open de printer en verwijder alle cartridges uit de printer.

**Opmerking:** Zorg ervoor dat de vergrendelinghendel in de stand UNLOCK staat. Zo niet, dan kunt u de printkop niet bereiken.

- 3. Verwijder het vuil van de sensor met behulp van een bus perslucht of een pluisvrij wattenstaafje.
- 4. Veeg met een in isopropylalcohol gedoopt niet-pluizend wattenstaafje (of een wattenstaafje uit de PCK-6 reinigingskit van Brady) voorzichtig de printkop schoon.
- 5. Borstel met hetzelfde bevochtigde wattenstaafje voorzichtig de drukrol schoon.

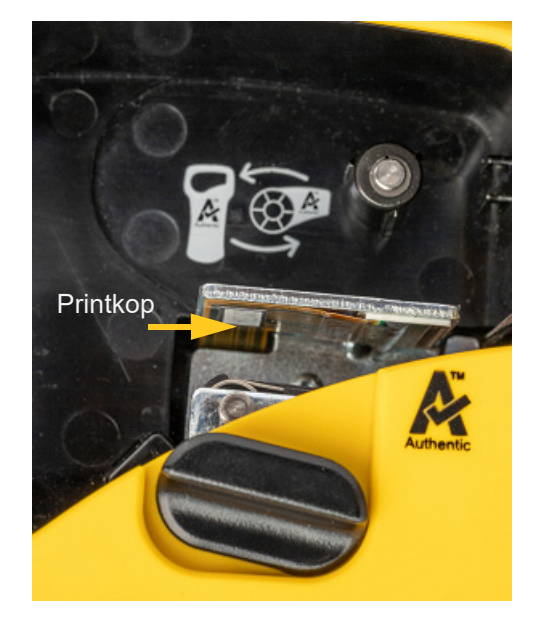

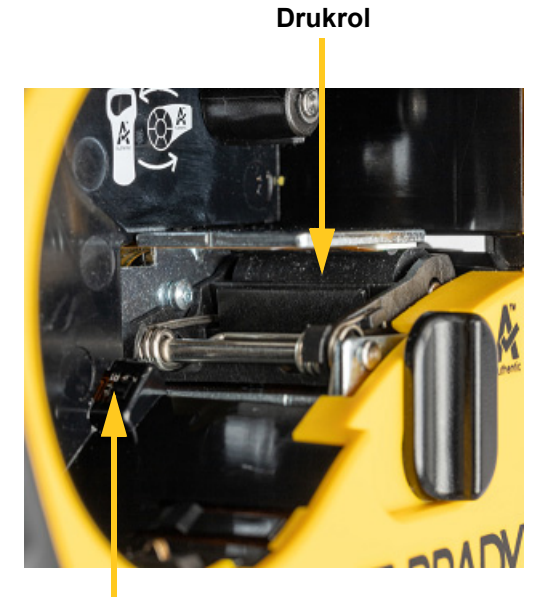

**Sensor**

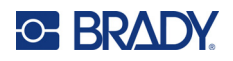

# **A Symbolen**

Symbolen voor alle ingeschakelde toepassingen zijn beschikbaar voor gebruik op alle labels, ongeacht de toepassing of het type label dat in gebruik is. Zie [pagina 37](#page-43-0) voor informatie over het toepassen van symbolen op labels.

## **Diverse**

#### **Waarschuwing**

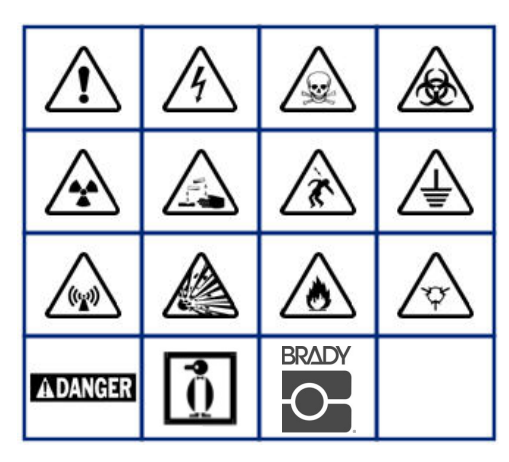

**Thuiselektronica (alleen M210 en Russisch)**

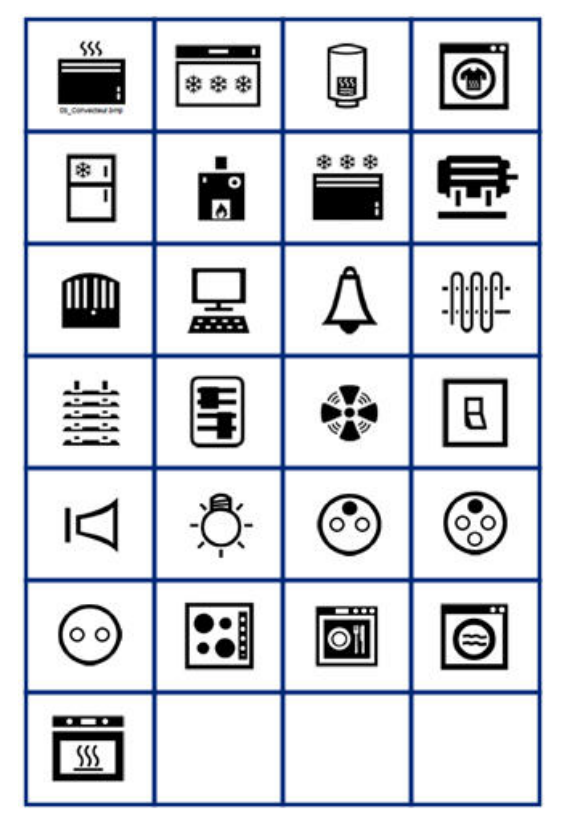

#### **Elektrisch (alleen M210 en Russisch)**

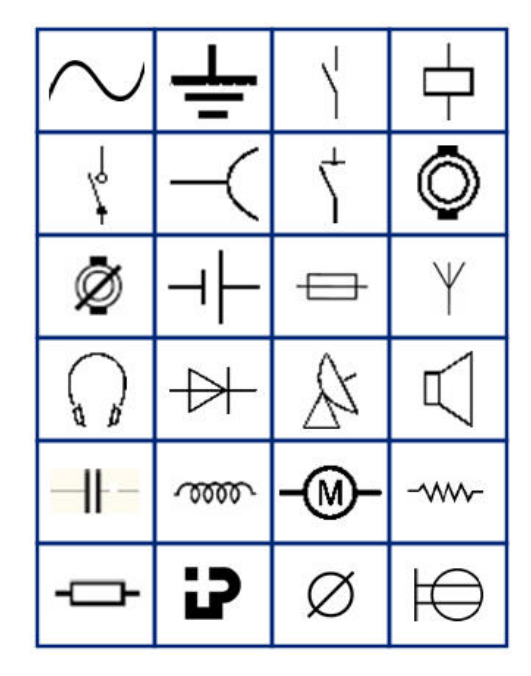

**Pijlen**

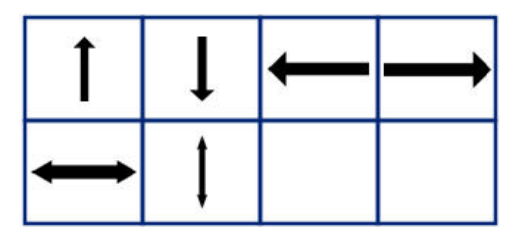

**DataComm (alleen M210 en Russisch)**

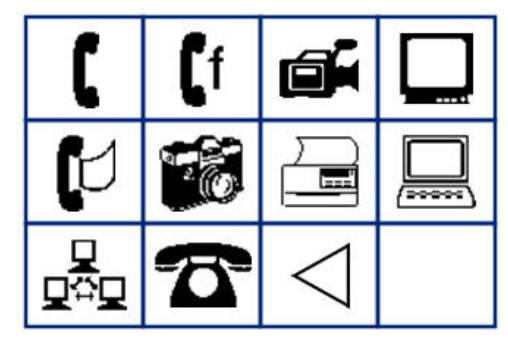

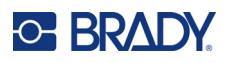

# **Overig**

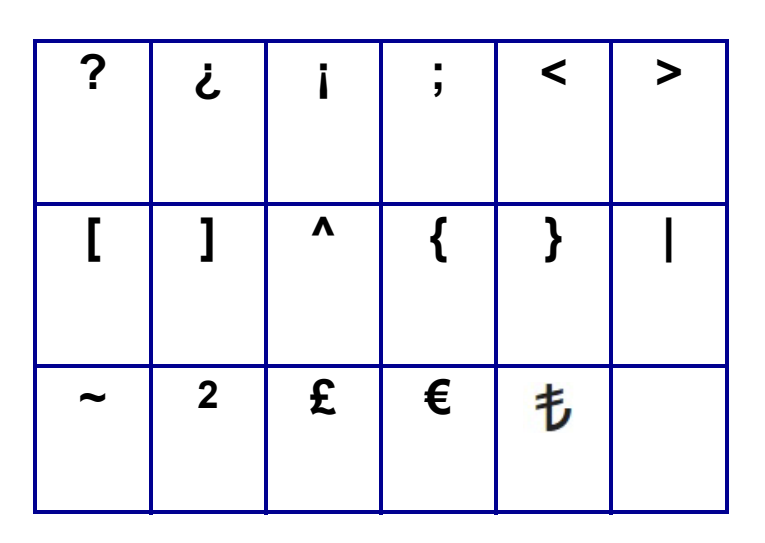

# **Overig** (alleen in het Russisch)

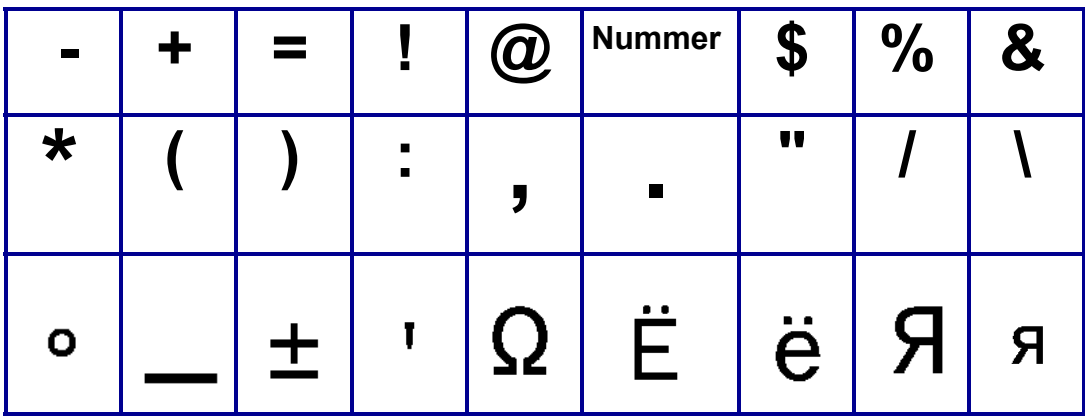

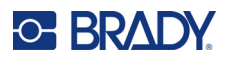

# **Grieks**

**Opmerking:** Beschikbare Griekse symbolen zijn afhankelijk van de printerversie.

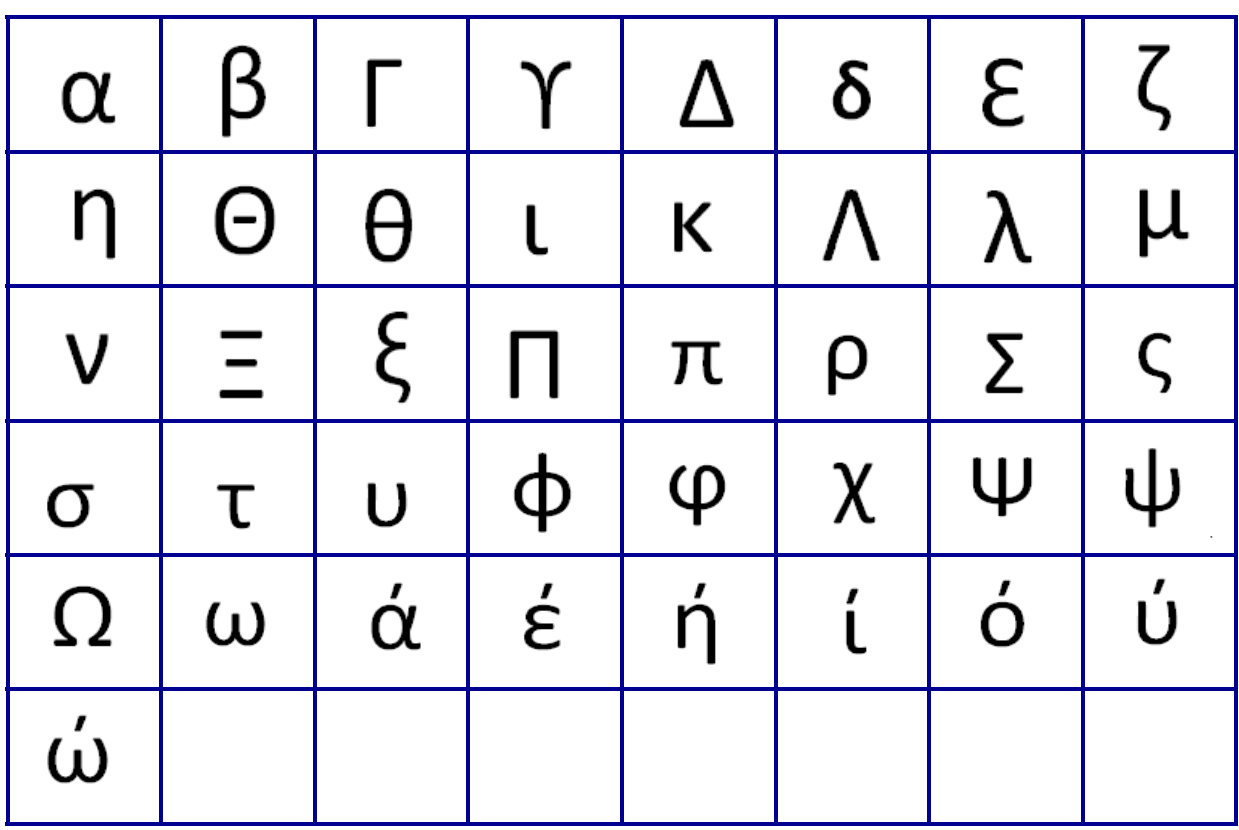

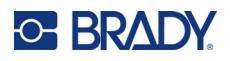

# **Lab**

Als een symbool niet in 6 pt lettertype kan worden afgedrukt, verschijnt de foutmelding "Past niet". Wijzig tekengrootte naar 9 pt. Bepaalde symbolen worden in de editor als weergegeven.

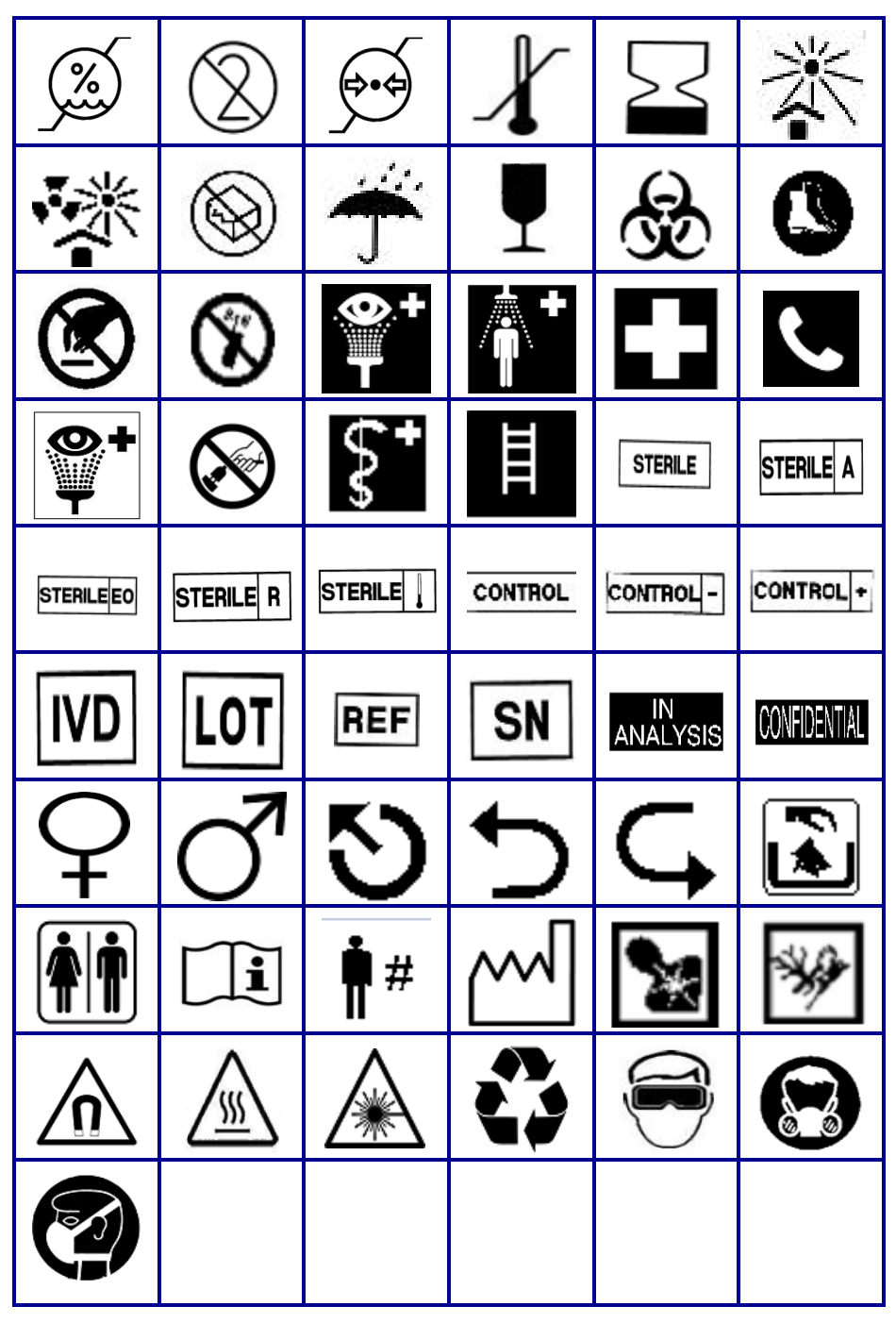

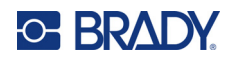

# **B Ondersteunde ASCII-tekens**

# **Streepjescodes**

Raadpleeg de tabellen hieronder voor ondersteunde tekens bij het maken van barcodes.

## **Code 39**

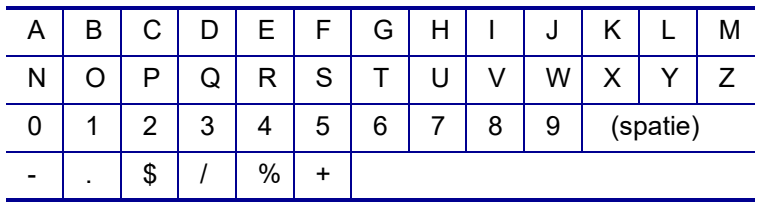

## **Code 128**

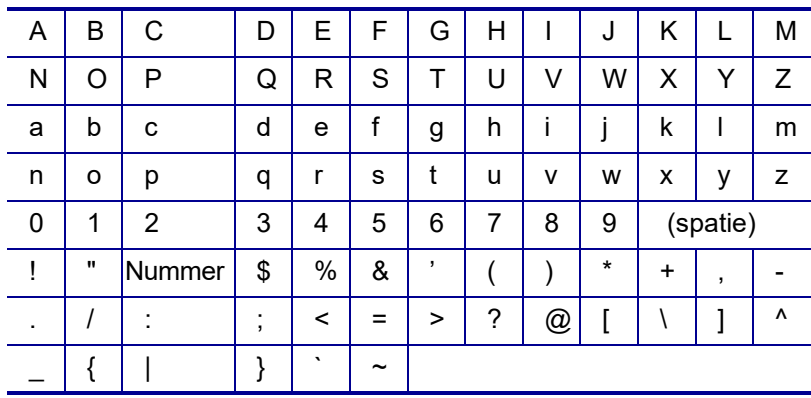

## **Datamatrix en QR-codes**

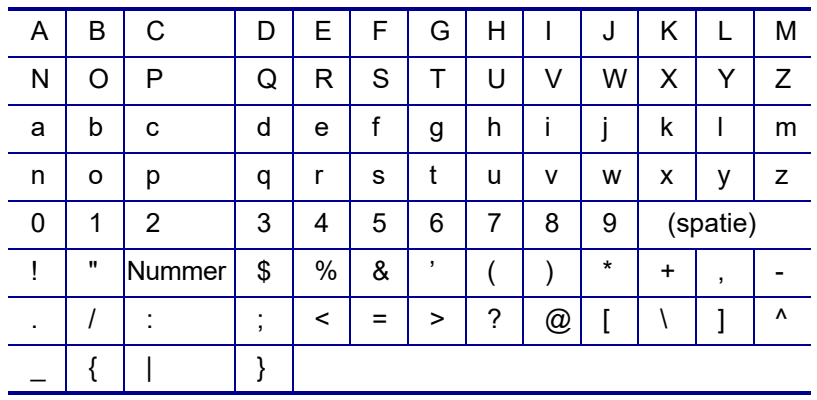

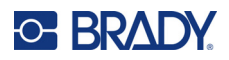

# **C Naleving van wet- en regelgeving**

## **Naleving van voorschriften en goedkeuringen van overheidsinstanties**

## **Verenigde Staten**

#### **Opmerking**

Deze apparatuur is getest en voldoet aan de beperkingen van een digitaal apparaat van Klasse B volgens Deel 15 van de FCC-richtlijnen. Deze beperkingen zijn bedoeld om redelijke bescherming te bieden tegen schadelijke storing in woongebieden. Door deze apparatuur wordt radiofrequentie-energie voortgebracht en uitgestraald, en als de apparatuur niet volgens de instructies wordt geïnstalleerd en gebruikt, kan deze schadelijke radiostoring veroorzaken. Niettemin kan niet worden gegarandeerd dat er bij bepaalde installaties geen radiostoring zal optreden. Wanneer deze apparatuur inderdaad de ontvangst van radio- of tv-signalen stoort, hetgeen kan worden vastgesteld door de apparatuur uit en aan te zetten, dan kan de gebruiker proberen om de storing op een van de volgende manieren te verhelpen:

- Verplaats de antenne of richt deze op een ander punt.
- Vergroot de afstand tussen de apparatuur en de ontvanger.
- Sluit de apparatuur aan op een ander stopcontact dan waarop de ontvanger is aangesloten.
- Raadpleeg de technische ondersteuning van BRADY voor hulp.

Wijzigingen of veranderingen die niet uitdrukkelijk zijn goedgekeurd door de organisatie die verantwoordelijk is voor de naleving, kunnen de bevoegdheid van de gebruiker voor het gebruik van de apparatuur nietig maken.

DIT KLASSE B-APPARAAT VOLDOET AAN DEEL 15 VAN DE FCC-VOORSCHRIFTEN. WERKING IS ONDERHEVIG AAN DE VOLGENDE TWEE VOORWAARDEN: (1) DIT APPARAAT MAG GEEN SCHADELIJKE INTERFERENTIE VEROORZAKEN, EN (2) DIT APPARAAT MOET ELKE ONTVANGEN INTERFERENTIE ACCEPTEREN, INCLUSIEF STORING DIE ONGEWENSTE WERKING KAN VEROORZAKEN.

### **Canada**

Innovatie, Wetenschap en Economische ontwikkeling (ISED)

Canada ICES-003:

CAN ICES-3 (B)/NMB-3(B)

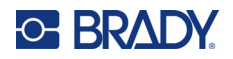

## **Europa**

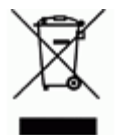

**Richtlijn betreffende afgedankte elektrische en elektronische apparatuur** In overeenstemming met de Europese AEEA-richtlijn, dient dit apparaat te worden gerecycled volgens plaatselijke richtlijnen.

#### **RoHS-richtlijn 2011/65/EU, 2015/863/EU**

Dit product is CE-gemarkeerd en voldoet aan de EU-richtlijn 2011/65/EU VAN HET EUROPEES PARLEMENT EN DE RAAD van 8 juni 2011 inzake de beperking van het gebruik van bepaalde gevaarlijke stoffen in elektrische en elektronische apparatuur.

EU-richtlijn 2015/863 van 31 maart 2015 (RoHS 3) strekt tot wijziging van Bijlage II bij richtlijn 2011/65/EG van het Europees Parlement en van de Raad wat betreft de lijst met verboden stoffen.

#### **Richtlijn 2006/66/EG inzake batterijen, gewijzigd volgens Richtlijn 2013/56/EU inzake batterijen**

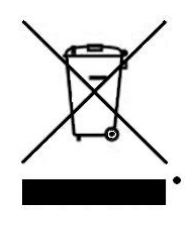

Dit product bevat een lithiumbatterij. Het symbool links met de vuilnisbak met een kruis erdoor wordt gebruikt om 'aparte inzameling' aan te duiden voor alle batterijen en accu's volgens de Europese richtlijn 2006/66/EG, gewijzigd volgens richtlijn 2013/56/EU inzake batterijen. De batterijen mogen niet als ongescheiden afval worden weggegooid. Deze richtlijn stelt het kader vast voor het inleveren en verwerken van gebruikte batterijen en accu's die aan het eind van hun levensduur gescheiden dienen te worden ingezameld en verwerkt. Gooi de batterij weg volgens de plaatselijke richtlijnen.

#### **Kennisgeving aan recyclingbedrijven**

#### **Ga als volgt te werk bij het verwijderen van de lithiumaccu:**

- 1. Draai de printer om, open het deurtje van het batterijcompartiment en verwijder de accu.
- 2. Voer af in overeenstemming met plaatselijke regelgeving.

#### **Zo verwijdert u de lithiumknoopcelbatterij:**

- 3. Haal de printer uit elkaar en zoek naar de lithiumknoopcelbatterij op de printplaat.
- 4. Verwijder de batterij uit de printer en gooi hem weg volgens plaatselijke voorschriften.

### **Turkije**

Turks Ministerie van Milieu en Bosbouw

(Richtlijn over de beperking van het gebruik van bepaalde gevaarlijke stoffen in elektrische en elektronische apparatuur).

Türkiye Cumhuriyeti: EEE Yönetmeliğine Uygundur

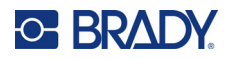

## **Mexico**

Energieverklaring:

Consumo de energia en operacion: 3,35 Wh

(Energieverbruik in de operationele modus)

Consumo de energia en modo de espera: 0,1 Wh

(Energieverbruik in de stand-bymodus)